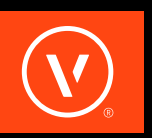

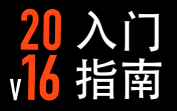

# 此时此刻,您在这里 立即开始 三

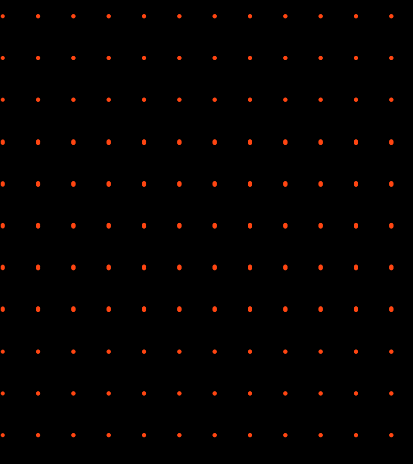

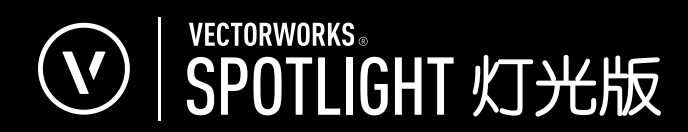

# **VECTORWORKS SPOTLIGHT** 入门指南

# Vectorworks Spotlight 入门指南

基于 Vectorworks Spotlight 2016 撰写

© 2016 Nemetschek Vectorworks, Inc.

版权所有。未经出版方书面授权,不得通过电子或机械等任何方法,以任何形式复制或传播此书中的任何部分, 包括复印、录音、传真、电子邮件、网络发布或者通过任何信息存取系统等。本书出版于美国,中文翻译本由 Vectorworks 中国总代理敏迅科技有限公司负责。

Vectorworks 是 Nemetschek Vectorworks, Inc. 在美国和其他国家的注册商标。Windows 是 Microsoft Corporation 在美国和其他国家的注册商标。Macintosh 是 Apple Computer, Inc. 在美国和其他国家的商 标。Adobe、Acrobat 和 Reader 是 Adobe Systems 在美国和其他国家的注册商标。

此书内容及其中文翻译本按原样发报,不提供任何担保。尽管在此书的准备过程中已经采取了所有防范措施,本 书作者、翻译人员、Vectorworks 中国总代理敏迅科技有限公司和 Nemetschek Vectorworks, Inc. 对此书内 容或者书中描述的计算机软件对任何个人或实体所造成直接或间接的损失和伤害,均不负上任何责任。

要得到 Vectorworks 在中国的培训信息,请访问网站 www.vectorworks.cn/training 或电邮至 training@vectorworks.cn 联系我们的中国总代理敏迅科技有限公司。要得到更多 Vectorworks 在其他国家的 培训信息,请访问网站 Vectorworks.net/training 。

NVM.GSGVS-2016-Chinese v1.0

# 目录

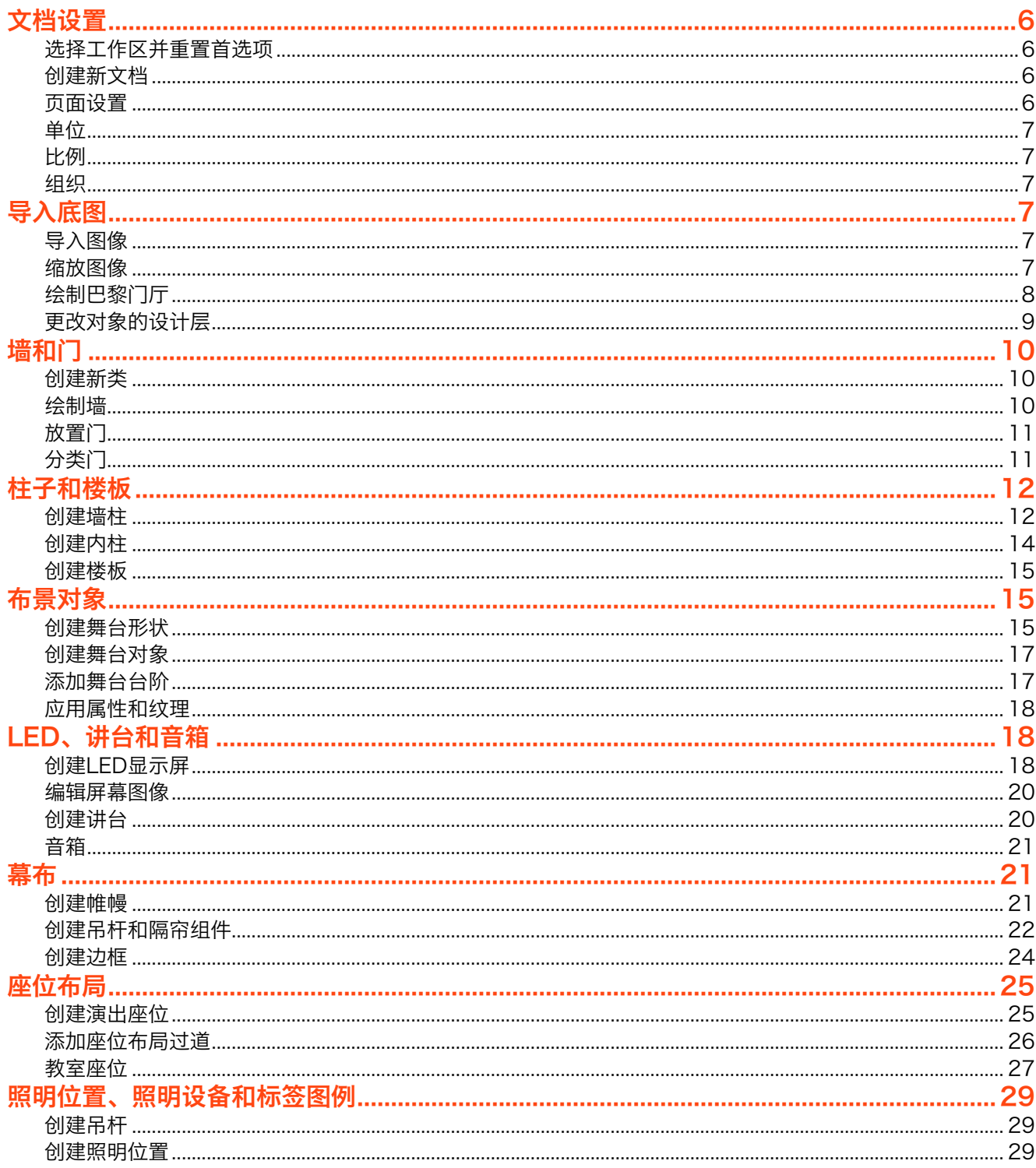

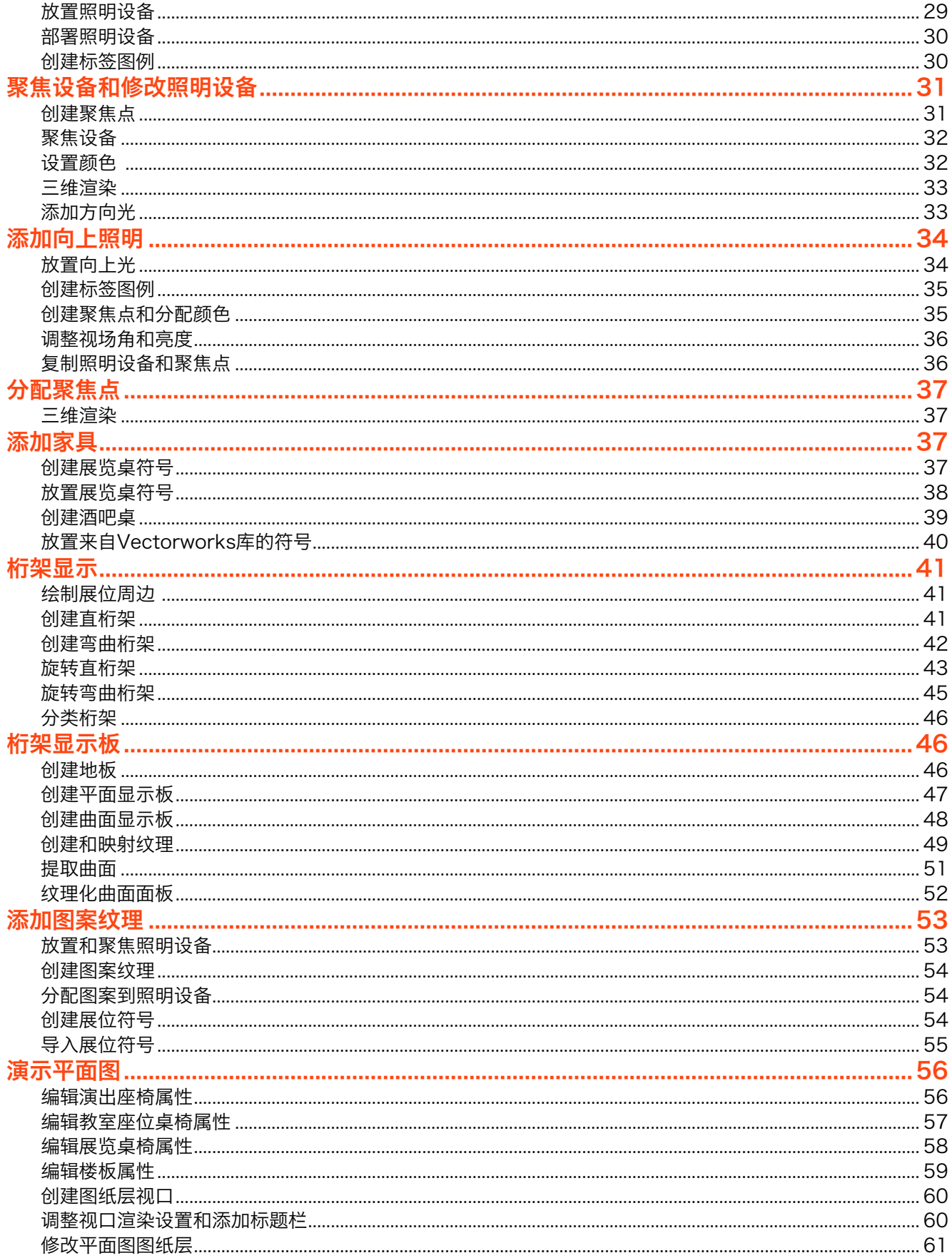

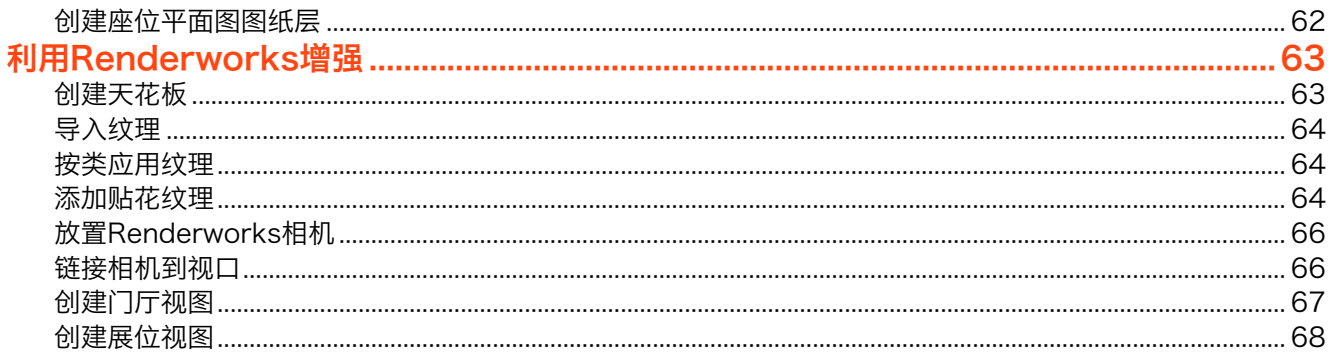

# <span id="page-5-0"></span>**VECTORWORKS SPOTLIGHT** 入门指南

# 文档设置

# 选择工作区并重置首选项

在开始之前,您需要切换到Vectorworks Spotlight (灯光版) 工作区, 然后重置您的 Vectorworks首选项和智能光标设置。重置这些设置 将确保您有和本指南所用相同的设置。

- 1. 转到工具>工作区>Vectorworks Spotlight (灯光 版)。
- 2. 接下来,转到工具>选项>Vectorworks首选项。
- 3. 在左下角单击重置,然后单击确定来确认重置操 作。
- 4. 转到工具> 智能光标设置。

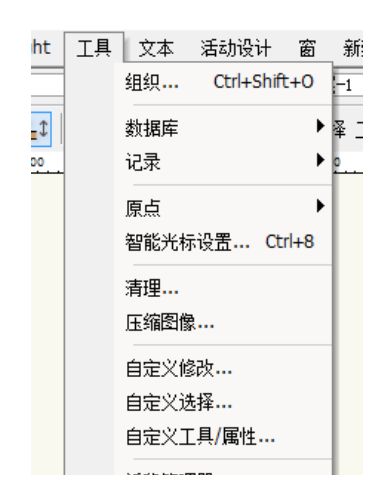

5. 单击确定"你没有看过的惊人数据"对话框。

6. 在左下角单击重置,然后单击确定来确认重置操 作。

7. 选择"网格"类别。

8. 在"网格选项"下面,不选"显示网格"。

9. 单击确定来退出智能光标设置对话框。

# 创建新文档

- 接下来,我们将使用文件>新建命令创建新文档。
- 1. 转到文件>新建。
- 2. 选择创建空白文档,然后单击确定。

#### 页面设置

接下来,我们将了解页面设置选项。页面设置选项可 通过转到文件>页面设置获得。在这里,您可以建立页 面的大小,然后选择打印机。让我们建立一个建筑尺 寸B纸张(12" x 18") [ISO A3 sheet (420mm x 297mm)]。

- 1. 转到文件>页面设置。
- 2. 勾选"选择打印机设置中没有的尺寸"选框。
- 3. 在尺寸的下拉菜单,选择US Arch B [ISO A3]。

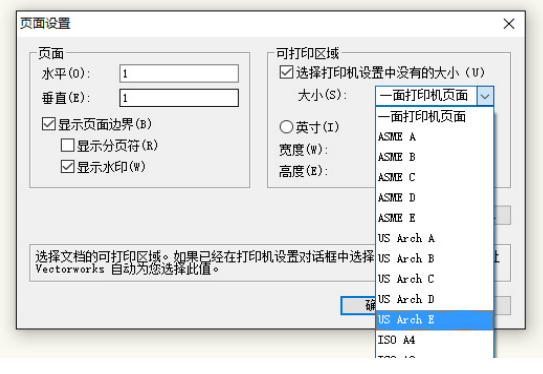

- 4. 不选"显示分页符"和"显示页面边界"。
- 5. 单击确定

#### <span id="page-6-0"></span>单位

单位设置被用于整个图纸,从在尺上显示的尺寸,到 用于规格和工作表的单位。转到文件>文档设置>单 位,可找到单位选项。让我们为文件选择英尺和英寸[ 米]。

- 1. 转到文件>文档设置>单位。
- 2. 从单位列表选择英尺和英寸或米。

#### 比例

层比例是对象实际尺寸与它在绘图中大小的比率。对 于这个项目,我们需要一个¼" [1:50] 的层比例。

- 1. 在绘图的空白区域,右键单击并选择活动层比 例……
- 2. 选择 ¼" [1:48], 然后单击确定。

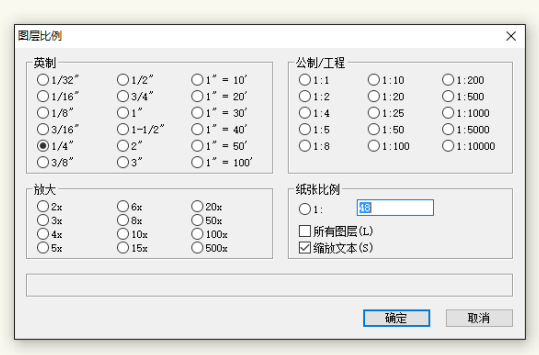

# 组织

要为文档建立层和类结构,您可以转到工具>组织,或 使用导航面板。

- 1. 在导航面板,单击设计层选项卡。
- 2. 右键单击设计层-1,并选择编辑。
- 3. 改名为"扫描",并单击确定。
- 4. 现在,转到工具>组织。
- 5. 在设计层选项卡下面,单击新建。
- 6. 命名新设计层为"平面图",然后单击确定。
- 7. 在"组织"对话框中单击确定来保存更改。

# 导入底图

#### 导入图像

要开始我们的项目,我们要导入一个包含会议室底图 的图像。您将需要会议室.png文件。这可以在视频下 方的下载部分找到。

- 1. 首先,在导航面板,选择设计层选项卡。
- 2. 单击"扫描"设计层左侧的活动层柱子,以使其成 为活动设计层。
- 3. 转到文件>导入>导入图像文件……
- 4. 选择会议室.png文件并单击打开。
- 5. 在"导入图像选项"对话框,在压缩方法下面选择 PNG,然后单击确定。

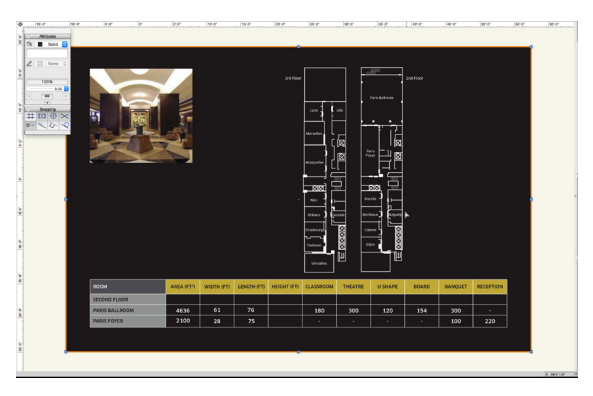

#### 缩放图像

我们将使用缩放对象命令(修改>缩放对象)来缩放此 图像。我们将使用楼层平面图下方图表中的长度和宽 度信息,来正确地缩放图像。

- 1. 放大第二楼层平面图的巴黎宴会厅。
- 2. 在基本面板,激活矩形工具。
- <span id="page-7-0"></span>3. 确保工具栏中第一模式即"角对角"模式为活动 状态。
- 4. 单击巴黎宴会厅的左上角,将光标移动到宴会厅的 右下角,再次单击以完成矩形。

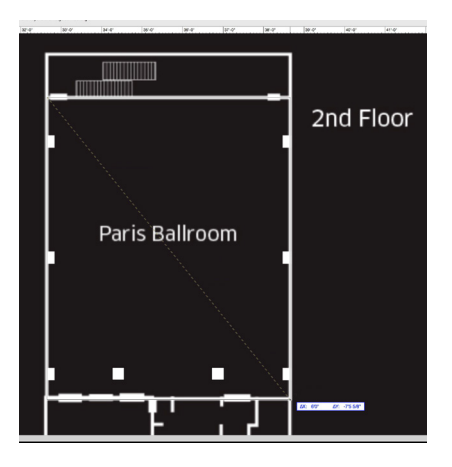

您会注意到,在对象信息面板,宽度和高度都不正 确。如果与下面的图表比较,您会看到,应该宽度是 61'0" [18.59m],长度是76'0" [23.16m]。

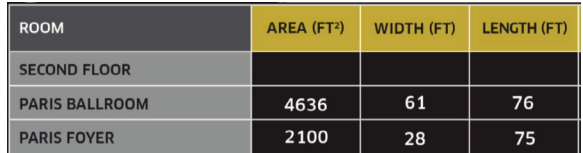

- 5. 按X键两次,取消选定所有对象。
- 6. 转到修改>缩放对象……
- 7. 在缩放对象对话框,选择"按距离对称"。
- 8. 单击"当前距离"右侧的尺寸图标。

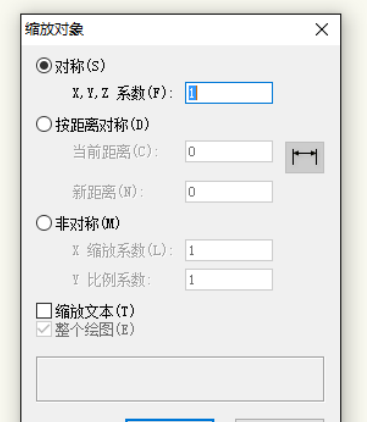

9. 单击刚才绘制的矩形的左上角,将光标移动到右上

角,然后再次单击。

缩放对象对话框将再出现, 您会看到"当前距离"远 小于房间实际宽度。

- 10. 在"新建距离"字段中输入61'0" [18.59m]。
- 11. 单击确定,然后单击是来确认缩放操作。
- 12. 在视图栏中单击 "适合对象"按钮。

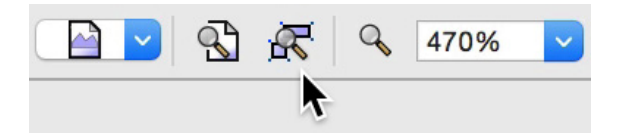

13. 在基本面板中激活选择工具,然后单击矩形来选 择它。

您会发现,宽度现在正确显示为61'0" [18.59m]。 不过,高度仍然不太对。

14. 选中矩形, 在对象信息面板中更改高度为76' 0" [23.16m]。

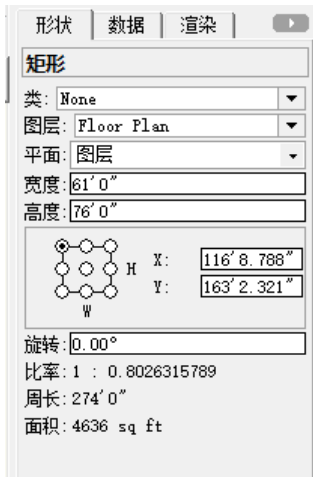

# 绘制巴黎门厅

现在,我们要绘制表示巴黎门厅的矩形。如果我们 查看图表,可以看到,这个房间应该宽度是28'0" [8.53m],长度是75'0" [22.86m]。

- 1. 激活基本面板中的矩形工具。
- 2. 确保第一模式即"角对角"模式在工具栏中为活动 状态。
- <span id="page-8-0"></span>3. 捕捉光标移动到绘制的巴黎宴会厅矩形的左下角并 单击。
- 4. 将光标向下移动到巴黎门厅的右下角,并再次单击 以创建矩形。

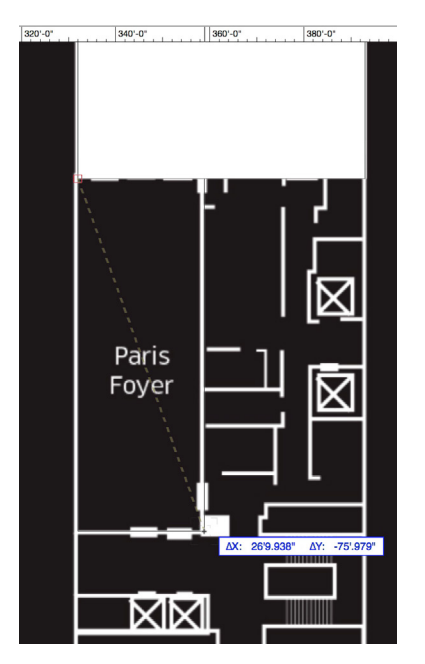

如果您看对象信息面板,您会发现宽度和高度不太 对。

- 5. 在对象信息面板,确保左上手柄被选中。
- 6. 设置宽度为28'0" [8.53m],高度为75'0" [22.86]。

# 更改对象的设计层

我们现在有表示巴黎宴会厅和门厅的两个矩形。我们 将使用它们作为我们的楼层平面图底图。我们创建这 些矩形后,"扫描"是活动设计层。因此,我们需要 将这些矩形移动到楼层平面图层。

- 1. 在基本面板中激活选择工具。
- 2. 门厅矩形应该仍被选中,如果没有点击矩形选择 它。
- 3. 按住键盘上的Shift键并单击宴会厅矩形将其添加

到您的选择。

4. 选中两个矩形后,转到对象信息面板,单击层下拉 菜单,选择楼层平面图。

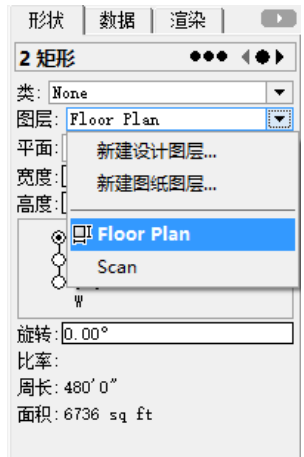

该矩形将消失。这是因为它们现在在楼层平面图设计 层。

5. 在导航面板中,选中设计层选项卡,并单击在楼层 平面图设计层左侧的活动层柱。

该矩形将再出现,但图像现在变成一个较大的灰色矩 形,并包含一个X。这是因为层选项都被设置为灰色/ 捕捉其他。图像在灰色的设计层看不见。我们需要调 整层选项。

- 6. 在导航面板,单击层选项下拉菜单。
- 7. 从列表中选择显示/捕捉/修改其他。

图像和矩形现在可同时显示,并且您可以使矩形与图 像互动,即使它们在不同的设计层。现在,我们将设 置"扫描"设计层为不可见。

8. 在导航面板中,单击"扫描"设计层的中间可视性 柱,使"扫描"设计层变为不可见。

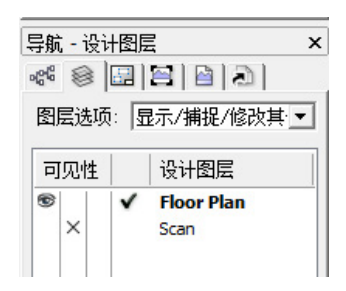

<span id="page-9-0"></span>9. 最后, 在视图栏中单击"适合对象"按钮, 使绘图 居中于矩形上。

#### $\left| \mathcal{Q} \right|$

- 5. 捕捉光标移到宴会厅矩形的左上角,单击开始绘 制墙。
- 6. 将光标向下移动,捕捉到矩形的右下角,并再次单 击来绘制墙。
- 7. 重复此操作在门厅矩形。
- 
- 8. 在基本面板,激活选择类似工具。

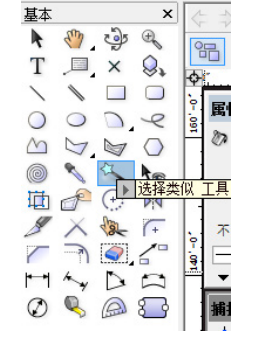

Midpoint

9. 单击其中一面墙,这将选择所有的墙。

# 墙和门

#### 创建新类

- 首先, 我们需要为墙创建新类。
- 1. 转到工具>组织。
- 2. 切换到类标签。
- 3. 单击新建来创建新类。
- 4. 在新类对话框, 命名该类为"墙", 然后单击确 定。
- 5. 单击新墙类左侧的活动类柱,使之成为活动类。

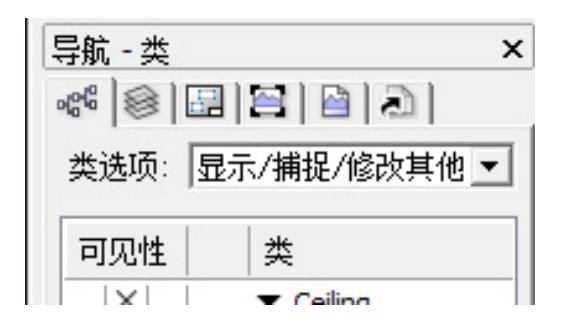

6. 单击确定来保存更改并退出该组织对话框。

# 绘制墙

接下来,我们要绘制这两个房间的墙。我们将使用来 自建筑外壳工具集的"墙"工具。

- 1. 在工具集面板切换到建筑外壳工具集。
- 2. 激活"墙"工具。
- 3. 在工具栏中,确保左控制线、墙控制线和矩形模式 是活动的。
- 4. 此外,确保墙风格下拉菜单中的<无风格>被选中。
- <span id="page-10-0"></span>10. 在对象信息面板,设置高度为20'0" [6.10m] ,然后按Enter键。
- 11. 现在,按键盘上的X键来激活基本面板中的选择工 具,选择并删除这两个矩形。

#### 放置门

现在,我们要给这些房间放置门。我们将使用导入的 图像作为参考。首先, 我们将需要使"扫描"设计层 可见。

- 1. 在导航面板,确保设计层标签被激活,并单击扫描 设计层的左侧可见性柱以使其可见。
- 2. 在建筑外壳工具集,激活门工具。
- 3. 将光标移动到巴黎门厅的右上角,并居中于第一个 门的位置。
- 4. 当您的光标在墙顶时,可以看到墙变亮成红色。 这表明您可以插入门在墙里。单击设置门上的插 入点。
- 5. 当您移动鼠标,会看到门旋转位置变化。将光标向 上移动到左侧,并单击来设置旋转的位置。
- 6. 用同样的操作在墙另一端放置另一扇门。

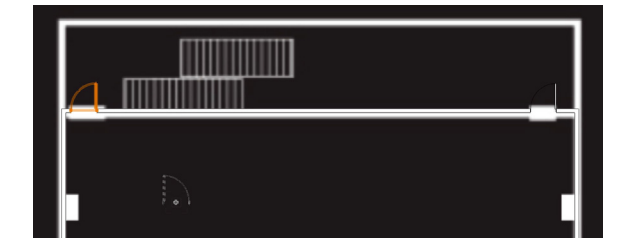

宴会厅对面的墙需要4个旋转双扇门。3个门在左 侧,1个门在右侧。我们将需要在放置门之前调整门工 具设置。

7. 保持门工具仍处于激活状态,在工具栏中单击门工 具首选项按钮。

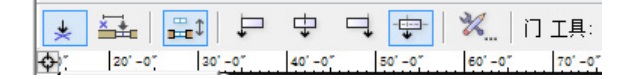

8. 在常规下面,设置宽度为6'0" [1.83m]。

- 9. 单击配置下拉菜单,并选择旋转双扇。
	- 10. 单击确定保存更改。
	- 11. 使用前述相同的技术,将单个双扇门作为内关门放 在右侧。
	- 12. 现在放置最左侧的双扇门。

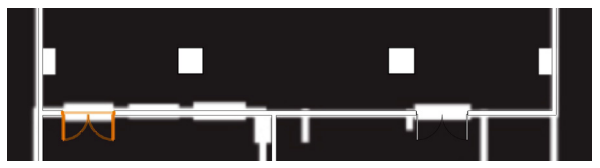

最后两个门沿墙均匀间隔开。我们可以使用来自基本 面板的"随点移动"工具来快速放置这两个门。

- 13. 在基本面板中激活"随点移动"工具。
- 14. 在工具栏确保"移动"模式和"对象保留"模式被 激活。
- 15. 设置复制的数量为2。
- 16. 将光标移动到我们刚才放置的左侧双扇门的中心。 当插入点智能光标提示出现时,单击。
- 17. 将光标向右水平移动,直到下一个门的中心。您可 以按住Shift键来水平约束光标。
- 18. 再次单击。这将在墙里间隔均匀地放置另外2个 门。
- 19. 再放两个双面旋转门在巴黎门厅外开门的底墙。

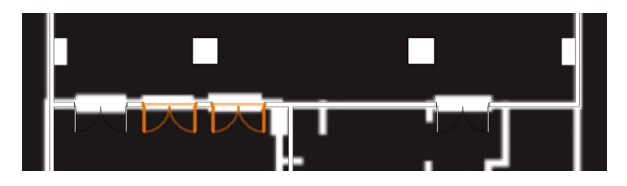

# 分类门

我们刚才放置的门与我们的墙壁在同一个类。接下 来,我们将把所有的门放在新建类。

- <span id="page-11-0"></span>1. 在基本面板中激活选择类似工具。
- 2. 单击其中一个门。确认对象信息面板显示"8个门 对象在墙里"被选中。
- 3. 然后在对象信息面板,单击类下拉菜单,并选择新 建类。
- 4. 在新建类对话框,命名该类为"门",然后单击 确定。
- 让我们看看三维门。
- 5. 在视图栏,单击当前视图菜单,并选择右等距。

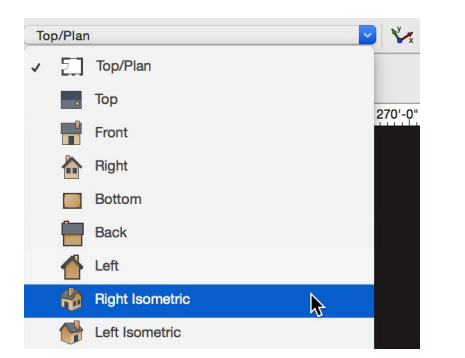

- 6. 单击确定以关闭"你没有看过的惊人数据"消息对 话框。
- 7. 另外,在视图栏,单击渲染模式菜单,并选择 OpenGL。

您可能已经注意到,难以看见墙里的门。这是因为它 们在三维中被默认为关闭。让我们为这些门设置三维 打开角度。

- 8. 在基本面板中激活选择类似工具。
- 9. 点击其中一个门,来选择所有的门。
- 10. 在对象信息面板, 向下滚动到可视化部分。
- 11. 勾选"显示三维打开"选项。

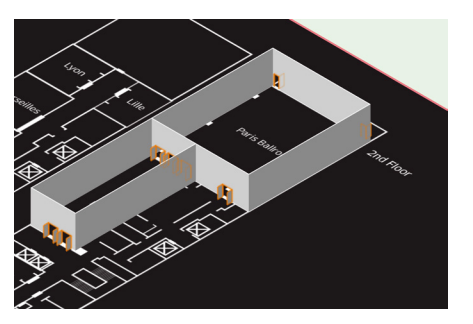

所有的门现在都以90度角打开。它们现在在三维视图 中很容易看见。单击视图栏的当前视图菜单中的俯视 图/平面图,切换回俯视图/平面图。

# 柱子和楼板

#### 创建墙柱

巴黎宴会厅有几个柱子。我们将使用"创建墙面投 影"命令(Vectorworks Spotlight(灯光版)>建筑 >创建墙面投影)来创建宴会厅中的6个柱子。

- 1. 放大巴黎宴会厅的左下角。
- 2. 在基本面板中激活矩形工具。
- 3. 确保"角对角"模式为活动状态。
- 4. 将光标移动到左墙的右边缘,并对准第一个柱子的 左上角。
- 5. 单击开始创建矩形。
- 6. 将光标向下移动到柱子的右下角, 再次单击, 完成 矩形。

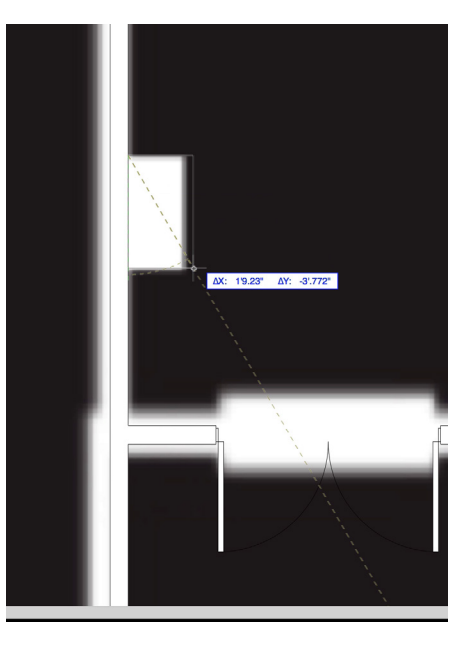

现在,让我们使用Ctrl键(Windows)或Option键 (Mac)单击并拖动的方法,来复制这个矩形,并把 它放在这面墙的另外两个柱子上面。

- 7. 在基本面板中激活选择工具,并在工具栏中启用" 禁用互动缩放"模式。
- 8. 单击是,确认模式改变。这将禁用蓝色重塑手柄, 并使我们能够更轻松地移动矩形而无需重塑该矩 形。
- 9. 将光标移动到矩形的左上角。单击并向上拖动矩形 到下一个柱子。
- 10. 将矩形与墙的右边缘和柱子左上对齐。
- 11. 在松开鼠标按钮放置矩形之前,按住Ctrl键 (Windows) 或Option键 (Mac) 。您会看见小 加号出现在光标上。这表明,我们打算放置该矩形 的复制品。

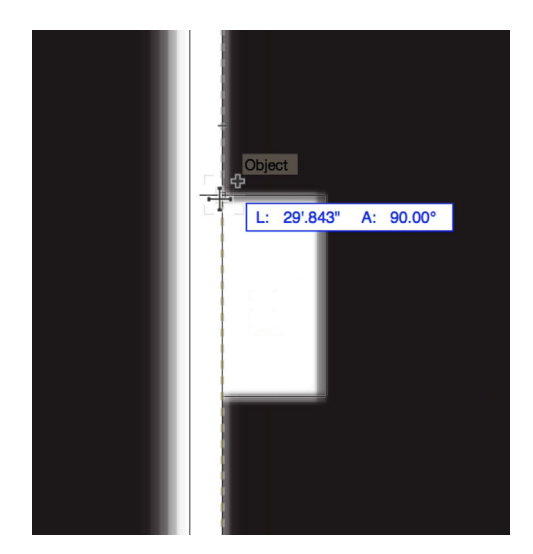

12. 松开鼠标按钮, 再松开Ctrl键 (Windows) / Option键(Mac)键来放置该矩形复制品。

您将要确认该矩形被复制了,而不仅仅是被移动了。 你应该有两个矩形,一是在左下柱子,一个在左中柱 子。

- 13. 重复此操作完成该墙的最后一个柱子。
- 14. 使选择工具仍处于活动状态, 在工具栏中重新启 用"单个物体互动缩放"模式。
- 接下来,我们将使用来自基本面板的镜像工具来复制 这三个矩形到对面的墙。
- 15. 使选择工具仍处于活动状态, 按住Shift键并选中 所有三个矩形。
- 16. 在基本面板中激活镜像工具,并在工具栏中启用复 制模式。
- 17. 将光标放在宴会厅顶壁的中点。
- 18. 当中点智能光标提示出现时,单击。
- 一定要捕捉到显示在墙线中间的中点智能光标提示。
- 19. 将光标垂直向下移动。您会看到对面墙上三个矩形 的预览。

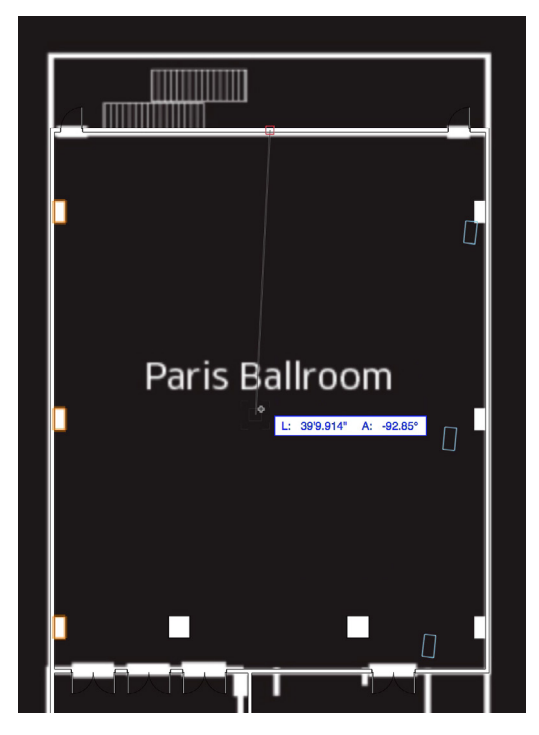

- 20. 再次单击来镜像和复制该矩形。
- 现在,让我们将这些矩形转换成墙面投影。
- 21. 使用选择工具,选择左侧的三个矩形和左侧的墙。
- 22. 转到Vectorworks Spotlight (灯光版) >建筑> 创建墙面投影……
- 23. 在"创建墙面特征投影"对话框,勾选"使用对象 三维属性"选项,然后单击确定。
- 24. 重复此过程创建其他三个矩形和右侧的墙。

<span id="page-13-0"></span>让我们在三维中看看这些柱子。切换到右等距视图, 并在OpenGL中渲染。

- 25. 在基本面板中激活天桥工具,并关闭"你没有看过 的惊人数据"消息对话框,如果它出现。
- 26. 单击宴会厅的中心来设置旋转的中心。

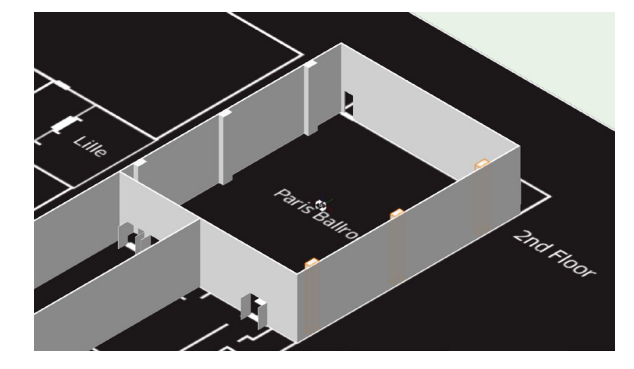

27. 然后单击并从左向右拖动来旋转房间。

您会看见我们绘制的二维矩形现在是三维柱子。切换 回俯视图/平面图。

# 创建内柱

使用来自建筑外壳工具集的"柱子"工具,我们将在 巴黎门厅创建两个内柱。让我们先来创建一个新的 柱子"类。

- 1. 在视图栏,单击活动类下拉菜单,并选择新建类。
- 2. 在新建类对话框中命名该类为"柱子", 然后单击 确定。
- 3. 再次单击活动类菜单, 并选择新的"柱子"类, 使 其成为活动类。
- 4. 在工具设置面板中,选择建筑外壳工具集,并激 活"柱子"工具。
- 5. 在工具栏,单击首选项按钮。
- 6. 首先,设置高度为20'0" [6.10m]。
- 7. 调整轴的宽度和深度为2'10" [0.86m]。
- 8. 接下来,设置主要宽度和深度为3'2" [0.97m]  $\circ$ 
	- 9. 现在,设置基本宽度和深度为3'2" [0.97m], 并点击确定。
	- 10. 将光标居中于左下内柱,并单击设置插入点。

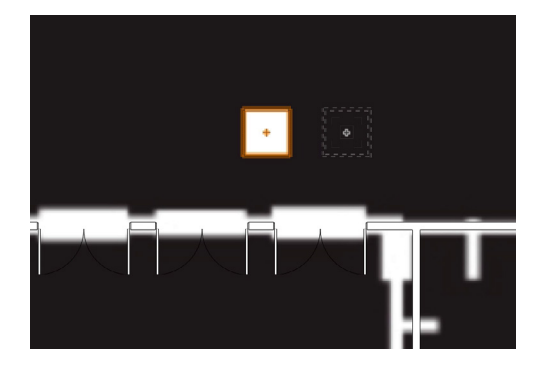

- 11. 将光标水平移动到右侧或左侧,并再次单击来设置 旋转和放置柱子。
- 现在,使用智能点,我们将对齐并放置第二个内柱。
- 12. 将光标移动到我们刚才放置的柱子的中心。几秒钟 后,红色的方形会出现。这是智能点。
- 13. 现在将光标移动到右侧。一条红色虚线延长线将 出现。
- 14. 当您的光标与右侧内柱的中心和延长线对齐后,单 击来设置插入点,然后再次点击来设置旋转和放置 柱子。

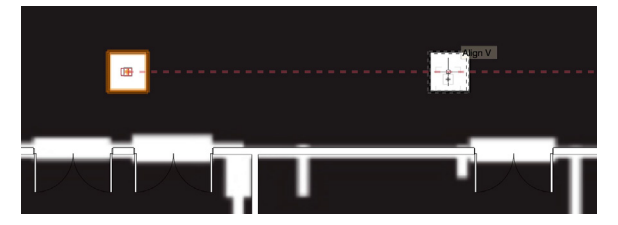

让我们在三维视图中看看柱子。切换到右等距视图, 并在OpenGL中渲染。您可以看到三维柱子在其设定 的高度出现。您也可以在基本面板中使用天桥工具来 旋转该对象。

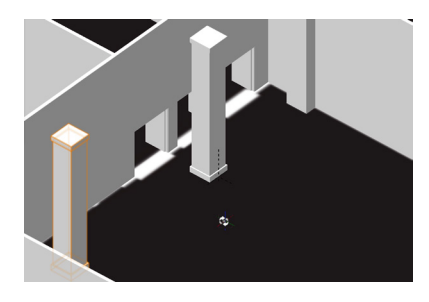

#### <span id="page-14-0"></span>创建楼板

最后,让我们创建两个房间的地板。我们将使用工具 集面板中建筑外壳工具集的楼板工具。

- 1. 切换回俯视图/平面图。
- 2. 缩小直至您可以同时看到宴会厅和门厅。
- 3. 为了更容易看见墙, 在导航面板设置"扫描"设计 层为不可见。
- 4. 在建筑外壳工具集,激活楼板工具。
- 5. 确保精选墙模式在工具栏启用,并移动光标到宴会 厅的其中一面墙上。
- 6. 当墙壁变亮成红色,单击选择它。
- 7. 重复此操作到宴会厅的其他三面墙。所有的墙被选 中时都应变亮为红色。
- 8. 在工具栏单击绿色勾选标记按钮,来创建楼板。

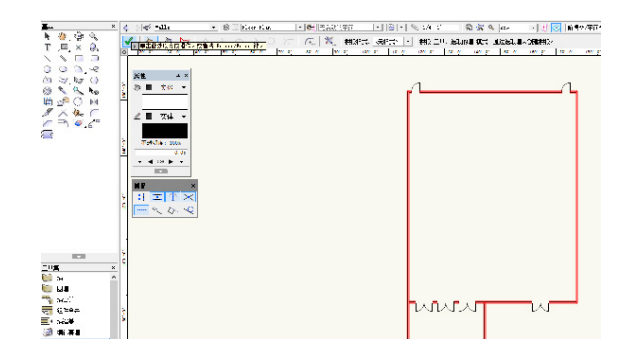

9. 重复该操作创建门厅楼板。

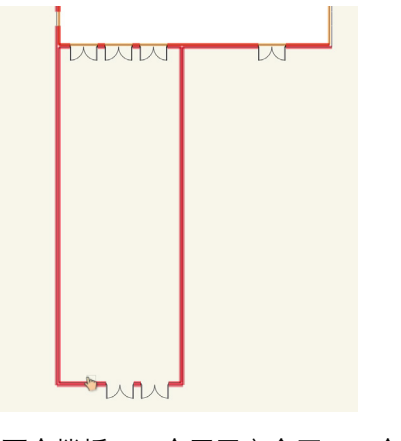

我们现在有两个楼板,一个用于宴会厅,一个用于门

厅。但是,楼板显示在柱子和门上面。这是因为它们 被堆叠到这些对象上面。我们需要使用发送命令把楼 板发送到后面。

- 10. 使用选择工具,选择这两个楼板。
- 11. 右键单击楼板之一,并在上下文菜单选择发送>发 送到背后。

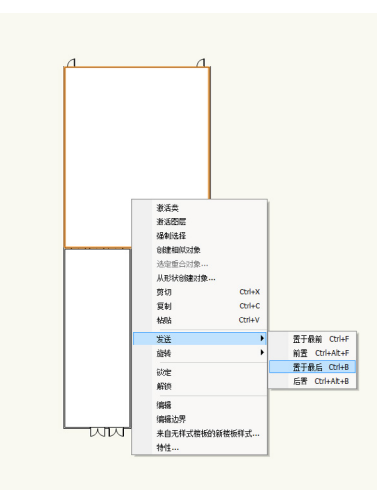

柱子和门现在可见了。现在,让我们把楼板放在它们 自己的类。

- 12. 同时选中两个楼板,转到对象信息面板,单击类的 下拉菜单并选择新建类……
- 13. 命名新的类为"地板",然后单击确定。

最后,切换回到三维视图,并在OpenGL中渲染。使 用天桥工具来旋转并查看我们所创建的所有对象。完 成后切换回俯视图/平面图。

布景对象

#### 创建舞台形状

我们将使用来自基本面板的"矩形"工具和"弧形" 工具,还有来自修改菜单的"夹面"、"添加曲面" 和"组合"命令,来创建舞台的基本形状。

1. 首先, 设置活动类为"无", 创建新的设计层, 命 名为"主要活动房间",并使其成为活动设计层。

- 2. 双击矩形工具。
- 3. 在创建对象对话框,设置宽度为30'0" [9.14m],高度为8'0" [2.44m]。
- 4. 选择上中控制点。
- 5. 勾选"下一次点击位置",然后单击确定。
- 6. 将光标放在左上柱子的右上角并获得一个智能点。
- 7. 将光标移动到右墙对面的柱子的左上角并获得第二 个智能点。
- 8. 找到这两个智能点之间的中点,并单击来放置矩 形。

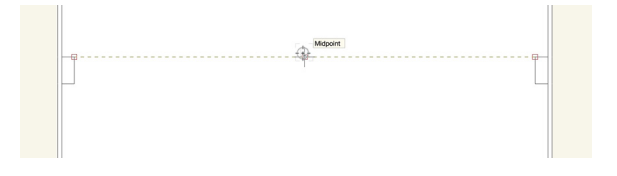

这是我们舞台的基本形状。现在,让我们在中心添加 一个弯曲部分。

- 9. 再次双击矩形工具。
- 10. 设置宽度和高度为6'0" [1.83m]。
- 11. 确保"上中控制点"被设置, 和"下一次点击位置 选项"被勾选,然后单击确定。
- 12. 将光标放在我们刚才绘制的矩形的底中点,然后单 击来放置矩形。
- 13. 缩放这个矩形。
- 14. 在基本面板激活弧形工具,并在工具栏中选择中心 模式。
- 15. 单击矩形的右中点,来设置弧形的起点。

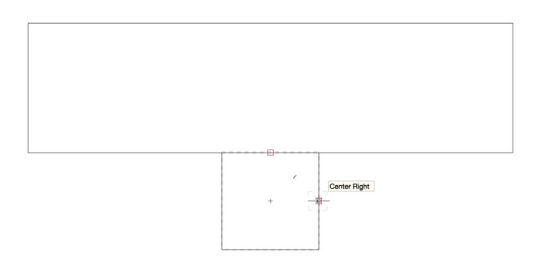

16. 再次单击矩形的左中点,来设置弧形的终点。

17. 现在,再次单击矩形的中心,来设置弧形中心点并 放置弧形。

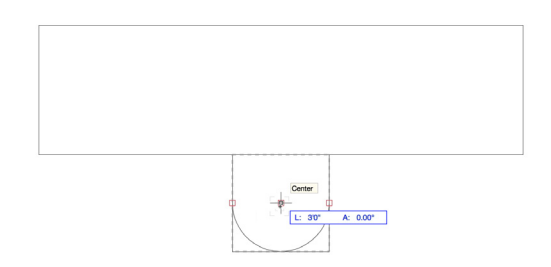

- 18. 切换到选择工具,并选择弧形和矩形。
- 19. 右键单击(Windows)或按住Control键单击 (Mac)矩形并选择夹面。

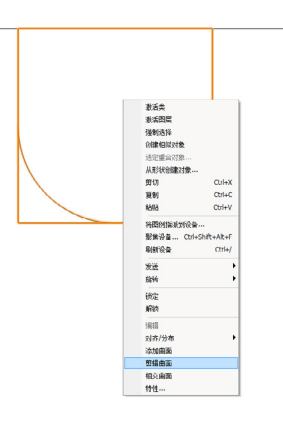

20. 选择并删除2个外夹折线。

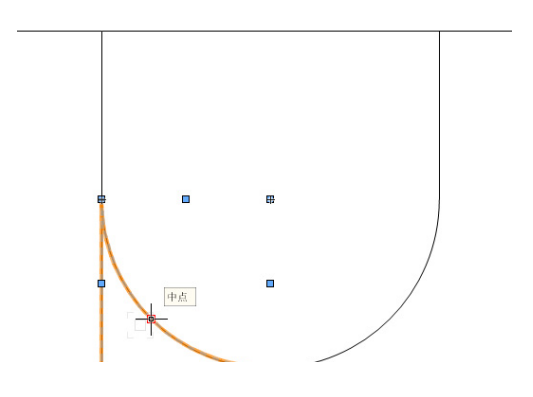

- 21. 现在,选择矩形和弧形的剩余部分,转到修改>组 合
- 22. 最后,选择组合的折线和矩形,转到修改>添加曲 面。

#### <span id="page-16-0"></span>创建舞台对象

现在,我们将使用活动设计菜单中的创建舞台……命 令,把基本折线转换成舞台甲板和舞台填补件对象。

- 1. 选中折线,转到活动设计>创建舞台……
- 2. 在创建舞台对话框,设置舞台高度为2'0" [0.61m]。
- 3. 设置标准舞台甲板宽度为8'0" [2.44m]。
- 4. 设置标准舞台甲板深度为6'0" [1.83m]。
- 5. 对于对象类, 从下拉菜单中选择"新建", 并命名 该类为"舞台"。
- 6. 单击确定两次。

折线将被转换成5个舞台甲板和1个舞台填补件。现 在,让我们调整舞台的一些结构设置。

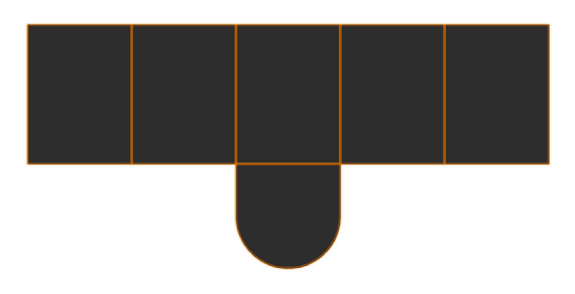

- 7. 切换到右等距视图,并放大舞台对象。
- 8. 选择中心弯曲舞台填补件。
- 9. 在对象信息面板,单击结构下拉菜单,选择腿基 本。
- 10. 在腿细节下面,单击配置下拉菜单。
- 11. 选择八角形。
- 12. 接下来,选择这5个长方形舞台甲板对象。
- 13. 在对象信息面板, 设置结构下拉菜单为"可折叠 的"。

14. 在腿/结构细节下面,选择八角形。

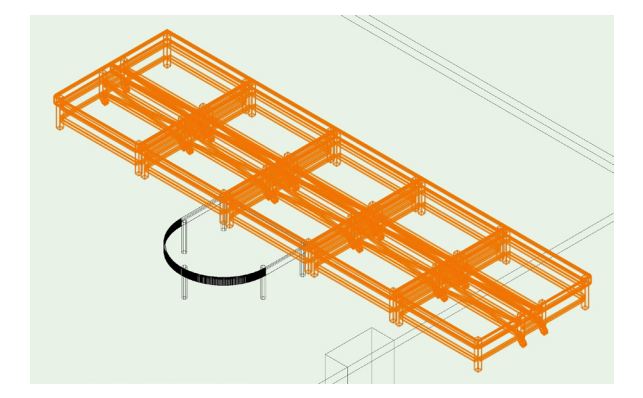

#### 添加舞台台阶

现在,我们有了舞台,让我们添加一些台阶。我们将 在工具集面板使用来自Vectorworks Spotlight (灯 光版)工具集的舞台台阶工具。

- 1. 切换回俯视图/平面图。
- 2. 在Vectorworks Spotlight (灯光版)工具集, 激 活舞台台阶工具。
- 3. 将光标移到舞台的左下角,并获得一个智能点。
- 4. 沿着舞台左边缘向上移动光标,直到终点智能光标 提示出现,并获得另一个智能点。
- 5. 现在,找到这两个智能点之间的中点,并单击来设 置该台阶的插入点。
- 6. 垂直向下移动光标,再次单击来设置旋转并放置舞 台台阶。

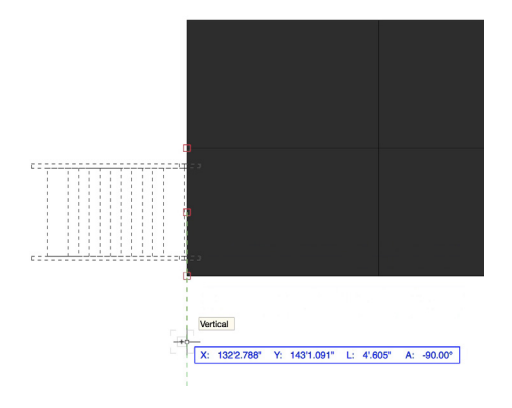

7. 在舞台台阶对象属性对话框中,设置下列参数:

- <span id="page-17-0"></span>• 舞台高度= 2'0" [0.61m]
- 台阶单步宽度= 4'0" [1.22m]
- 楼梯基长度= 6'0" [1.83m]
- 楼梯基宽度= 1 ½" [38.1mm]
- 台阶级数= 4
- 台阶厚度= 1" [25.4mm]
- 单个台阶深度= 1'6" [0.46m]
- 8. 单击确定。
- 9. 选中舞台台阶, 在基本面板中激活镜像工具。
- 10. 激活复制模式。
- 11. 单击舞台的中心并垂直移动光标。

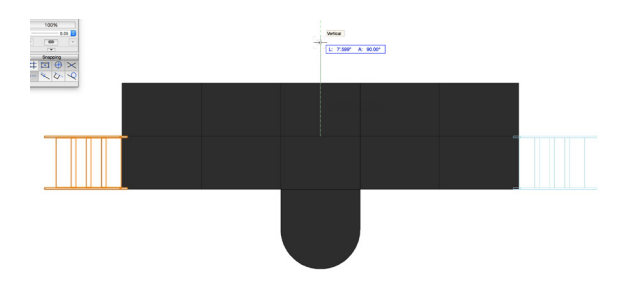

12. 再次单击来镜像和复制舞台另一侧的台阶。

# 应用属性和纹理

接下来,我们将使用属性面板来应用填充颜色到舞台 和台阶。

- 1. 选择所有的舞台甲板、舞台填补件和舞台台阶。
- 2. 在属性面板,点击填充颜色框。
- 3. 在颜色面板集的底部,选择标准Vectorworks颜 色。

4. 然后,为舞台对象选择茶色。

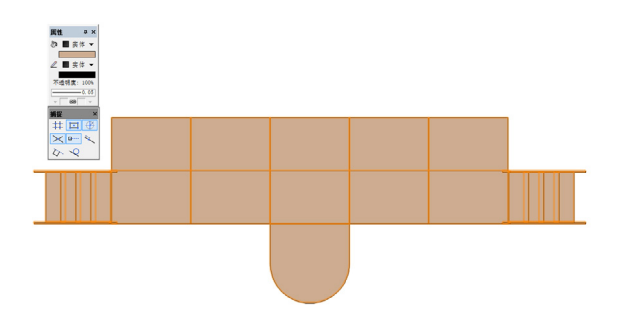

最后, 我们将把纹理应用到舞台表面。应用纹理, 需要Renderworks(高级渲染模块)。如果您没有 Renderworks(高级渲染模块),您可以现在继续下 一个章节。

- 5. 切换到右等距视图,并在OpenGL中渲染。
- 6. 使用天桥工具来旋转视图,直到整个舞台可见。
- 7. 选择5个舞台甲板对象。
- 8. 在对象信息面板,向下滚动并单击三维选项……
- 9. 在甲板下面,从顶部颜色下拉菜单中选择自定义 纹理。
- 10. 选择地板 (Arroway 木地板 014) 松木RT纹 理,然后单击确定。
- 11. 重复此过程添加纹理给弯曲舞台填补件和两个舞台 台阶对象。

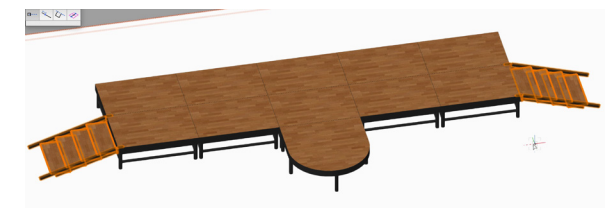

12. 切换回俯视图/平面图。

# LED、讲台和音箱

#### 创建LED显示屏

我们要在舞台放上LED显示屏。我们将使用来自

Vectorworks Spotlight (灯光版)工具集的视屏工 具。

- 1. 在Vectorworks Spotlight(灯光版)工具集, 激 活视屏工具。
- 2. 在工具栏中单击首选项按钮。
- 3. 对于屏幕类型,选择LED。
- 4. 设置屏幕高宽比为矩形。所有自定义尺寸。
- 5. 接下来,设置高度为9'0"[2.74m] ,宽度为 30' 0" [9.14m], 然后单击确定。
- 6. 放大舞台。
- 7. 将光标移动到舞台中间,并获得一个智能点。
- 8. 然后,将光标垂直向上移动,并在舞台背后的中点 获得第二智能点。
- 9. 向下移动光标,捕捉到这两个智能点之间的中点, 并设置第三个智能点。

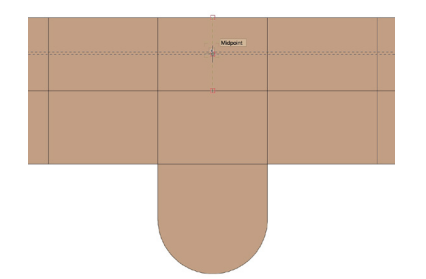

10. 接下来,找到第三个智能点和第一个智能点之间的 中点。

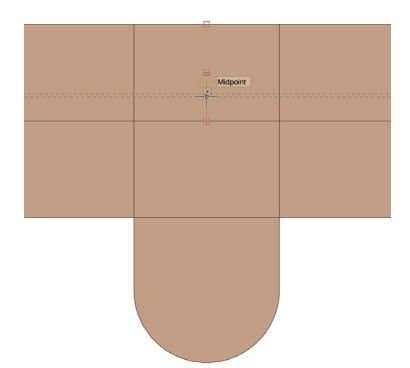

11. 然后单击来设置视屏的插入点,然后再次单击来设 置旋转并放置屏幕。

让我们来看看三维视屏。切换到右等距视图,并在 OpenGL中渲染。

12. 如有必要, 使用天桥工具来旋转视图。您会发现视 屏位于舞台顶部的下面。

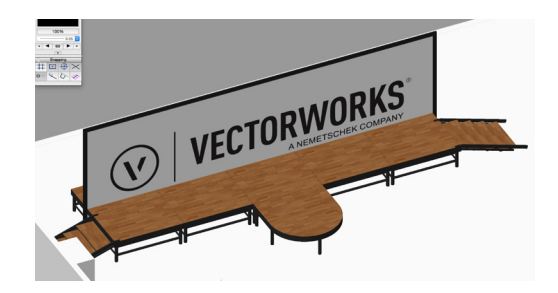

13. 在对象信息面板, 将Z高度设置为2' 0" [0.61m] 以匹配舞台高度。

您还会注意到,视屏比舞台宽。这是因为我们的视屏 有4" [101.6mm]的边框。因此,我们需要减少8" [203.2mm]的屏幕宽度,以抵消屏幕左侧和右侧的边 框宽度之和。

14. 同样, 在对象信息面板, 设置宽度为29' 4" [8.94m]。

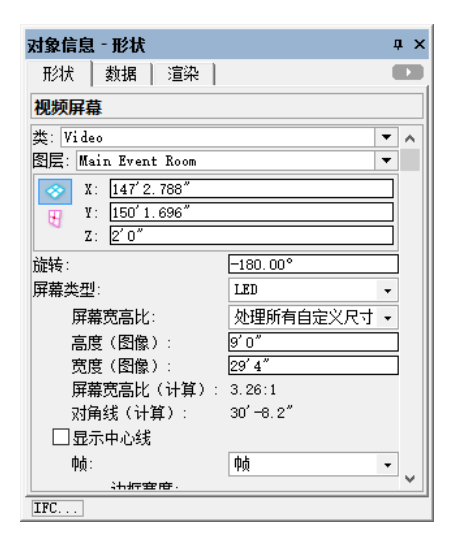

#### <span id="page-19-0"></span>编辑屏幕图像

现在,让我们编辑屏幕图像。该视屏采用 Renderworks纹理来显示三维图像。如果您没有 Renderworks(高级渲染模块),请继续下一个章 节。

- 1. 在对象信息面板,向下滚动,点击编辑屏幕图像 按钮。
- 2. 在编辑屏幕图像对话框中,点击屏幕图像缩略图。
- 3. 在默认内容下面,选择VW商标-黑色-16x9。
- 4. 在预览窗口中,您会发现,纹理没有对齐。为了解 决这个问题,设置垂直移动为-40%。
- 5. 单击确定,以保存更改并应用新的屏幕图像。

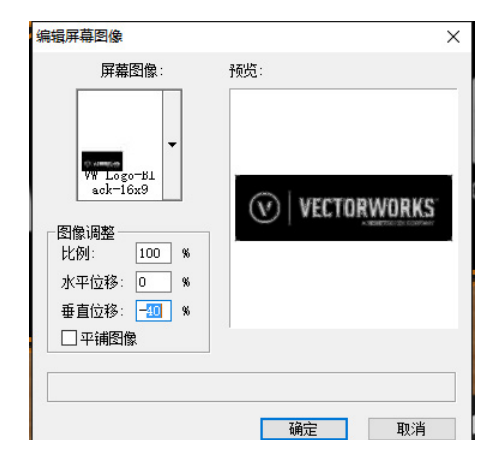

# 创建讲台

现在,让我们在舞台上放置一些讲台。我们将使用活 动设计菜单中的创建讲台……命令,来创建讲台。

- 1. 切换回俯视图/平面图。
- 2. 转到活动设计菜单并选择创建讲台……
- 3. 单击选择讲台缩略图。
- 4. 选择讲台4。
- 5. 如果您有Renderworks(高级渲染模块),勾选 自定义属性选项,然后单击纹理缩略图。
- 6. 从默认内容选择没有纹理RT。
- 7. 单击确定。
- 8. 将光标移到舞台右侧和视屏前面。
- 9. 单击来设置讲台的插入点。

10. 向下移动光标,直到30.00°智能光标提示出现。

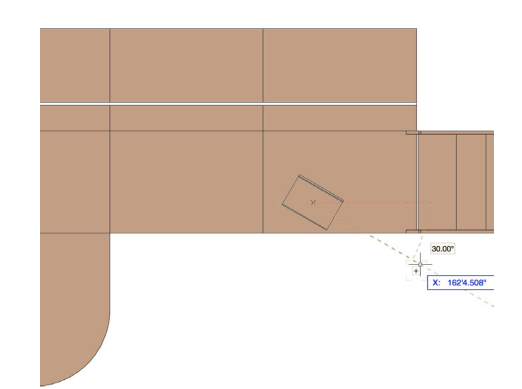

11. 再次单击,来设置旋转并放置讲台符号。

最后,让我们使用镜像工具来复制一个讲台放在舞台 的左侧。

- 12. 确保讲台符号被选中,然后在基本面板中激活镜像 工具。
- 13. 使用复制模式,单击舞台中点。
- 14. 垂直移动光标, 再次单击来镜像和复制讲台符号。

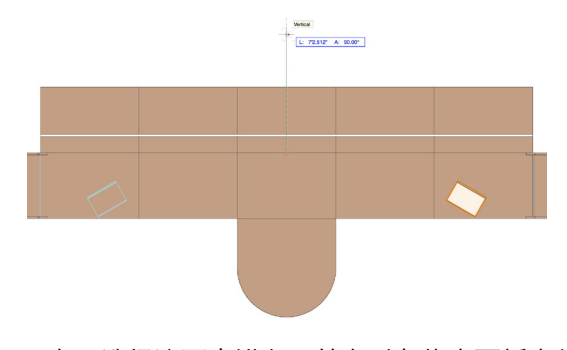

15. 现在,选择这两个讲台,并在对象信息面板中从类 下拉菜单选择新建类。

#### <span id="page-20-0"></span>16. 命名该类为"讲台"。

## 音箱

接下来,我们将放置音箱在舞台的左侧和右侧。我们 将使用来自Vectorworks Spotlight (灯光版)工具 集的音箱工具。

- 1. 在Vectorworks Spotlight (灯光版)工具集中激 活音箱工具。
- 2. 在工具栏单击首选项按钮。
- 3. 在类型下面,选择Yamaha C112v。
- 4. 为支架选择三脚架。
- 5. 设置展位高度为4'0" [1.22m] ,然后单击确 定。
- 6. 在右墙和舞台之间朝舞台背后移动光标。
- 7. 单击来设置音箱插入点。
- 8. 将光标水平向右移动,并再次单击来设置旋转并放 置音箱。

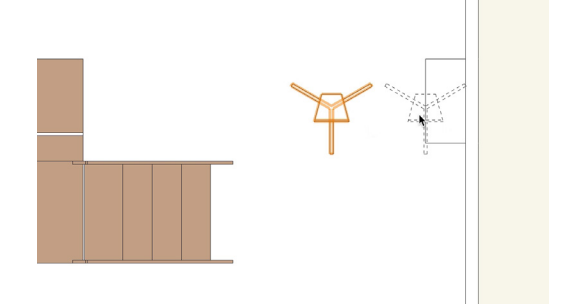

- 现在,让我们设置音箱朝向房间中心的角度并在舞台 另一侧放置第二个音箱。
- 9. 在对象信息面板,设置旋转为-15°。
- 10. 再次使用镜像工具,在舞台另一侧创建另一个音 箱。

最后,让我们看看三维对象。切换到右等距视图,并 在OpenGL中渲染。再次使用天桥工具,来旋转房 间。当您完成后返回俯视图/平面图。

#### 幕布

#### 创建帷幔

让我们先来创建舞台背后的帷幔。我们将使用来自 Vectorworks Spotlight (灯光版) 工具集的幕布工 具。

- 1. 在Vectorworks Spotlight (灯光版)工具集中激 活幕布工具。
- 2. 放大舞台的左侧。
- 3. 单击LED显示屏的后左角。
- 4. 将光标向左移动,并在台阶底部获得智能点。
- 5. 将光标向上移动,当水平/对齐H智能光标提示出 现时,再次单击。

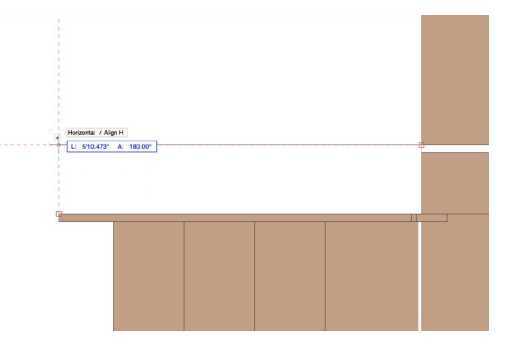

- 6. 将光标移动到音箱左侧柱子的左上角,并获得一个 智能点。
- 7. 将光标沿延长线向右移动,直到对齐H /对齐V提 示出现,然后再次单击。

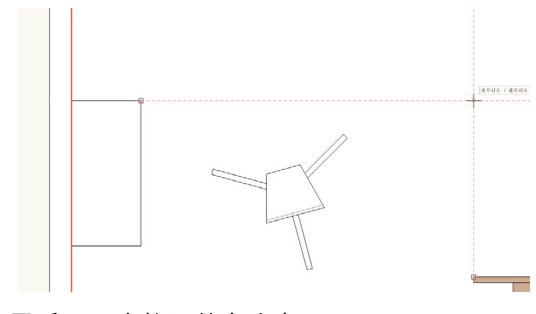

- 8. 最后,双击柱子的左上角。
- 9. 在幕布对象属性对话框,设置高度为19'0" [5.79m]。

<span id="page-21-0"></span>10. 勾选"添加轨道"选项,然后单击确定。 19. 现在,调整Z高度为11'6" [3.51m]。

我们现在在舞台左侧有帷幔。使用镜像工具在舞台另 一侧复制帷幔。

- 11. 再次激活幕布工具。
- 12. 将光标移动到舞台左侧, 和LED显示屏的左边缘 之上。
- 13. 按键盘上的Z键来激活捕捉放大镜。
- 14. 将您的光标与和屏幕相交的幕布对象的中心对齐。
- 15. 当插入点提示出现,单击。

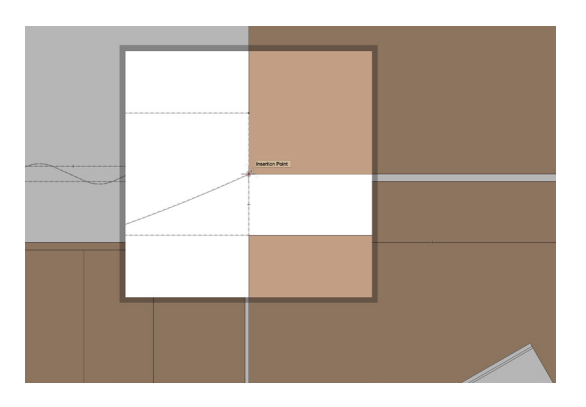

16. 将光标移动到舞台右侧,并再次使用捕捉放大镜 (Z),将光标定位在另一帷幔的插入点。

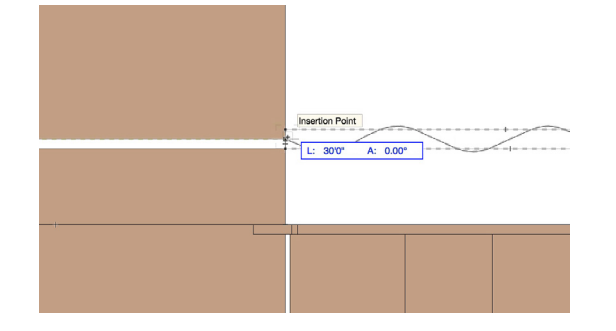

17. 双击放置帷幔。

让我们看看三维帷幔。切换到左等距视图,并在 OpenGL中渲染。我们需要调整LED显示屏背后帷幔 的高度。

18. 选中屏幕背后的帷幔, 转到对象信息面板, 设置高 度为7'6" [2.29m]。

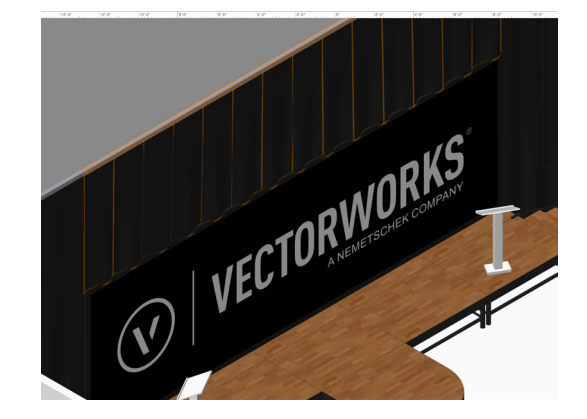

#### 创建吊杆和隔帘组件

接下来,让我们沿柱子之间的侧墙创建一些吊杆和隔 帘组件。

- 1. 切换到俯视图/平面图。
- 2. 捕捉光标移到顶左墙柱的的底中点并单击。

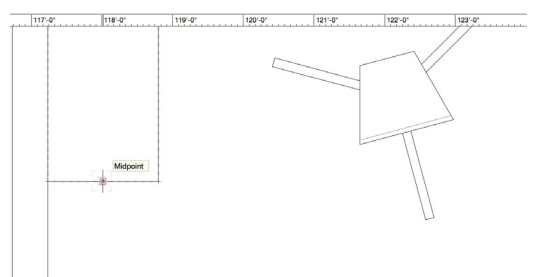

3. 垂直向下移动光标,并双击左中墙柱的顶中点。

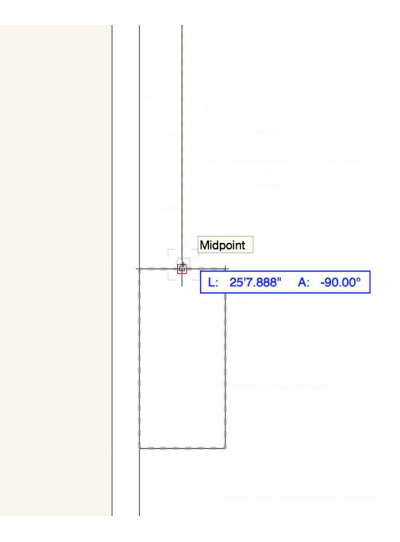

4. 在对象信息面板,设置"作用到吊杆隔帘"。

- 5. 放大该吊杆和隔帘组件的开端。您会发现它延伸到 柱子里面。
- 6. 激活选择工具,并双击吊杆隔帘来重塑它。
- 7. 单击蓝色控制手柄,向下移动您的光标,当中左智 能光标提示出现时,单击来移动控制点。

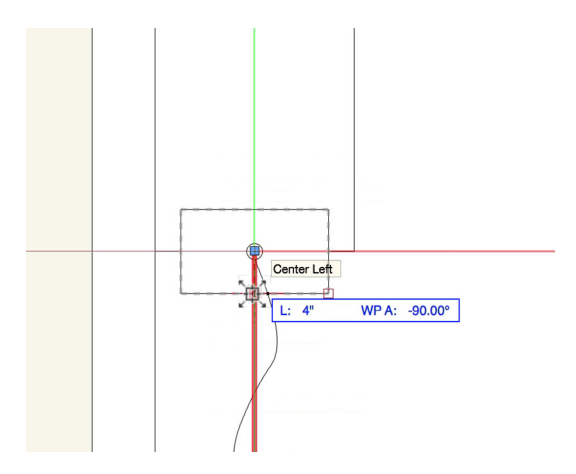

8. 重复此操作在吊杆隔帘的另一端。

现在, 我们将使用镜象工具, 在中左墙柱和底左墙柱 之间复制一个吊杆隔帘幕布对象。

- 9. 选中吊杆和隔帘,在基本面板中激活镜像工具。
- 10. 单击中左墙柱的右中点。
- 11. 水平移动光标,并再次单击来镜像和复制对象。

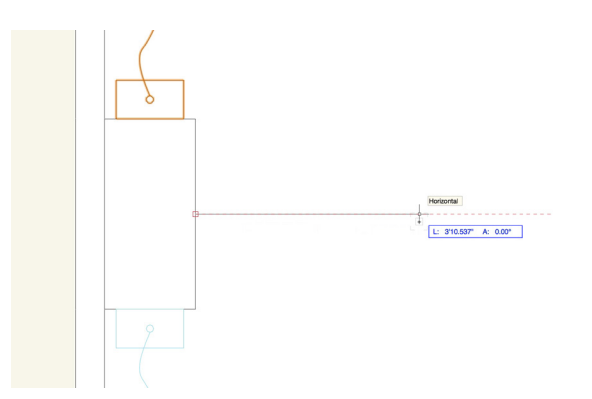

- 12. 检查新吊杆隔帘的长度, 调整长度如有必要, 使得 它跨越两个柱子。
- 13. 现在,选择这两个吊杆隔帘幕布对象,并使用镜像 工具在宴会厅右侧复制一个。您可以利用舞台中点 来设置镜像轴。

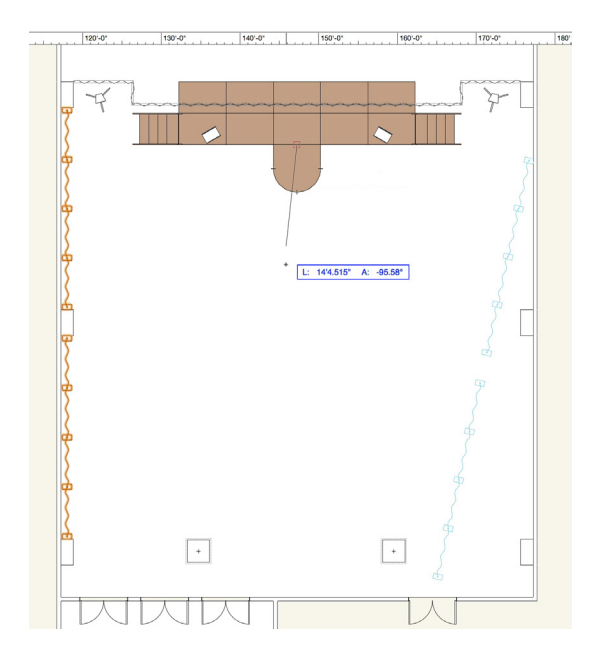

- 接下来,我们将调整吊杆隔帘组件的一些视觉属性。
- 14. 选择四个吊杆隔帘幕布对象。
- 15. 切换到左等距视图,并在OpenGL中渲染。
- 16. 在对象信息面板, 不选"显示三维向上光"。
- 17. 接下来,点击三维帷幔选项……按钮。

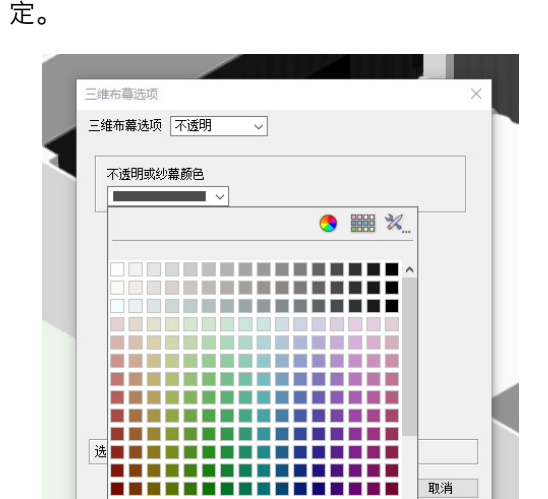

---------------

活动文档

标准 Vectorworks 颜色 经典 Vectorworks 颜色

18. 设置"不透明"颜色为灰色70%,然后单击确 定。

<span id="page-23-0"></span>19. 使用天桥工具来查看更改,然后切换回俯视图/平 面图。

#### 创建边框

- 最后,我们将围绕舞台前部创建边框。
- 1. 再次激活幕布工具,并放大舞台的左上角。
- 2. 使用捕捉放大镜 (Z) 放大甚至更远舞台的角落。
- 3. 当左上智能光标提示出现时,单击开始绘制边框。

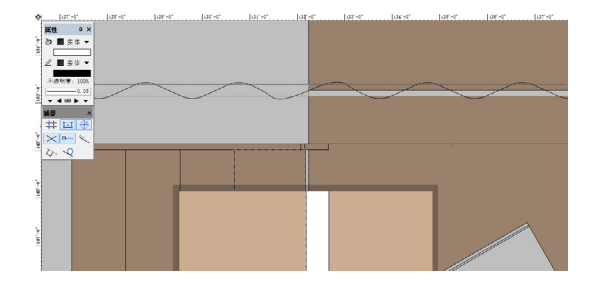

- 4. 沿着舞台前沿移动光标,并在弯曲舞台填补件和舞 台甲板的角落再次单击。
- 5. 现在,沿着弯曲舞台填补件左侧向下移动光标。当 弧形智能光标提示出现时,再次点击。

创建边框路径的弯曲部分,我们需要更改幕布工具的 顶点模式。

- 6. 在工具栏,单击"弧上点"模式。
- 7. 沿曲线移动光标,当中点智能光标提示出现时,再 次单击。

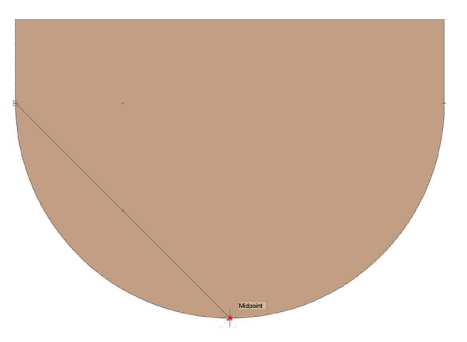

8. 继续沿着曲线,直到弧形智能光标提示出现,然后 再次单击。

我们要切换回角顶点模式。在工具栏中看工具模式, 然后按键盘上的U键。当您按下U键,您会看到它在各 种模式之间切换。

- 9. 按U键直到角顶点模式被启用。
- 10. 沿着舞台填补件的右边缘移动,然后单击舞台填补 件和舞台甲板的角落。
- 11. 将光标沿着舞台边缘向右移动, 然后再次使用捕捉 放大镜(Z键)来放大舞台的右下角。
- 12. 将光标移到舞台的右角,当插入点提示出现后,双 击创建边框。
- 现在,我们需要调整这个幕布对象的一些设置。
- 13. 在对象信息面板,设置"作用到边框"。
- 14. 切换到左等距视图,并在OpenGL中渲染。
- 15. 设置高度为2'0"[0.61m],以匹配舞台的高 度。
- 16. 在对象信息面板中向下滚动,点击三维帷幔选 项……按钮。
- 17. 设置"不透明"颜色为灰色50%,然后单击确 定。

使用天桥工具来查看三维幕布对象。完成后返回俯视 图/平面图。

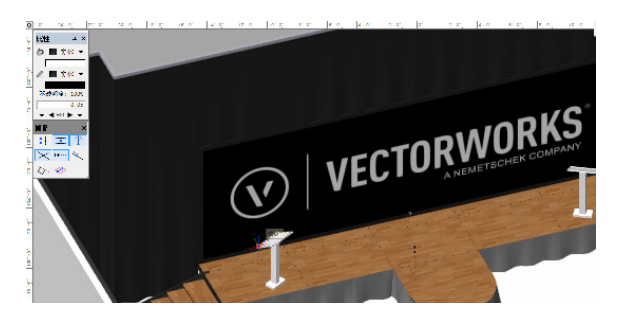

# <span id="page-24-0"></span>座位布局

#### 创建演出座位

让我们首先创建演出座位。我们将使用"由形状创建 对象"命令,将基本矩形变成座位布局。

- 1. 在基本面板中双击矩形工具。
- 2. 设置宽度为47'0" [14.33m],高度为36'0"  $[10.97<sub>m</sub>]$ <sub>。</sub>
- 3. 确保上中控制点被设置,并启用"下一次点击位 置"选项,然后单击确定。
- 4. 放大舞台前部,将光标放在弯曲舞台填补件的底 中点。
- 5. 当中点智能光标提示出现时,按G键来创建基准 点。

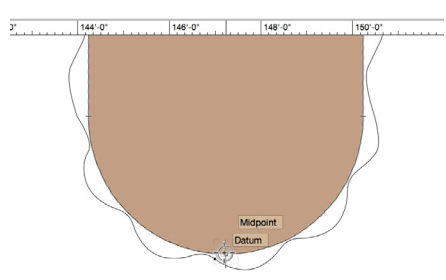

我们将使用这个基准点作为参照

- 6. 按Tab键来激活浮动数据栏。
- 7. 继续按Tab键通过浮动数据栏中的字段来循环。
- 8. 再次在长度 (L) 字段输入6' 0" [1.83m], 然 后再次按Tab键来设置值。
- 9. 沿垂直绿色延长线向下移动光标,直到长度/对齐 H提示出现。

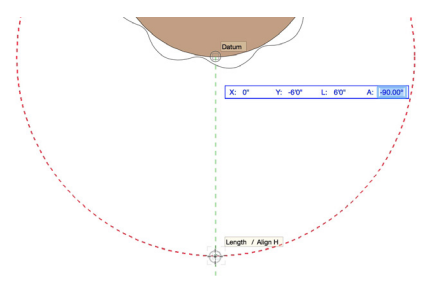

- 10. 单击来放置矩形。
- 11. 选中矩形,转到修改菜单,选择"由形状创建对 象"……
- 12. 在"由形状创建对象"对话框,设置对象类型为" 座位布局"。
- 13. 选中"显示属性对话框",不选"删除源形状"选 项,然后单击确定。
- 14. 在对象属性对话框, 启用"同心"选项, 然后单击 确定。
- 15. 座位计算工作表会出现。关闭工作表窗口。

您会发现,座位全都聚焦于我们所画矩形的中间。让 我们调整座位布局的聚焦点。

16. 激活选择工具,然后单击蓝色焦点控制点。

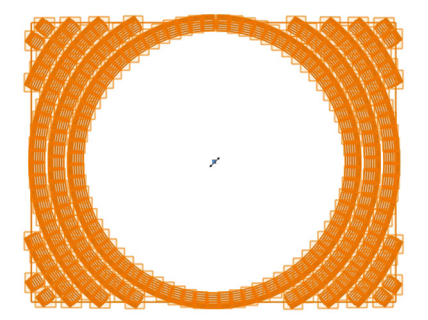

- 17. 将光标移动到舞台中间,并再次单击以移动控制 点。
- 18. 在对象信息面板,单击类下拉菜单并选择新建 类……

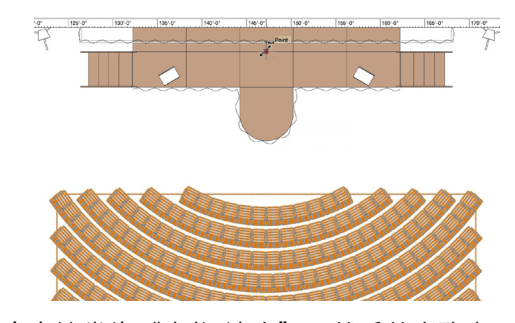

- 19. 命名该类为"座位-演出",然后单击确定。
- 20. 设置座椅间距为2'0" [0.61m],行距为3'0" [0.91m]。

<span id="page-25-0"></span>21. 对于部分名称, 输入"演出座位"。

22. 不选"绘制边界线"选项。

- 现在,让我们选择椅子符号。
- 23. 在对象信息面板向下滚动,然后单击选择符号按 钮。
- 24. 在选择符号对话框, 在符号文件夹下面选择默认, 然后单击符号缩略图。
- 25. 选择椅子4,然后单击确定。

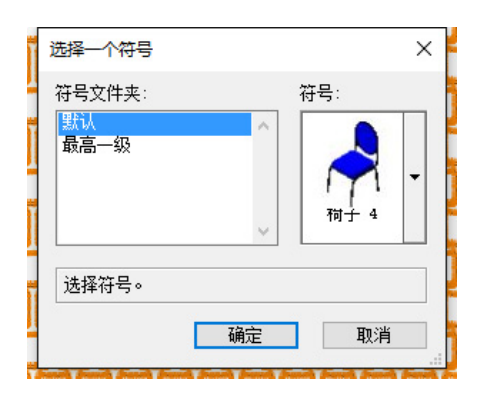

添加座位布局过道

接下来,我们将编辑座位布局的基本形状,以添加两 个穿过座位布局的过道。

- 1. 激活矩形工具,并在工具栏中启用三点旋转模式。
- 2. 放大座位布局的顶部中心。
- 3. 将光标放在右前方的椅子。
- 4. 当端点提示出现时,单击开始绘图矩形。

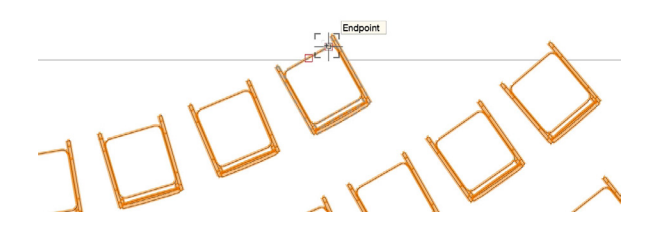

- 5. 将光标向右移动,按Tab键来激活浮动数据栏。
- 6. 按Tab切换到长度(L)字段,然后输入3'0" [0.91m]。
- 7. 捕捉到红色延长线和座位布局基本矩形的交集,然 后再次单击。

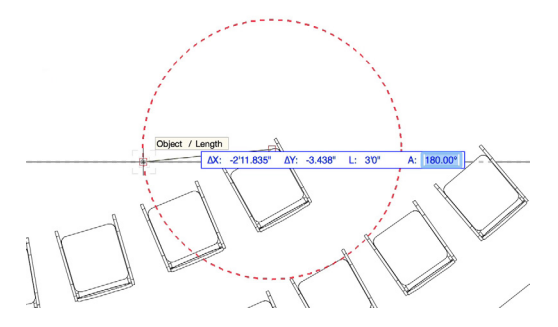

8. 向下移动光标,捕捉到右内柱的中心,并单击第三 次来完成矩形。

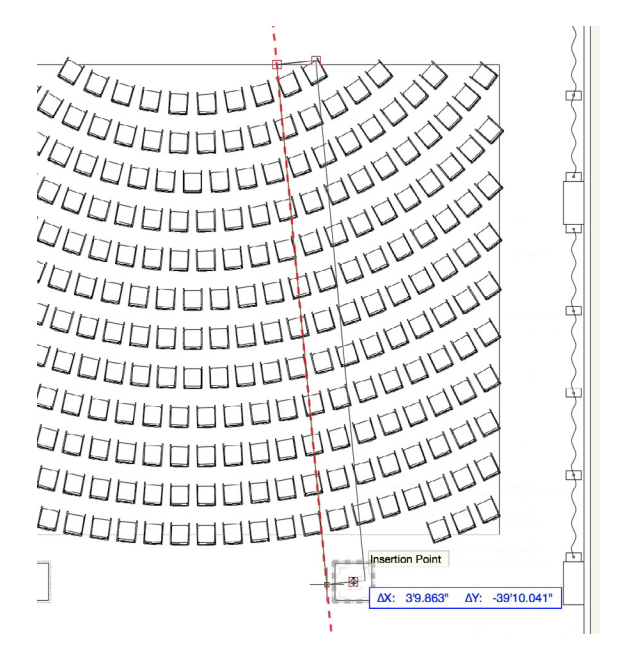

9. 切换到选择工具,点击该矩形顶部中心蓝色控制 点,稍微向上移动,直到它通过基本矩形的边缘, 然后再次单击。

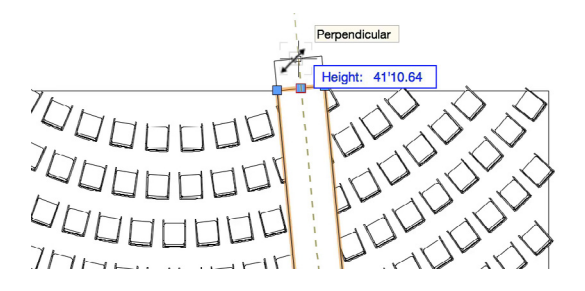

<span id="page-26-0"></span>10. 现在,使用镜像工具来创建镜像的复制品在座位布 局的另一侧。为镜像轴使用基本矩形的顶部中心。

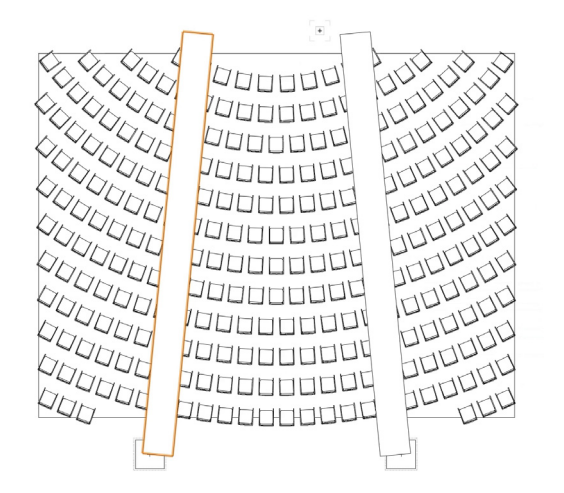

- 现在,让我们用这两个矩形来创建过道。
- 11. 选择这两个矩形和座位布局。
- 12. 右键单击(Windows)或按住Ctrl键单击 (Mac) 座位布局, 并选择夹面。
- 13. 删除这两个矩形。

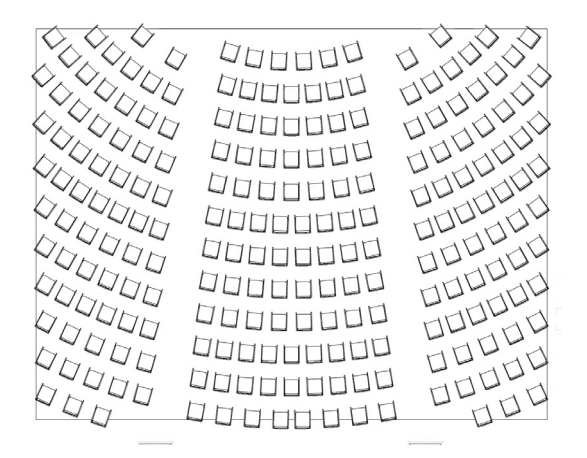

最后,我们将重塑两个外侧座椅布局,以除去后排。

- 14. 双击右侧的座位布局,来激活重塑工具。
- 15. 单击右下蓝色控制点。
- 16. 将光标垂直移动约3' 10" [1.17m], 然后再次

单击来重塑座位布局。

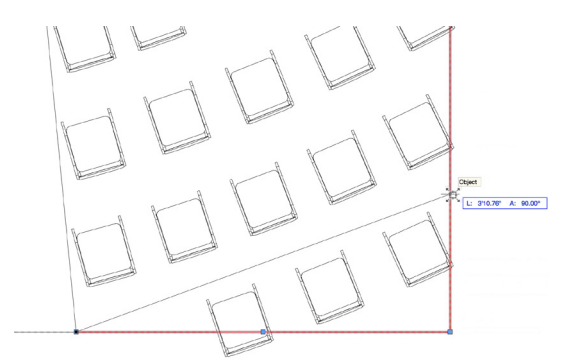

17. 重复该操作来重塑左侧的座位布局。

您可以切换到三维视图,并在OpenGL中渲染来查看 座位布局。完成后返回到俯视图/平面图。

#### 教室座位

现在,让我们创建宴会厅的教室座位。我们将使用来 自活动设计菜单的创建活动座位命令来创建这个座位 布局。

- 1. 首先,通过在导航面板设置"座位-演出"类为不 可见,关闭演出座位布局。
- 2. 选择用于演出座位布局的原始基本矩形。
- 3. 在对象信息面板,点击中心控制点。
- 4. 设置宽度为50'0" [15.24m]
- 5. 单击顶部中心控制点,捕捉到弯曲舞台填补件的底 部中点,然后单击来移动控制点。

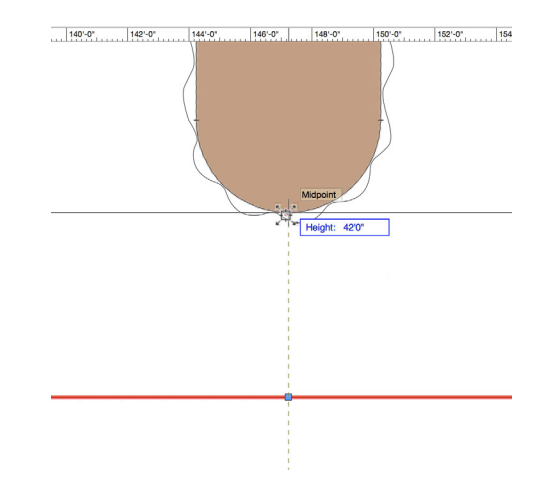

Height: 44.09  $\ddot{}$ 

的顶角,然后再次单击来移动控制点。

- 7. 选中矩形,转到活动设计>创建活动座位……
- 8. 在座位安排下面,选择教室。
- 9. 设置座椅间距为6' 0" [1.83m], 行间距为 7'0" [2.13m]。
- 10. 命名该座位部分为"教室座位"。
- 11. 单击座位符号缩略图,选择桌子6'x2.5'和椅 子-2符号。
- 12. 现在,单击自定义符号……按钮。
- 13. 在自定义符号对话框, 设置渲染模式为OpenGL。
- 14. 如果您有Renderworks (高级渲染模块), 为椅 子属性选择"纺织品垫衬暗色RT"纹理, 然后为 桌子属性选择"纺织品席纹呢茶色RT"纹理。
- 15. 更改桌子的填充颜色为茶色。

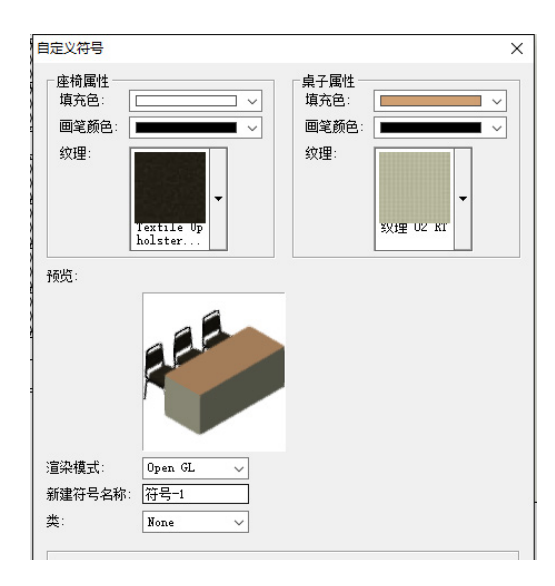

16. 单击确定, 来保存对符号的更改, 然后再次确定。

6. 现在,单击底部中心控制点,捕捉到其中一个内柱 17. 出现提示时,选择对焦方法为"自动对焦"。

您会发现桌子都聚焦在舞台右侧的讲台。

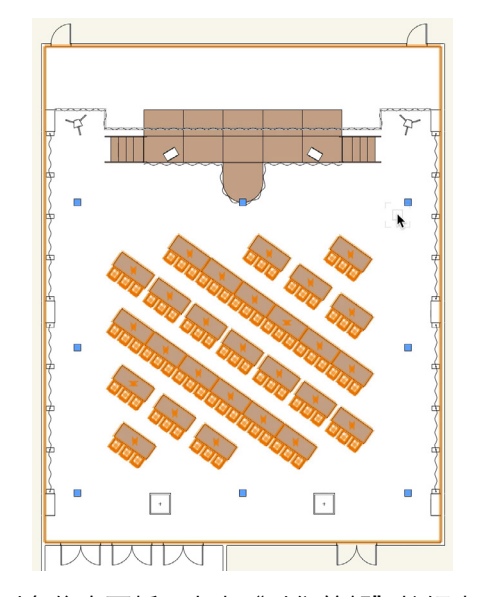

- 18. 在对象信息面板,点击"对焦前部"按钮来更改舞 台前部的焦点。
- 19. 单击类下拉菜单并选择新建类……
- 20. 命名该类为"座位-教室", 然后单击确定。
- 21. 最后,切换到三维视图,并在OpenGL中渲染以查 看座位布局。

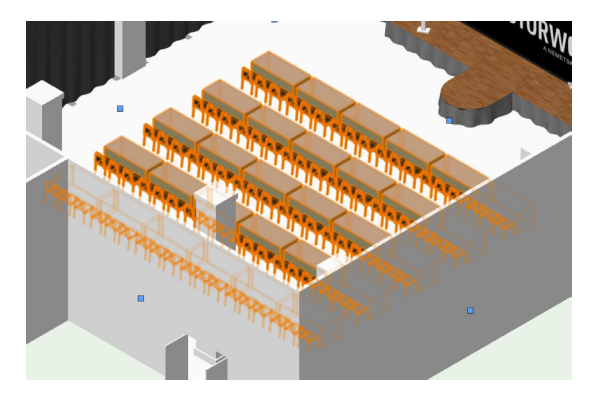

您可以通过更改演出座位和教室座位的类的可见性设 置,使二者互相切换。设置座位-教室类为可见,座位-演出类为不可见,然后再切换回俯视图/平面图。

# <span id="page-28-0"></span>照明位置、照明设备和标签图例

# 创建吊杆

让我们首先使用来自Vectorworks Spotlight (灯 光版)工具集的照明吊杆工具,来创建照明位置的几 何。

- 1. 转到工具>组织。
- 2. 单击设计层选项卡。
- 3. 单击新建。
- 4. 命名新设计层为"灯光布置图", 然后单击确定。
- 5. 再次单击确定。
- 6. 在Vectorworks Spotlight (灯光版)工具集, 激 活吊杆工具。
- 7. 在工具栏启用"角顶点"模式。
- 8. 单击左侧内柱的右中点。
- 9. 将光标向右移动,双击右内柱的左中点。

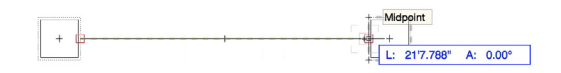

- 10. 在对象属性对话框,给位置输入FOH。
- 11. 不选"绘制刻度线",然后单击确定。
- 12. 在对象信息面板,设置Z高度为15'0" [4.57m]  $\Omega$

#### 创建照明位置

接下来, 使用Vectorworks Spotlight (灯光版)菜 单中的"转换为照明位置"命令,将吊杆转换为照明 位置。

- 1. 选中吊杆, 转到Vectorworks Spotlight (灯光 版)>对象转换>转换为照明位置。
- 2. 命名该位置为"Main FOH", 然后单击确定。
- 3. 在"你没有看过的惊人数据"对话框,单击使用几 何。这将在照明位置只使用吊杆几何。
- 4. 切换到选择工具,并使用控制手柄,将Main FOH 标签移动到柱子下方。

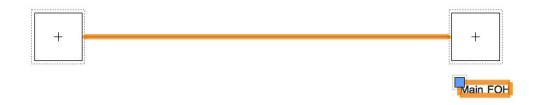

# 放置照明设备

现在, 我们将使用来自Vectorworks Spotlight (灯 光版)工具集的照明设备工具,在Main FOH照明位 置放置照明设备。

- 1. 在Vectorworks Spotlight (灯光版)工具集中激 活照明设备工具。
- 2. 在工具栏点击设备符号资源缩略图列表。
- 3. 在默认内容下面,选择设备符号.vwx,并选择Etc Source 4 19°符号。

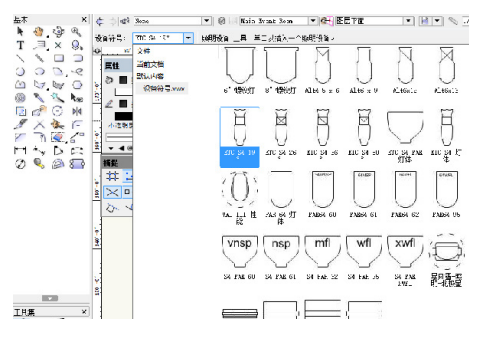

4. 将光标移动到Main FOH照明位置的左侧,单击设 置插入点,然后再次单击设置旋转并放置照明设 备。

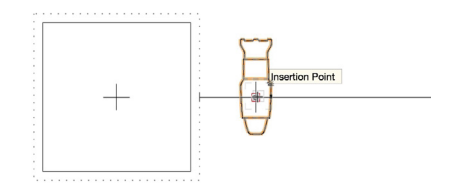

让我们在该位置放置再多一些照明设备。

5. 切换到选择工具,单击,并沿着照明位置向右拖动 照明设备。

<span id="page-29-0"></span>6. 按Ctrl键(Windows)或Option键(Mac),来 复制照明设备到第一个照明设备的右侧。

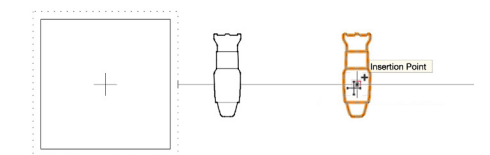

7. 重复该操作,使您在该位置左侧和右侧分别有3个 设备。

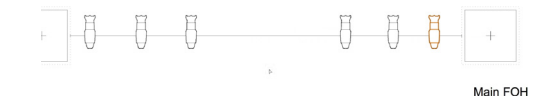

- 8. 现在,再次激活照明设备工具
- 9. 在工具栏中单击设备符号资源缩略图列表。
- 10. 在附加内容下面, 选择照明Martin, 然后在移动 灯具下面,选择MAC Aura符号。

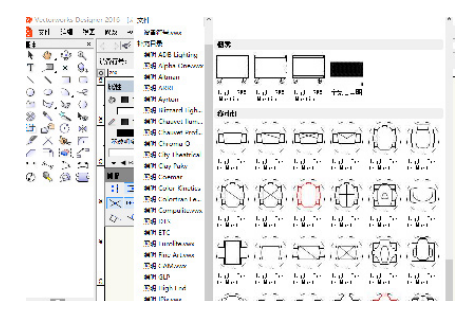

11. 将这些照明设备中的两个放在Main FOH位置的中 间。

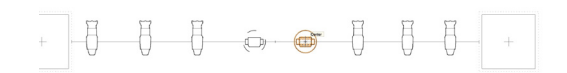

#### 部署照明设备

接下来,让我们使用来自Vectorworks Spotlight ( 灯光版)工具集的对齐和分布工具来部署这些照明设 备到照明位置。

1. 首先,选择所有的照明设备。

- 2. 在Vectorworks Spotlight (灯光版)工具集中激 活对齐和分布工具。
- 3. 单击照明位置的左端。
- 4. 将光标移动到位置的右端,再次单击。
- 5. 在对齐和分布对话框中,选择"分布均匀"内部 点,然后单击确定。

照明设备将沿着照明位置被均匀地放置。

#### 创建标签图例

现在, 我们将使用来自Vectorworks Spotlight (灯 光版)菜单的标签图例管理器命令,来创建照明设备 的标签图例。

- 1. 转到Vectorworks Spotlight (灯光版) >标签图 例>标签图例管理器……
- 2. 在标签图例管理器对话框中,单击添加……按钮。
- 3. 命名该标签图例为"LL-1"。
- 4. 在属性下面, 点击属性名称左侧的"使用"柱子来 启用下面内容:
- 位置
- 颜色
- 焦点

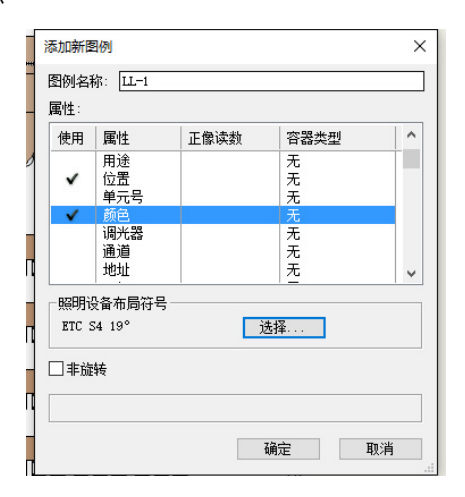

5. 在照明设备布局符号下面单击选择,并在符号文件

<span id="page-30-0"></span>夹下面选择顶级。

6. 然后点击符号缩略图,选择Etc Source 4 19° 符号。

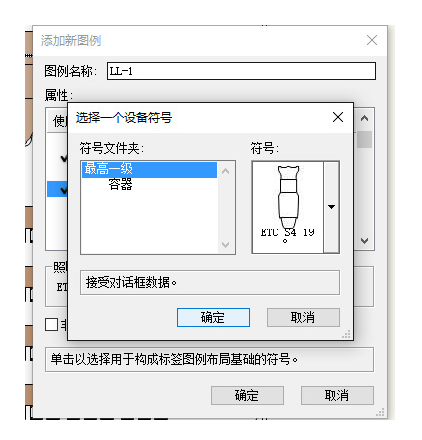

- 7. 单击确定,然后再次确定。
- 8. 单击LL-1左侧的活动柱子,使其成为活动的标签 图例。
- 9. 现在,单击编辑布局……按钮。
- 10. 在设备周围部署三个标签,如图所示。

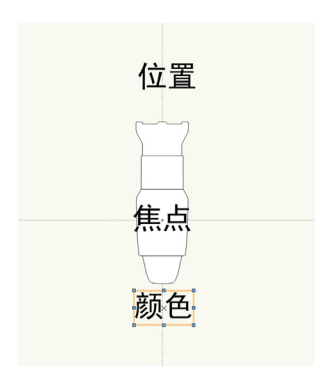

11. 单击退出符号。

- 现在,让我们把LL-1标签图例应用到照明设备。
- 12. 选择所有照明设备, 转到Vectorworks Spotlight(灯光版)>标签图例>分配图例到设 备……
- 13. 选择LL-1,然后单击确定。

您会看到位置标签出现,但没有颜色和焦点。这是因 为我们还没有为这些照明设备设置颜色或焦点。

# 聚焦设备和修改照明设备

# 创建聚焦点

让我们首先创建照明设备的聚焦点。我们将使用来自 Vectorworks Spotlight (灯光版) 工具集的聚焦点 工具。

- 1. 激活Vectorworks Spotlight(灯光版)工具集中 的聚焦点工具。
- 2. 放大舞台右侧的舞台。
- 3. 单击讲台后面。
- 4. 命名该聚焦点为"右讲台"
- 5. 设置焦点高度为6' 0" [1.83m], 然后单击确 定。

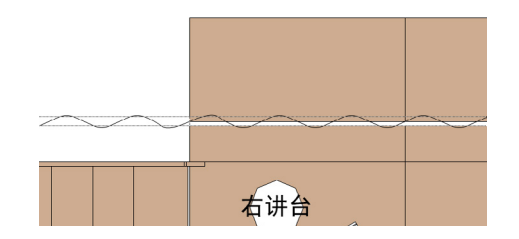

- 6. 现在,激活镜像工具,并在舞台另一侧创建复制。
- 7. 在对象信息面板,更改新聚焦点的名称为"左讲 台"。

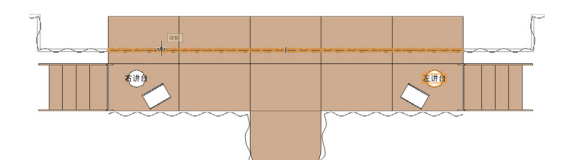

接下来,让我们把另一个聚焦点放在弯曲舞台填补件 的中心

- 8. 切换到选择工具,然后单击并拖动其中一个聚焦点 到弯曲舞台填补件。
- 9. 使用智能点,找到舞台填补件的中心。
- 10. 按Ctrl键 (Windows) 或Option键 (Mac), 然 后松开鼠标按钮来复制聚焦点。

<span id="page-31-0"></span>11. 重命名新的聚焦点为"中心舞台"。

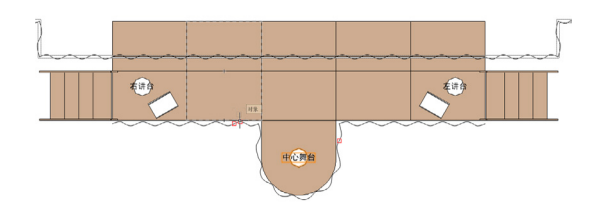

- 12. 现在,选中所有三个聚焦点。
- 13. 在对象信息面板, 单击聚焦点形状的下拉菜单, 选 择标准二维。

14. 然后,单击类的下拉菜单并选择新建类……

15. 命名该类为"聚焦点", 然后单击确定。

#### 聚焦设备

现在,让我们在上下文菜单中使用聚焦设备命令来聚 焦我们的设备。

- 1. 选择左侧的Source 4 19°设备,和右侧第二个 的Source 4 19°设备。
- 2. 右键单击(Windows)或按住Ctrl键单击 (Mac)设备中的一个,并从上下文菜单中选择 聚焦设备……
- 3. 在聚焦设备对话框中,选择右讲台,然后单击确 定。

您会发现,右讲台选项卡出现在这些照明设备上。这 是来自我们前面创建的标签图例。

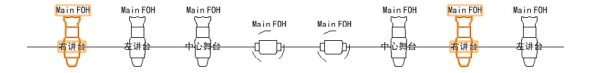

4. 接下来, 选择右侧的 Source 4 19°设备, 和左 侧第二个的 Source 4 19°设备,并分配这些设 备到左讲台聚焦点。

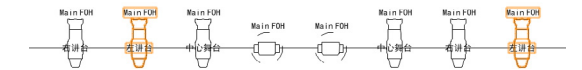

5. 现在,选择2个剩余的Source 4 19°设备并将其 分配到中心舞台聚焦点。

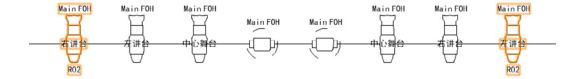

这两个MAC Auras 都是摇头灯,并且没有固定的聚 焦点,所以这次我们不会聚焦这些设备。

#### 设置颜色

接下来,我们将分配颜色给照明设备。

- 1. 选择两个外边的Source 4 19°设备。
- 2. 在对象信息面板,在颜色字段输入R02。

您会看到,在设计层,该颜色在这些照明设备下面显 示。这是因为在分配的标签图例中有颜色字段。您也 可以打开绘制光束选项来快速查看灯光设置了何种颜 色以及光的传播。

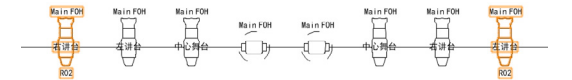

- 3. 让我们从外边移进来,然后选择Source 4 19° ,即来自左侧和右侧的光。
- 4. 给这些设备的颜色设置为R60。

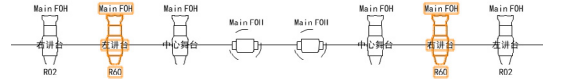

- 现在,给两个里边的Source 4 19° 设备设置颜色。
- 5. 对于右侧里边的Source 4 19°设备,设置颜色 为R60,对于左侧里边的Source 4 19°设备, 设置颜色为R02。

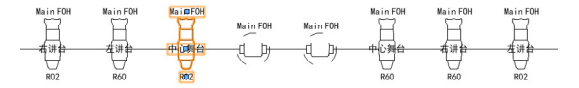

6. 最后,对于MAC Auras,设置右侧的为G990, 左侧的为G855。

# <span id="page-32-0"></span>三维渲染

现在,我们要使用Renderworks(高级渲染模块)渲 染并修改照明设备。

- 1. 首先,切换到右等距视图,并用天桥工具使视图居 中于舞台。
- 2. 在最终质量Renderworks中渲染。

您会发现,来自照明设备的光不显示。这是因为我们 还没有打开这些灯光。

- 3. 转到窗口菜单,在面板下面选择可视化。
- 4. 在可视化面板,选择列出的第一个光,然后按住 Shift键, 在上一个光的左侧单击"打开"柱子

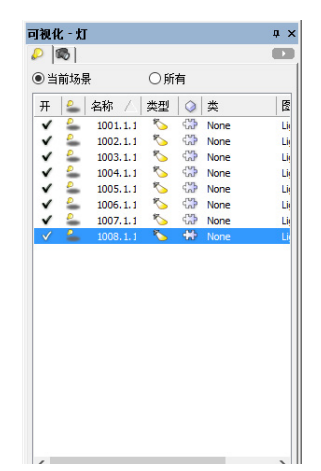

当渲染完成后,所有被聚焦的光将显示。目前,两个 MAC Auras 没有被聚焦, 因此不会发光。现在, 让 我们调整这些光的快门设置。

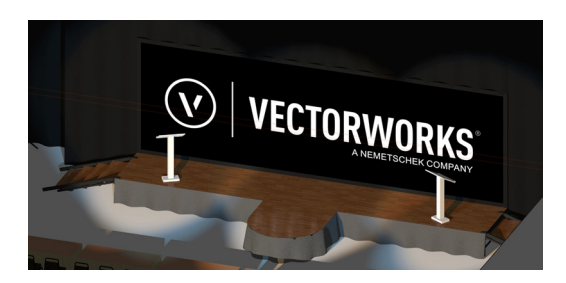

- 5. 切换回俯视图/平面图。
- 6. 选择左侧的Source 4 19° 。
- 7. 在对象信息面板,单击编辑……按钮。
- 8. 在照明设备对话框中,切换到快门选项卡。
- 9. 设置顶级快门深度为25%。
- 10. 单击确定。

11. 重复此操作在剩下的Source 4 19° 设备。

当您调整了快门设置之后,返回到三维视图,并在最 终质量Renderworks中渲染。您会看到灯光被快门设 置重塑了。

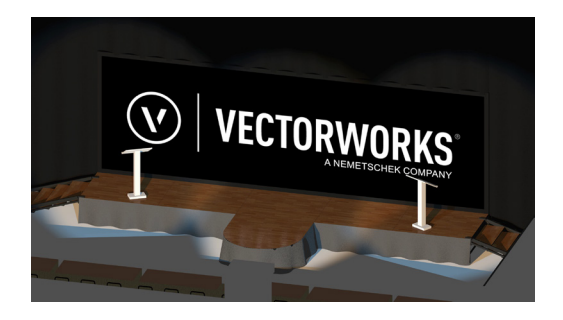

# 添加方向光

您可能也注意到,渲染现在整体暗许多。这是因为, 一旦您添加灯光对象到文件中,默认的照明将被禁 用。我们将使用来自可视化工具集的灯光工具创建方 向光来照亮我们的场景。

- 1. 切换到俯视图/平面图。
- 2. 在工具设置面板,切换到可视化工具集,并激活灯 光工具。
- 3. 在工具栏, 启用方向灯和默认方向模式, 然后单击 首选项按钮。
- 4. 不选"投射阴影",并设置亮度为75%。
- 5. 单击巴黎门厅的右侧来放置方向光。

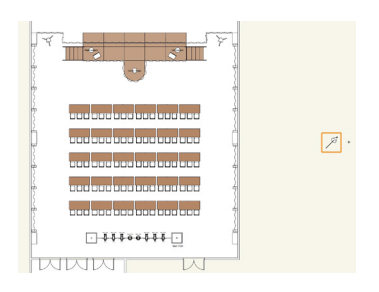

- <span id="page-33-0"></span>6. 现在,切换回右等距视图,并用天桥工具使视图居 中于舞台。
- 7. 在最终质量Renderworks中渲染。

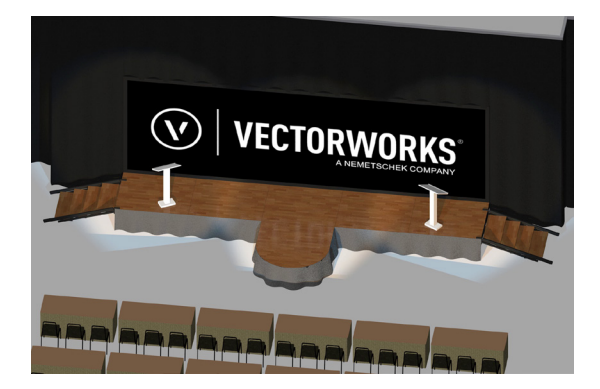

整个场景现在明亮多了。我们可以使用方向光来控制 场景的总体亮度。

8. 完成后切换回俯视图/平面图。

# 添加向上照明

# 放置向上光

首先,我们将使用照明设备工具来放置照明设备到其 中一个吊杆和隔帘组件的旁边。

- 1. 激活Vectorworks Spotlight(灯光版)工具集中 的照明设备工具。
- 2. 在工具栏中点击设备符号资源缩略图列表。
- 3. 在附加内容下面,选择照明颜色Kinetics,并选择 彩色爆炸12符号。

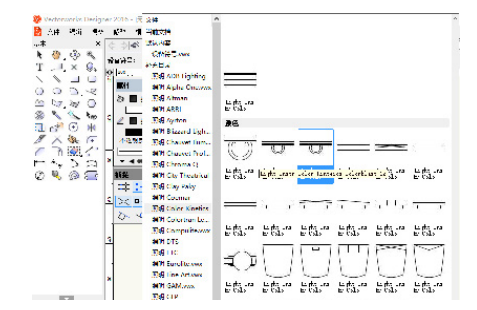

4. 放大房间的左上方。

- 5. 在第一个吊杆和隔帘对象与舞台台阶之间单击。
- 6. 然后将光标向左移动,再次单击,来设置旋转并放 置照明设备。

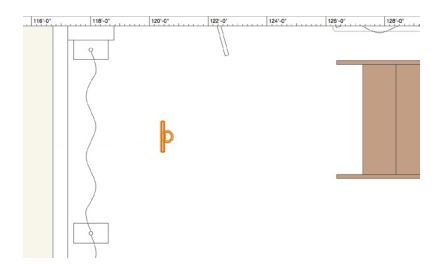

- 7. 使用捕捉放大镜(Z)来放大照明设备。
- 8. 单击并向上拖动设备的左侧中点至第一个吊杆基座 底部外角,并获得一个智能点。
- 9. 然后向下移动到下一个吊杆基座,并在顶部外角获 得第二智能点。
- 10. 找到这两个智能点之间的中点,然后松开鼠标按 钮,移动设备。

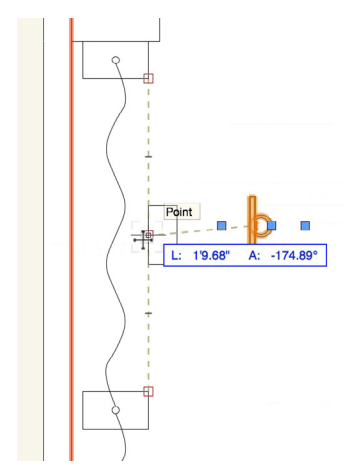

切换到右等距视图,查看这个三维设备。您会发现, 它是上下颠倒的。让我们用"设置三维方向"设置来 旋转该设备。

11. 选中照明设备,转到对象信息面板。

12. 向下滚动,勾选"设置三维方向"选项。

- <span id="page-34-0"></span>13. 设置Y轴旋转为180°。
- 14. 切换回俯视图/平面图。

#### 创建标签图例

- 接下来,让我们为此照明设备创建新标签图例。
- 1. 转到Vectorworks Spotlight(灯光版) >标签图 例>标签图例管理器。
- 2. 单击添加按钮。
- 3. 命名该图例为"LL-2"。
- 4. 启用颜色和焦点属性,然后单击确定。
- 5. 激活新的LL-2图例,然后点击编辑布局……

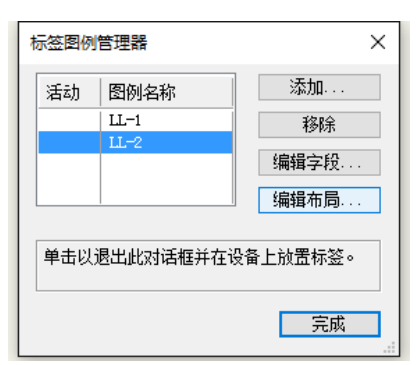

6. 放置颜色和焦点标签,如图所示。

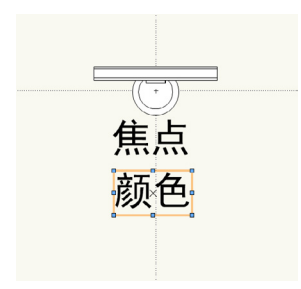

- 7. 单击退出符号。
- 8. 右键单击(Windows)或按Ctrl键单击(Mac) 照明设备并选择分配图例到设备……
- 9. 选择LL-2,然后单击确定。

#### 创建聚焦点和分配颜色

现在, 我们将使用Vectorworks Spotlight (灯光 版)工具集中的聚焦点工具在隔帘上创建聚焦点。然 后, 我们给该设备紫色。

- 1. 激活Vectorworks Spotlight (灯光版)工具集中 的聚焦点工具。
- 2. 在工具栏中单击首选项按钮。
- 3. 对于聚焦点形状,选择"仅限轨迹点"。
- 4. 然后设置默认类为聚焦点,单击确定。
- 5. 将光标与照明设备和隔帘的中心对齐。
- 6. 单击来放置聚焦点。
- 7. 命名该聚焦点为"UL-1"。
- 8. 设置高度为6' 0" [1.83m], 然后单击确定。
- 9. 在对象信息面板,设置旋转为90°。

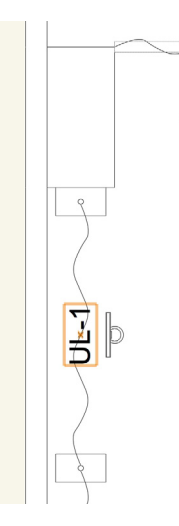

- 10. 现在, 右键单击 (Windows) 或按住Ctrl键单击 (Mac)照明设备,并选择聚焦设备……
- 11. 从列表选择UL-1,并单击确定。
- 12. 然后, 在对象信息面板, 设置颜色为G990。

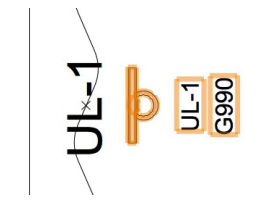

#### <span id="page-35-0"></span>调整视场角和亮度

接下来,我们将编辑光的视场角和亮度。首先,让我 们看看默认的光束。

- 1. 切换到右等距视图。
- 2. 右键单击(Windows)或按住Ctrl键单击 (Mac)照明设备并选择打开。
- 3. 现在在最终质量Renderworks中渲染。

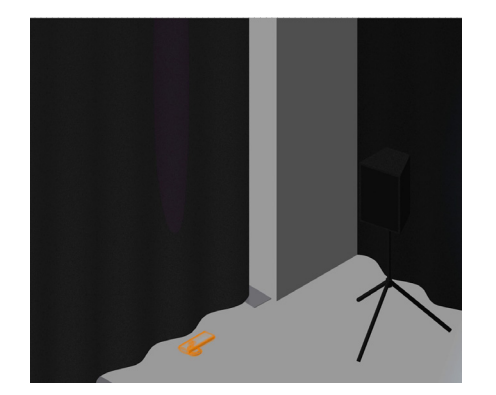

当渲染完成后,您会发现灯光没有填充隔帘部分,并 且非常微弱。让我们调整发光角度并提高光的亮度。

- 4. 切换回线框渲染模式。
- 5. 选中照明设备,转到对象信息调板,并设置两个视 场角值为30°。
- 6. 然后,右键单击(Windows)或按住Ctrl键单击 (Mac)设备, 并选择编辑光。
- 7. 将亮度提高到200%,然后单击确定。

现在,让我们看看变化。在最终质量Renderworks中 渲染。光现在照射到帷幔,并且非常明亮。

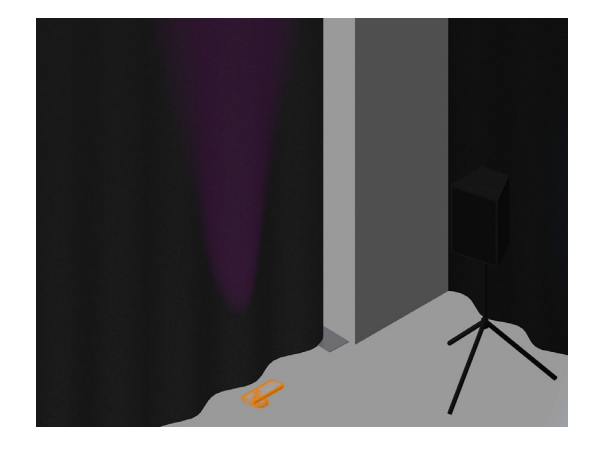

# 复制照明设备和聚焦点

现在,我们将使用镜像工具来复制该设备,然后改变 颜色。

- 1. 首先,切换回俯视图/平面图,并选择照明设备和 聚焦点。
- 2. 在基本面板中激活镜像工具。
- 3. 使用下一个基座的中心,来设置镜像轴和复制设备 和聚焦点。

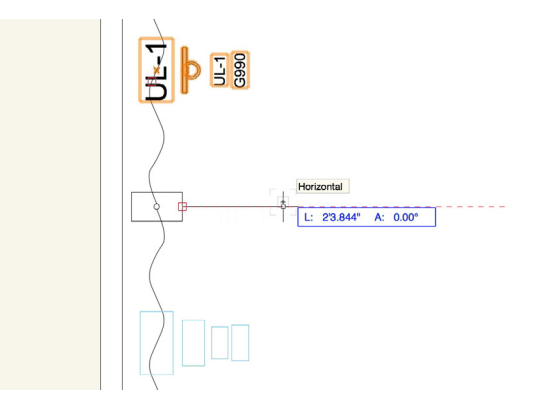

- 4. 选择仅复制的照明设备,并在对象信息面板更改颜 色为G855。
- 5. 现在选择两个照明设备和聚焦点,并再次使用镜像 工具来复制它们到该吊杆和隔帘组件的另一侧。

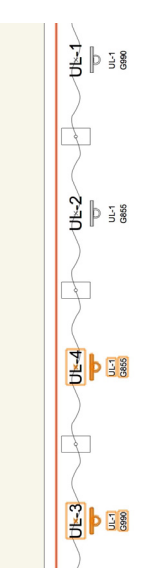

我们现在沿着其中一个吊杆和隔帘组件有4个照明设备 和聚焦点。使用先前所示的镜象工具技术,复制这四 个设备到其他三个吊杆和隔帘组件。

<span id="page-36-0"></span>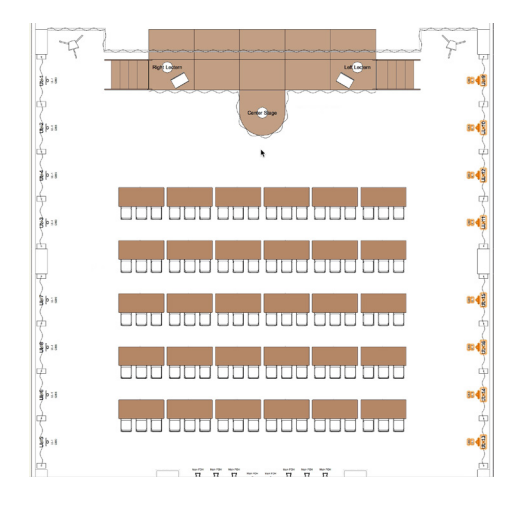

# 分配聚焦点

我们需要为所有复制的照明设备选择与之相应的聚焦 点。

- 1. 右键单击 (Windows) 或按住Ctrl键单击 (Mac)第一个复制的照明设备。
- 2. 从上下文菜单选择聚焦设备......。

该设备的聚焦点应该是UL-2。

3. 从列表选择UL-2,然后单击确定。

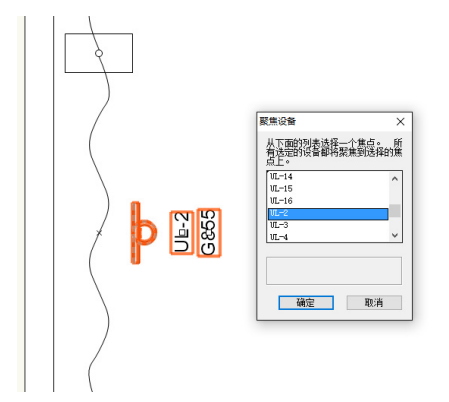

4. 重复此过程为所有其他复制的照明设备分配聚焦 点。

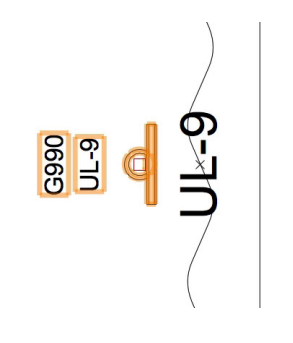

- 5. 一旦您聚焦了所有这些设备,在基本面板使用选择 类似工具,来选择所有的聚焦点。
- 6. 然后激活选择工具。按住Shift键并单击舞台上的3 个聚焦点每个一次,以取消选择它们。
- 7. 在对象信息面板,不选"显示聚焦点名称"。

# 三维渲染

- 最后,让我们来看看所有的三维灯光。
- 1. 首先, 在导航面板, 设置座位-教室类为不可见, 和座位-演出类为可见。
- 2. 现在,切换到右等距视图并在最终质量 Renderworks中渲染。

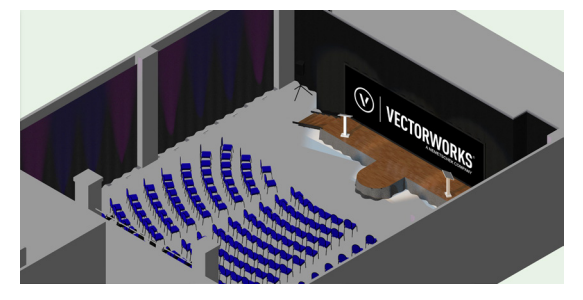

3. 完成后切换回俯视图/平面图。

# 添加家具

# 创建展览桌符号

首先,让我们使用创建活动座位命令,迅速找到和自 定义展览桌的桌子和椅子符号。

- 1. 在导航面板, 切换到设计层选项卡, 右键单击 (Windows)或按住Ctrl键单击(Mac)设计层 列表下面,然后选择新建……
- 2. 命名新的设计层为"门厅",然后单击确定。
- 3. 在基本面板,激活矩形工具并在巴黎门厅的左侧绘 制一个大矩形。
- <span id="page-37-0"></span>4. 选中该矩形,转到活动设计菜单并选择创建活动 座位。
- 5. 单击座位符号缩略图,选择桌子5'x2.5'和椅 子-2符号,然后单击自定义符号……
- 6. 在自定义符号对话框,设置渲染模式为OpenGL。
- 7. 在椅子属性下面,单击纹理缩略图,选择"纺织品 垫衬暗色RT"。
- 8. 在桌子属性下面, 设置填充颜色为茶色, 纹理为" 纺织品席纹呢茶色RT"。

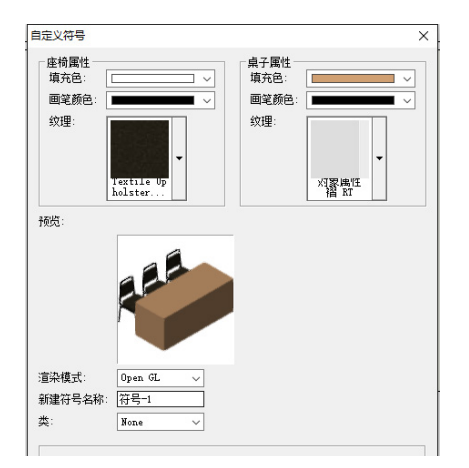

如果您没有Renderworks(高级渲染模块),只要选 择相应的颜色。

9. 单击确定。

10. 单击自动对焦。

我们现在有自定义版本的桌子5'x2.5'和椅子-2的符 号在文件中。我们不再需要这个座位布局。现在, 您 可以将其删除。

放置展览桌符号

接下来,我们将通过资源浏览器获得该自定义符号。 然后,我们将在房间里放置并复制该符号。

- 1. 在资源浏览器,单击主页按钮,以确保我们看见活 动文档。
- 2. 向下滚动到符号/插件对象部分,并双击自定义符 号。

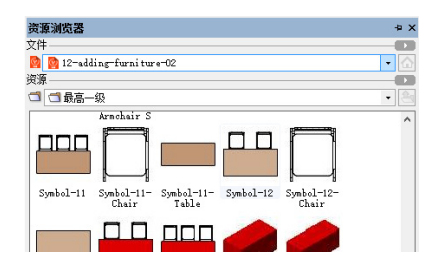

- 3. 将光标移动到巴黎门厅的左上角。
- 4. 捕捉到巴黎门厅墙壁的左上内角,并单击。
- 5. 垂直向上移动光标,然后再次单击来设置旋转和放 置符号。

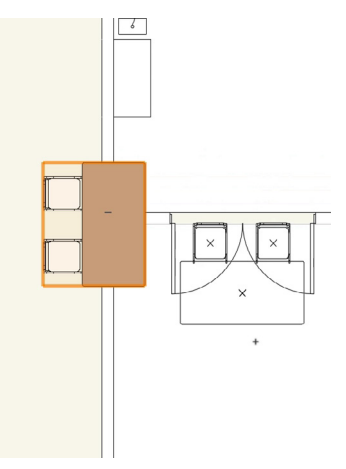

- 6. 选中符号,转到修改>移动>移动……
- 7. 设置X偏移为5'0" [1.52m] 和Y偏移 为-20' 0" [6.10ml, 然后单击确定。

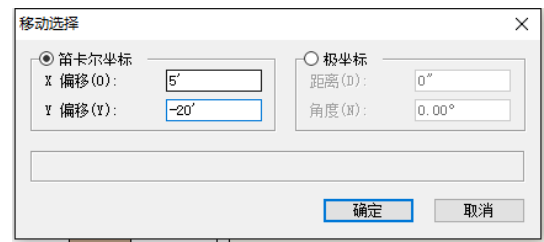

- <span id="page-38-0"></span>8. 接下来,在基本面板中激活由点移动工具。
- 9. 确保移动模式和对象保留模式被激活,并设置复制 数量为5。
- 10. 单击符号底部中点。
- 11. 垂直向下移动,并按Tab键进入浮动数据栏。
- 12. 设置L字段为7' 0" [2.13m], 然后按Enter键或 Return键两次来复制该符号。

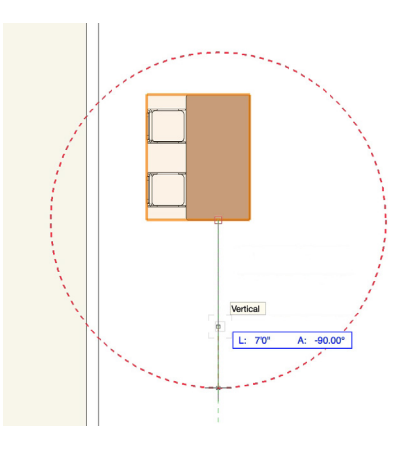

- 13. 确保选中所有6个符号,然后激在基本面板中激活 镜像工具。
- 14. 使用左下门的中点来设置镜像轴,并复制这些符号 到门厅的另一侧。
- 15. 选中所有12个符号,然后在对象信息面板单击类 下拉菜单并选择新建类……
- 16. 命名该类为"家具", 然后单击确定。

#### 创建酒吧桌

我们将使用来自家具/灯具工具集的桌椅工具创建高酒 吧桌。

- 1. 在工具集面板中切换到家具/灯具工具集。
- 2. 激活桌椅工具。
- 3. 在工具栏中单击首选项按钮。
- 4. 在对象属性对话框,设置长度和宽度为3'0" [0.91m]。
- 5. 然后,设置形状为椭圆形,然后单击确定。
- 6. 使用智能点找到左侧第一个桌子底部中点和左侧第 二桌子顶部中点之间的中点。
- 7. 按G键来创建基准点。
- 8. 按Tab键进入浮动数据栏,设置L字段为5' 0" [1.52m], 然后再次按Tab键。
- 9. 将光标水平向右移动直到与红色虚线延长线相交, 双击放置桌子和椅子。

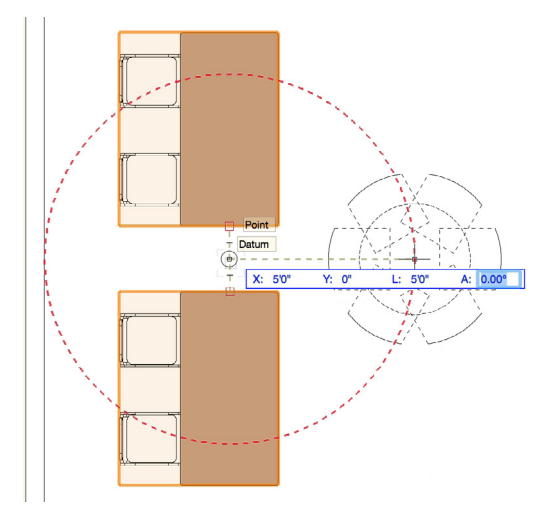

让我们看看三维桌椅。切换到右等距视图, 在 OpenGL中渲染并使用天桥工具将视图居中于桌子和 椅子。

- 10. 设置高度为4'0" [1.22m]。
- 11. 对于椅子类型, 选择无。
- 12. 然后对桌腿形状,选择柱脚。
- 13. 在属性面板中,设置黑色为填充颜色。

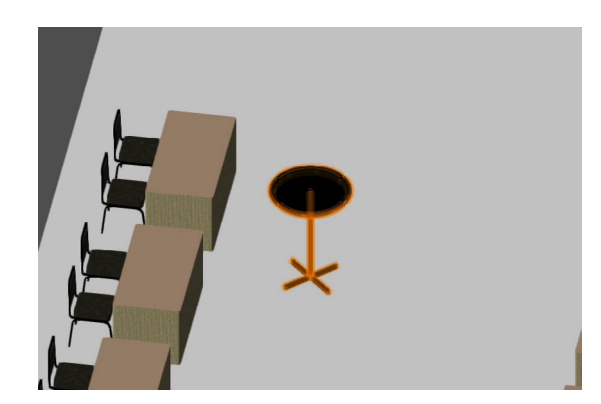

<span id="page-39-0"></span>我们现在有了圆形高酒吧桌。让我们用创建类似对象 命令在房间里放置更多。

- 14. 切换回俯视图/平面图。
- 15. 右键单击酒吧桌,并选择创建类似对象。
- 16. 关闭"你没有看过的惊人数据"对话框。
- 此命令将激活用于创建对象和应用相同设置的工具。
- 17. 再次使用智能点找到右侧第二个桌子底部中点和右 侧第三个桌子顶部中点之间的中点。
- 18. 再次使用G键放置基准,然后使用浮动数据栏获得 5'0" [1.52m]的偏移,再放置另一个桌。

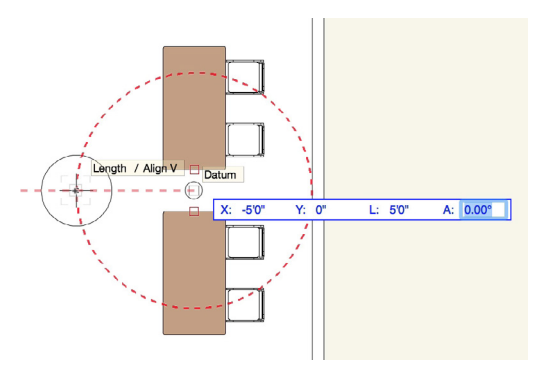

19. 使用前面的技术再放置3个桌。

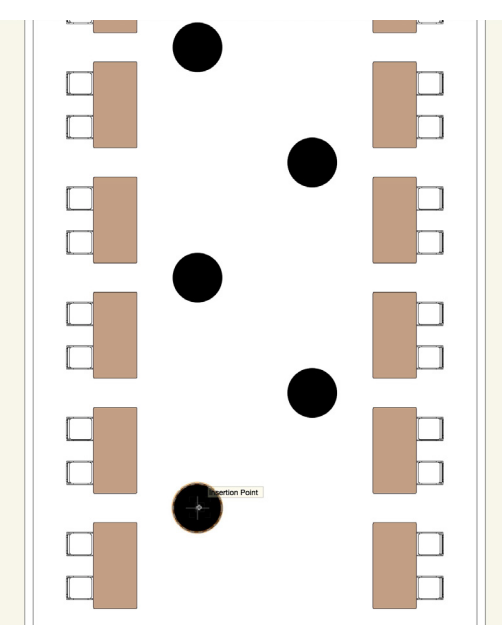

# 放置来自Vectorworks库的符号

最后,我们将再次使用资源浏览器找到Vectorworks 库,并放置一对椅子和桌子的符号。

- 1. 在资源浏览器中,单击文件下拉菜单,选择 Vectorworks库。
- 2. 导航到"对象建设装备及家饰"文件夹,选择家具 Girsberger客厅家具文件,并单击打开。

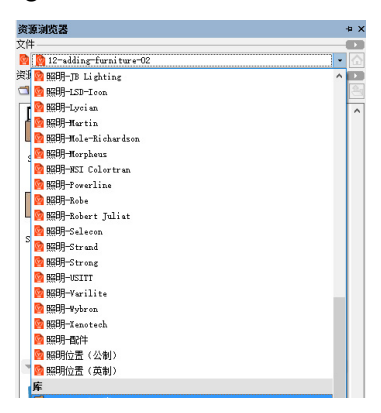

- 3. 在资源浏览器找到Girsberger客厅家具Attesa扶 手椅S符号。
- 4. 双击符号使其成为活动符号。
- 5. 在门厅左下角放置两例该符号, 如图所示。

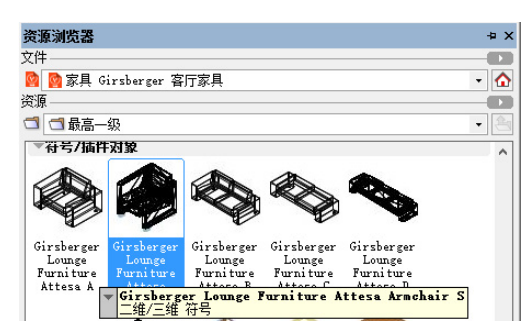

6. 返回到资源浏览器,并找到Girsberger客厅家 具Jack桌,并将其放置在两个椅子之间,如图所 示。

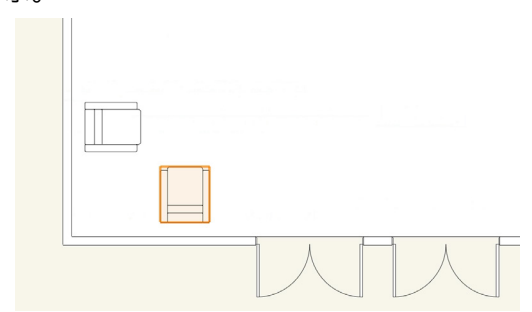

7. 现在,选中Girsberger椅子和桌子,还有5个酒吧 桌,然后在对象信息面板单击类下拉菜单,并选择 家具类。

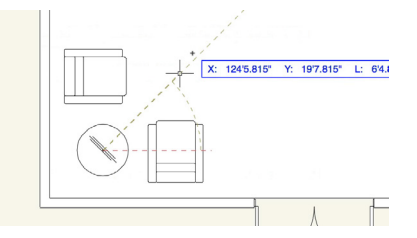

- <span id="page-40-0"></span>8. 最后,切换到右等距视图,并在OpenGL中渲染。 使用天桥工具来查看家具。
- 9. 完成后切换回俯视图/平面图。

# 桁架显示

#### 绘制展位周边

让我们从创建新文档开始,这样我们可以在单独的文 件中创建展位。然后,我们将创建矩形来轮廓化展位 的周边。

- 1. 转到文件>新建,选择创建空白文档,然后单击确 定。
- 2. 右键单击该文档的空白区域,然后选择"活动层比 例"。
- 3. 设置比例为¼",然后单击确定。
- 4. 在基本面板中双击矩形工具。
- 5. 设置宽度和高度为10'0" [3.05m]。
- 6. 选择中心控制点。
- 7. 不选"下一次点击位置"。
- 8. 设置X和Y的值为0" [0m], 然后单击确定。

#### 创建直桁架

现在,让我们使用来自Vectorworks Spotlight (灯

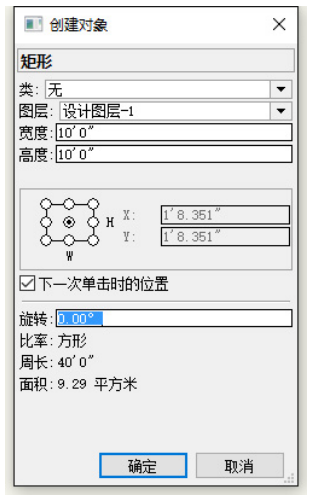

- 光版)工具集的直桁架工具创建展位的直桁架。
	- 1. 在Vectorworks Spotlight (灯光版)工具集, 激 活直桁架工具。
	- 2. 单击矩形的左上角。
	- 3. 按Tab键进入浮动数据栏, 在L字段输入5' 0" [1.52m],按Enter键或Return键两次,来创建桁 架。
- 4. 单击确定来接受默认的设置。

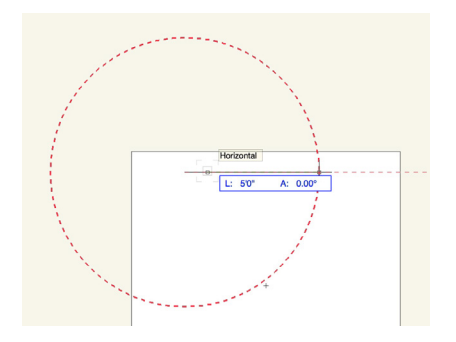

- 5. 在对象信息面板,更改如下设置:
- 6. 高度和宽度=8" [203.2mm]
- 7. 弦宽度=2" [50.8m]
- 8. 顶部和侧面的台阶直径=0.5" [12.7mm]
- 9. 顶部和侧面的栅格桁架直径=0.5" [12.7mm]
- 10. 放大桁架的中心,并找到顶部中心点。

11. 单击并拖动该点到矩形的顶部中心。

现在,我们需要复制这个桁架到适当位置,并更改复 制桁架的Z高度。首先,我们需要启用到位复制首选

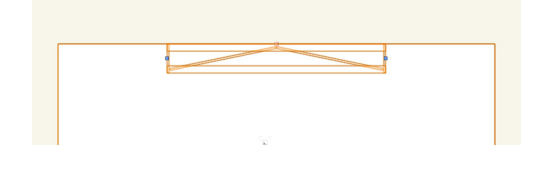

项。

12. 转到工具>选项>Vectorworks首选项。

- <span id="page-41-0"></span>13. 在编辑选项卡中, 在Windows中启用"允许按 Ctrl键单击"到位复制,或在Mac中启用"允许按 option键单击"到位复制选项,然后单击确定。
- 14. 按住Ctrl键 (Windows) 或Option键 (Mac), 然后单击直桁架来复制它到位。
- 15. 现在选中复制的桁架。在对象信息面板设置Z为 10'0" [3.05m]。
- 切换到右等距视图,并在OpenGL中渲染。确认您有

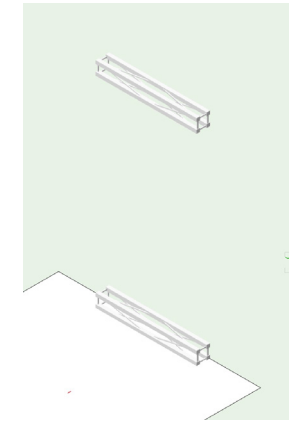

- 两个直桁架。现在,让我们再放一对桁架。
- 16. 切换回俯视图/平面图。
- 17. 按住Ctrl + Alt键(Windows)或Option + Cmd 键(Mac),并单击直桁架来调用创建类似对象 命令。

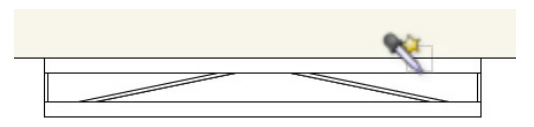

- 18. 松开所按键, 然后单击该矩形的左侧, 并垂直向下 移动您的光标。
- 19. 按Tab键进入浮动数据栏, 设置L为4' 0" [1.22m], 然后按Enter键或Return键两次。
- 20. 在对象信息面板,设置连接区间为4'0" [1.22m]。
- 21. 使用智能点将此桁架的左上角与矩形左上点和左 中点之间的中点对齐。根据需要使用捕捉放大镜  $(Z)$ 。

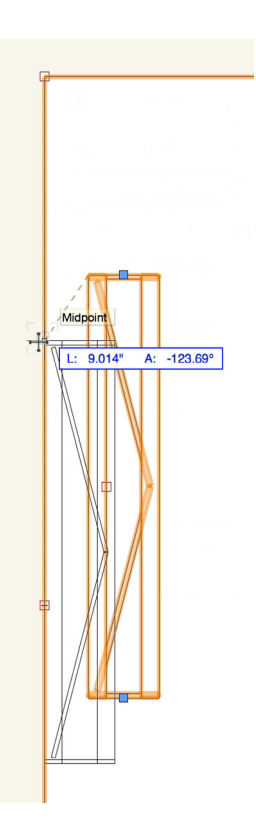

22. 现在,使用Ctrl /Option+单击+拖动的方法来复 制此桁架到矩形的另一侧,如图所示。

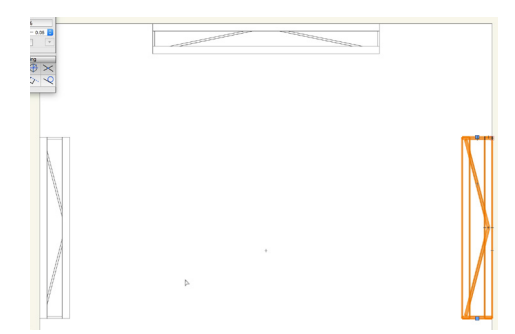

#### 创建弯曲桁架

接下来, 我们将使用来自Vectorworks Spotlight ( 灯光版)工具集的弯曲桁架工具,创建展位的弯曲桁 架部分。

- 1. 激活Vectorworks Spotlight (灯光版)工具集中 的弯曲桁架工具。
- 2. 在工具栏中单击首选项按钮。
- 3. 设置以下参数:
- 直径= 5'0" [1.52m]
- 段弧形= 18
- <span id="page-42-0"></span>• 高度和宽度= 8" [203.2mm]
- 顶部和侧面的台阶直径= 0.5" [12.7mm]
- 顶部和侧面的栅格桁架直径= 0.5" [12.7mm]
- 4. 单击确定。
- 5. 单击矩形中心,然后垂直向下移动您的光标,再次 点击来设置旋转并放置弯曲桁架。

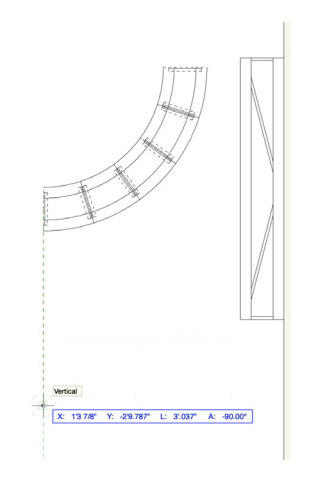

- 6. 切换到选择工具,将光标放在桁架的左上角。
- 7. 当弧形提示出现时,单击并拖动弯曲桁架到水平直 桁架的左下角。
- 8. 当底部中心提示出现时,松开鼠标按钮来移动弯曲 桁架。根据需要使用捕捉放大镜(Z)。

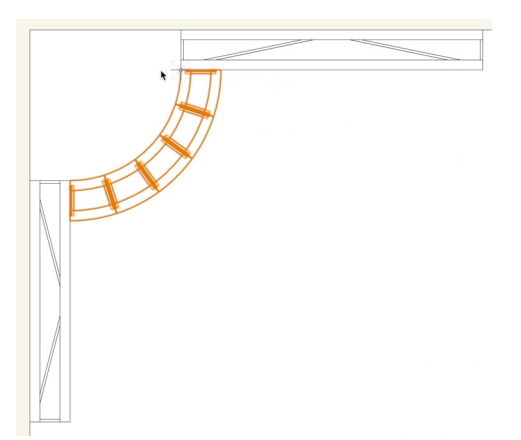

9. 现在, 使用Ctrl+单击 (Windows) 或Option+单 击(Mac)来复制这个桁架到位。

- 10. 设置复制的桁架的Z高度为10'0" [3.05m]。
- 11. 切换到右等距视图,选中这两个弧形桁架,并切换 回俯视图/平面图。
- 12. 使用Ctrl +单击+拖动 (Windows) 或Option + 单击+拖动(Mac)方法来复制这些朝向矩形右侧 的弯曲桁架。
- 13. 选中复制的桁架,按Ctrl + L键(Windows) 或Cmd+ L键 (Mac) 来使该弯曲桁架向左旋转 90°。重复该步骤直至桁架出现,如图所示。

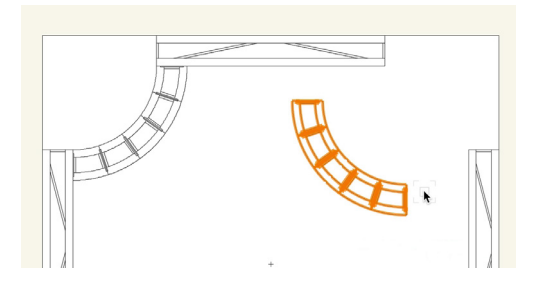

- 14. 将光标移动到桁架右上角,当弧形提示出现时,点 击并拖动桁架到水平直桁架的右下角。
- 15. 当右下提示出现时,松开鼠标按钮,移动弯曲桁 架。根据需要再次使用捕捉放大镜(Z)。

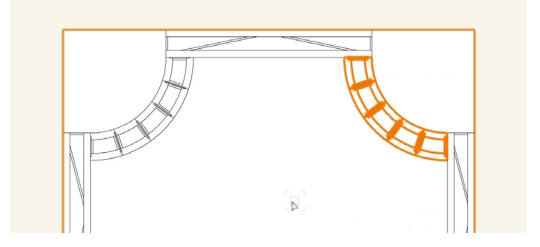

切换到右等距视图,并查看更改。结束时切换回俯视 图/平面图。

#### 旋转直桁架

接下来,我们将创建另一个直桁架段。然后将调整挂 角。

1. 再次使用Ctrl + Alt +单击 (Windows) 或 Option + Cmd+单击 (Mac) 快捷方式在水平直 桁架,来调用创建类似对象命令。

- 2. 单击矩形外边,将光标向右移动。
- 3. 按Tab键进入浮动数据栏, 设置L为10'0" [3.05m], 然后按Enter键或Return键两次。
- 4. 在对象信息面板,设置连接区间为10'0" [3.05m]。
- 5. 然后,向下滚动并设置悬挂角度为90°。
- 6. 使用选择工具,单击并拖动垂直直桁架的左上角, 并调整您的光标与水平直桁架的左上角对齐。
- 7. 使用捕捉放大镜(Z)来放大。
- 8. 当左上角提示出现时,松开鼠标按钮移动桁架。

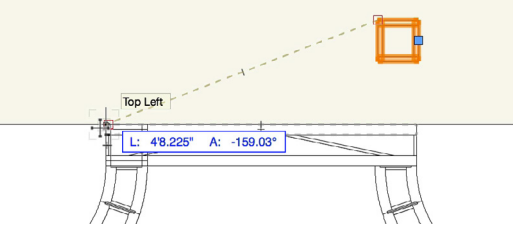

切换到右等距视图并在OpenGL中渲染以审查垂直 直桁架的放置。您会发现桁架延伸到较低的水平直桁 架。现在让我们调整。

- 9. 选中垂直直桁架,在对象信息面板设置Z高度为 8" [203.2mm] 。
- 10. 然后调整长度和连接区间为9'4" [2.84m]。
- 11. 切换回俯视图/平面图,再次使用Ctrl + Alt +单击 (Windows) 或Option + Cmd+单击 (Mac) 的快捷方式在垂直直桁架,来调用创建类似对象 命令。
- 12. 单击矩形外边, 将光标向左移动。
- 13. 按Tab键进入浮动数据栏, 并设置L为9' 4" [2.84m], 然后按Enter或Return两次。
- 14. 切换到选择工具并移动您的鼠标放在该桁架的右上 角,当左下提示出现时,单击并拖动桁架到水平直 桁架的右侧。

15. 使用捕捉放大镜(Z) 放大, 当右上提示出现时, 松开鼠标按钮来移动桁架。切换回右等距视图。您 会发现这个桁架位置太低。

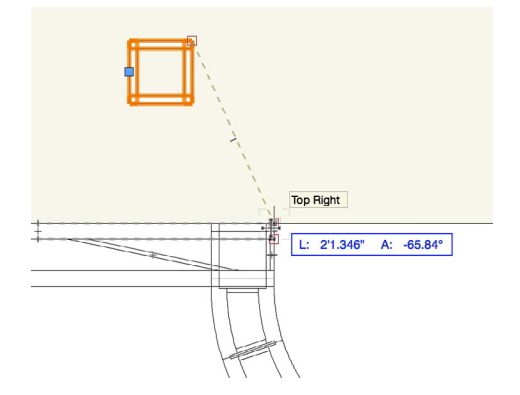

16. 在对象信息面板,设置Z高度为8" [203.2mm]

。

接下来,让我们创建2个较短的垂直桁架,并将其放置 在展位前。

- 17. 返回俯视图/平面图,再次使用Ctrl + Alt +单击 (Windows) 或Option + Cmd+单击 (Mac) 的快捷方式在其中一个垂直直桁架,来调用创建类 似对象命令。
- 18. 接下来,单击矩形的右下角,将光标向左移动。
- 19. 按Tab键进入浮动数据栏并为L字段输入 4'4"  $[1.32m]$  。
- 20. 按Enter或Return两次,以创建垂直桁架。
- 21. 切换选择工具,将光标移到桁架的右下角,并激活 捕捉放大镜(Z)。
- 22. 当左上提示出现时,单击并拖动桁架到右直桁架的 右下角。
- 23. 再次使用捕捉放大镜 (Z), 当右上提示出现时, 松开鼠标按钮来移动桁架。

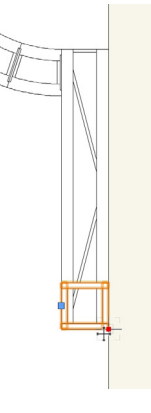

<span id="page-44-0"></span>24. 使用Ctrl +单击+拖动(Windows)或Option + 单击+拖动(Mac)的方法,来复制该桁架放到左 侧。

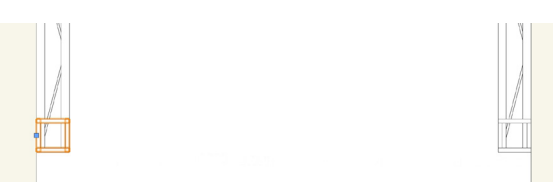

让我们看看这些三维桁架。切换到右等距视图。由于 我们缩短了这些桁架的长度,我们需要调整它们的连 接区间和Z轴高度。

- 25. 选中这两个短垂直桁架,并在对象信息面板设置连 接区间为4'4" [1.32m]
- 26. 然后设置Z高度为8" [203.2mm]

现在,让我们复制这两个垂直桁架,并将其放置在直 桁架的另一侧。

- 27. 确保两个垂直桁架被选中并切换到俯视图/平面 图。
- 28. 使用ALT +单击+拖动(Windows)或Option + 单击+拖动(Mac)的方法和前面展示的捕捉技 术,来复制这些桁架到直桁架的另一侧,如图所 示。

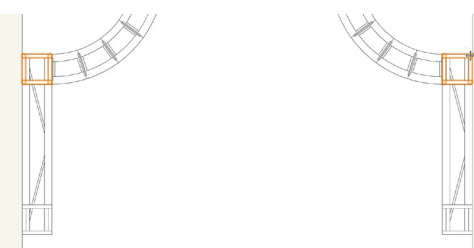

29. 切换回右等距视图。

30. 选中两个复制的垂直桁架, 转到对象信息面板, 设 置长度和连接区间为10'0" [3.05m]。

我们在有多个垂直放置的直桁架。切换回俯视图/平面 图。

# 旋转弯曲桁架

我们将创建另2个弯曲桁架对象,然后使用"仅绘制三 维"选项和旋转命令,在三维中旋转这些桁架。

- 1. 再次使用Ctrl + Alt +单击 (Windows) 或 Option + Cmd+单击(Mac)的快捷方式在其中 一个弯曲桁架,来调用"创建类似对象"命令。
- 2. 单击其他桁架的右侧,然后垂直向上移动光标,并 再次单击以放置弯曲桁架。

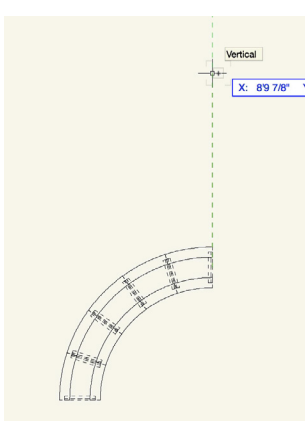

- 3. 在对象信息面板设置直径为6'8" [2.03m]。
- 4. 切换到右视图。
- 5. 使用选择工具,单击并垂直拖动弯曲桁架,直到它 位于短垂直桁架的上方。
- 6. 在对象信息面板,向下滚动并勾选"仅绘制三维" 选项。
- 7. 按Ctrl + L键(Windows)或Cmd+ L键 (Mac)来将弯曲桁架向右旋转90°。

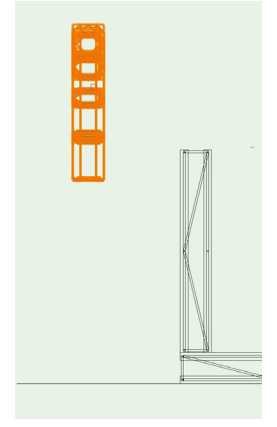

- 8. 现在,切换到俯视图/平面图,然后再次使用Ctrl / Cmd+ L键的快捷方式。
- 9. 使用捕捉放大镜 (Z), 将该桁架的右下角与右侧

<span id="page-45-0"></span>较短垂直桁架的右下角对齐。

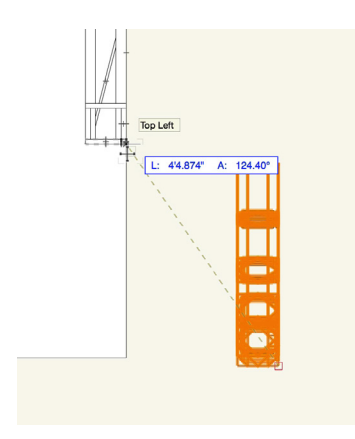

- 10. 接下来, 切换到右视图。
- 11. 单击并垂直拖动弯曲桁架的左下角,并捕捉到垂直 桁架的左上角。

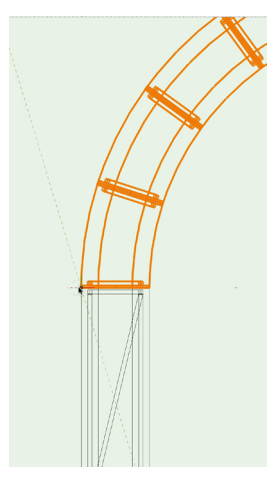

12. 现在, 切换回俯视图/平面图, 然后使用Ctrl + 单击+拖动 (Windows) 或Option +单击+拖动 (Mac)的方法在展位左侧创建复制的弯曲桁 架。同样, 使用捕捉放大镜 (Z) 和先前展示的捕 捉技术来对齐复制的桁架。

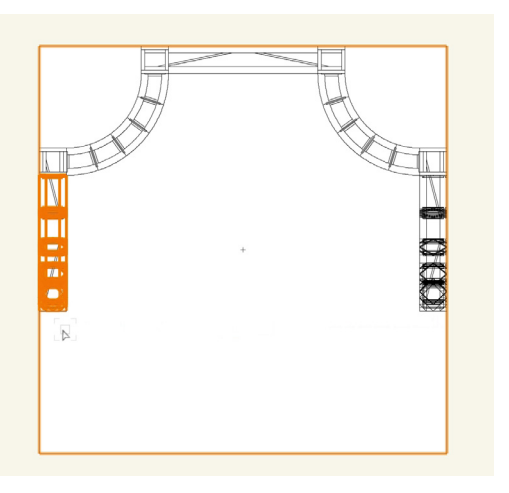

13. 最后,切换到右等距视图并在OpenGL中渲染以查 看更改。

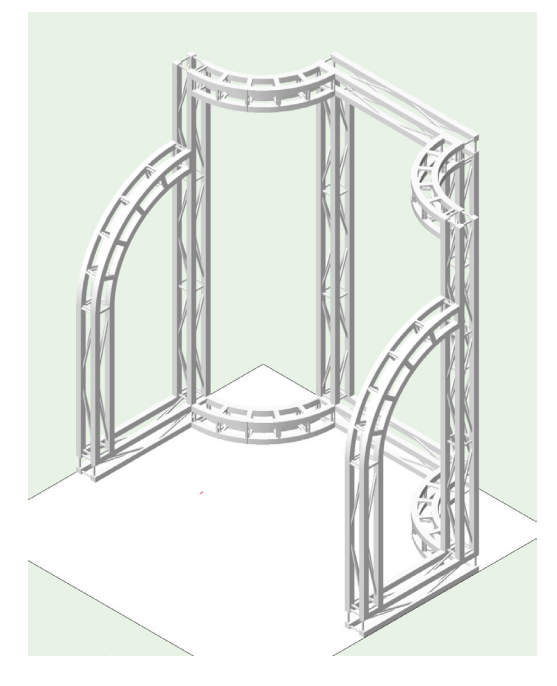

# 分类桁架

我们现在有桁架显示所需的所有桁架。所有都是左 侧,要把所有的桁架放到一个单独的类。

- 1. 使用选择类似工具,单击直桁架其中一个,以选择 所有的直桁架。
- 2. 现在,按住Shift键并单击弯曲桁架其中一个以将 它们添加到选择。
- 3. 转到对象信息面板,单击类弹出菜单,并选择新建 类……
- 4. 命名该类为"桁架",然后单击确定。

# 桁架显示板

# 创建地板

首先,我们将使用地板命令来把我们绘制的外围矩形 变成我们展位的地板。

- 1. 选中该矩形。
- 2. 转到Vectorworks Spotlight (灯光版) >建筑> 地板……

**46 | Vectorworks Spotlight** 2016 入门指南

- <span id="page-46-0"></span>3. 设置底部Z为-2" [-50.8mm]。
- 4. 然后, 设置厚度为2" [50.8mm], 然后单击确 定。
- 5. 选中地板, 使用属性面板给对象"灰色60%"的 填充色。

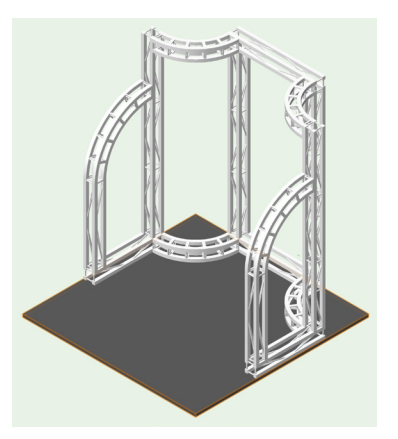

6. 右键单击地板,并在发送下面选择"发送到背后"  $\Omega$ 

# 创建平面显示板

首先,让我们使用矩形工具和自动工作平面模式来创 建中心面板的基本形状。

- 1. 切换到右后等距视图,并放大低后桁架。
- 2. 在基本面板激活矩形工具,在视图栏单击平面下拉 菜单,选择自动。

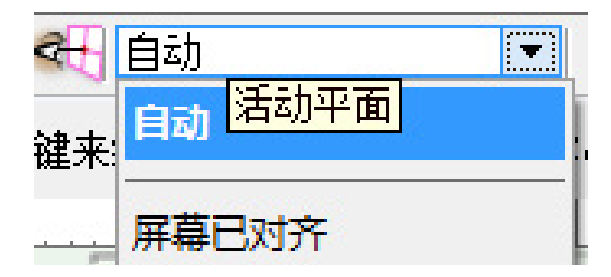

- 3. 将光标移动到低下桁架的上后弦。表面会变亮成 蓝色。
- 4. 捕捉光标移动到该弦和垂直桁架的弦的交点, 如图 所示。
- 5. 确保弦的顶面变亮成蓝色,并单击启动矩形。

6. 将光标移动到弦的另一侧,然后再次单击,如图所 示。您可以在同时使用其他工具的同时按Ctrl +鼠 标中键来激活天桥工具,以调整您的视图。

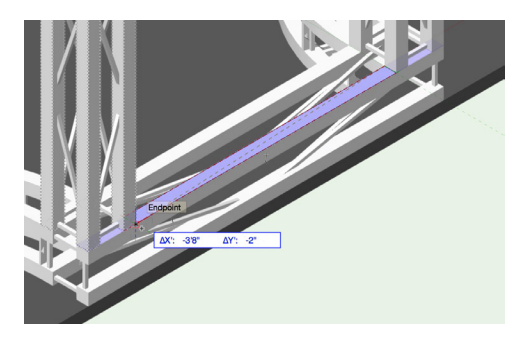

现在,我们需要拉伸该矩形来创建面板。将光标移动 到我们刚才绘制的矩形上。您会注意到它变亮为红 色。这表明自动推/拉模式可用。

- 7. 单击,再向上移动您的光标。
- 8. 稍微缩小并向上平移。
- 9. 捕捉光标移动到上后桁架的低后弦的底部边缘。
- 10. 单击以拉伸矩形。

接下来,我们将使用来自三维建模工具集的投影工 具,创建侧边具有弯曲顶的显示板。

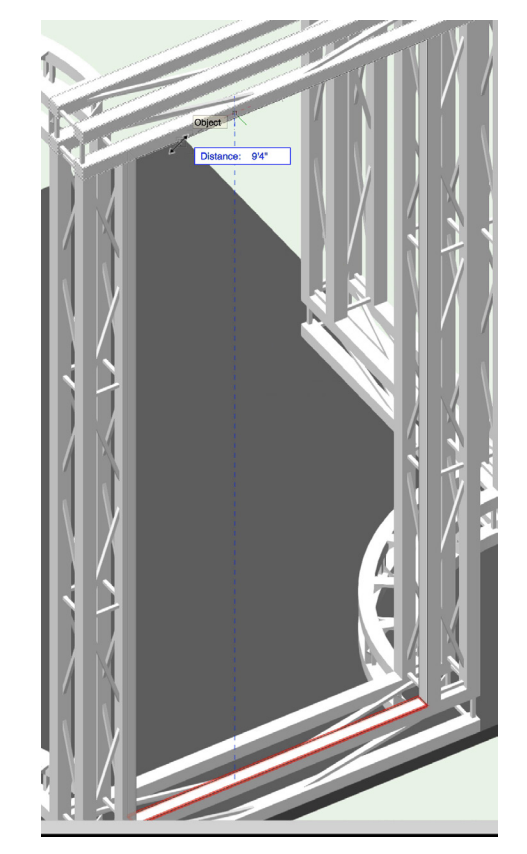

- <span id="page-47-0"></span>11. 到右等距视图,并放大底部桁架。
- 12. 使用和之前相同的技术,以在底部桁架的外顶弦的 上表面绘制矩形。
- 13. 现在,再工具集面板中切换到三维建模工具集。
- 14. 在工具栏中激活投影工具并启用添加模式。

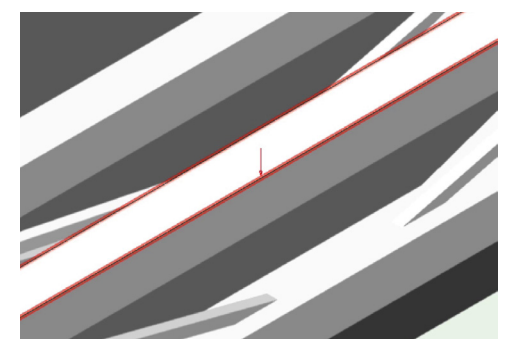

15. 单击矩形。

您会发现红色箭头出现在矩形中心。这表示矩形将被 投影的方向。

- 16. 在工具栏, 启用"向下添加"模式来更改投影的 方向。
- 17. 现在,单击矩形上方的弯曲桁架。

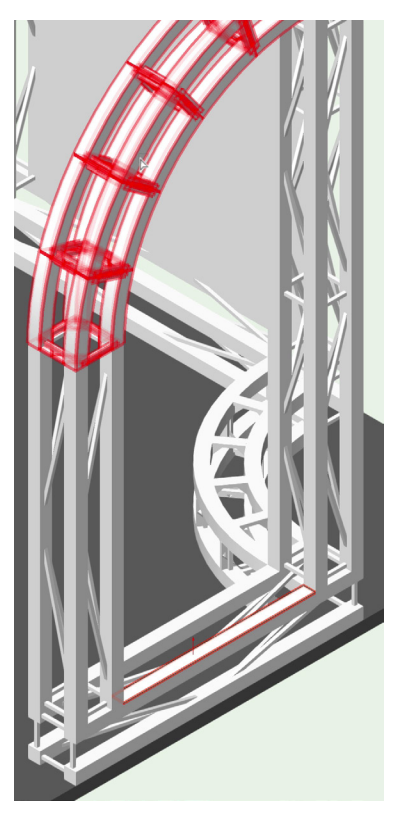

#### 矩形将被投影到弯曲桁架外弦的内表面。

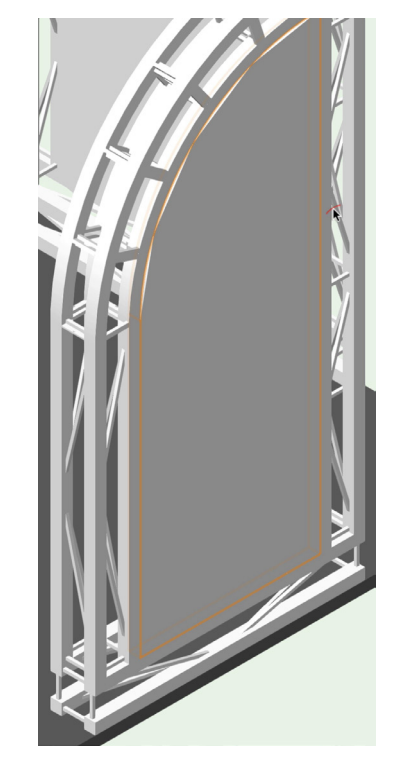

# 创建曲面显示板

接下来,我们将使用来自基本面板的折线工具和偏移 工具创建曲面显示板的基本弯曲折线。然后,我们将 使用来自三维建模工具集的推/拉工具来拉伸面板。

- 1. 切换到左等距视图,并放大下弯曲桁架。
- 2. 在基本面板中激活折线工具,并在工具栏中启用" 弧上点"模式。
- 3. 将光标移到下弯曲桁架外弦的顶面。
- 4. 捕捉到后左角。
- 5. 确保弦顶面变亮成蓝色,当端点智能光标提示出现 时,单击启动折线。

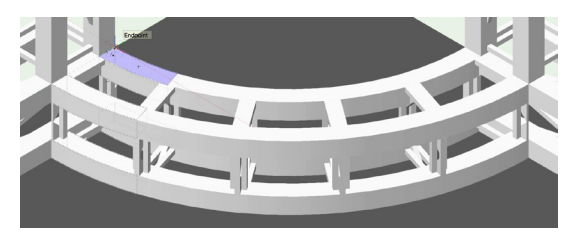

<span id="page-48-0"></span>6. 沿着外顶边缘移动弦的光标中心,当中点提示出现 后,再次单击。

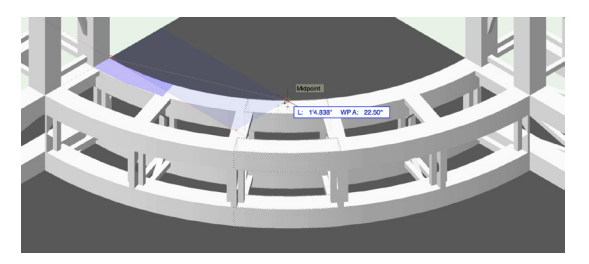

- 7. 捕捉光标移到弦的后右角。
- 8. 当端点提示出现后,双击创建折线。

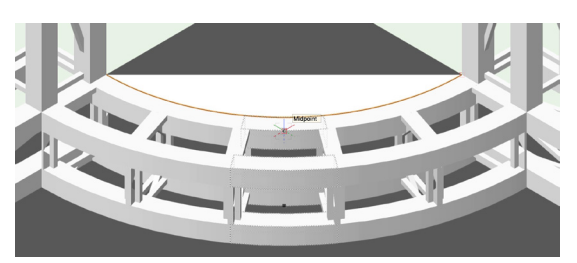

- 9. 在基本面板中激活偏移工具。
- 10. 在工具栏, 启用"由点偏移"和"偏移原有对象" 模式。然后单击首选项按钮。
- 11. 启用"关闭非闭曲线"选项,然后单击确定。
- 12. 捕捉光标移到弦内边缘的中心。
- 13. 当中点提示出现后,双击来偏移折线。

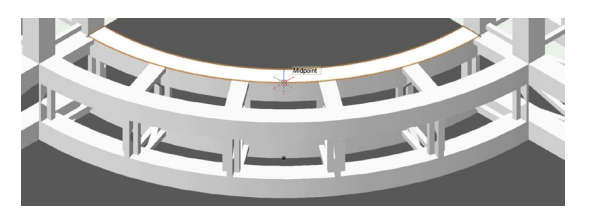

在"关闭的非闭曲线"选项,将原始折线和新的偏移 折线组成单一的关闭折线。

- 14. 现在,激活三维建模工具集中的推/拉工具。
- 15. 启用第一模式即"拉伸表面模式",并单击折线。

16. 将光标向上移动并捕捉到上桁架外弦的底部。您可 能需要使用Ctrl +鼠标中键的快捷方式来激活天桥 工具并旋转视图。

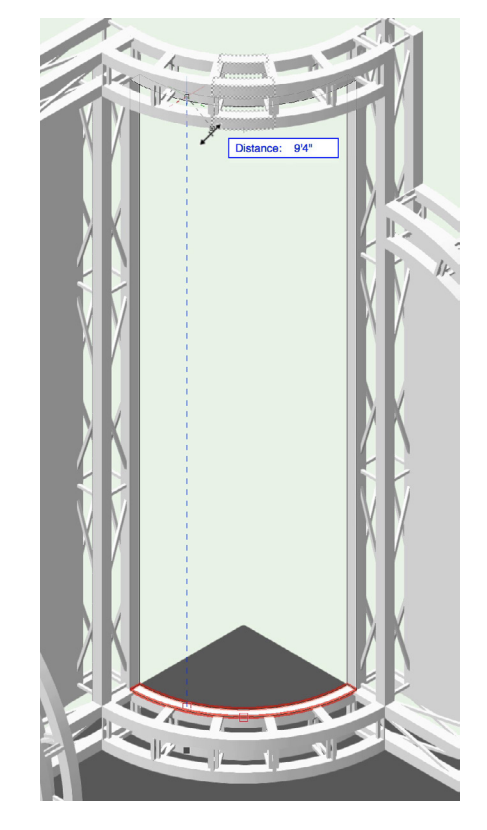

# 创建和映射纹理

现在,让我们通过资源浏览器创建纹理,然后使用来 自基本面板的属性映射工具映射该纹理到中心面板。 您将需要中心面板.jpg、侧面板.jpg和曲面面板.jpg文 件。这些都可以在视频下方的下载部分找到。

- 1. 在资源浏览器, 单击资源菜单, 在……选择新建资 源. 然后是Renderworks纹理……
- 2. 在颜色下面的编辑纹理对话框中,选择图像。
- 3. 导航到中心面板jpg图像,然后单击打开。
- 4. 在平铺图像下面的编辑图像颜色对话框,不选"水 平"和"垂直",然后单击确定。
- 5. 命名该纹理为"中心面板",然后单击确定。

新的纹理将被添加到资源浏览器。

- 6. 在资源浏览器中找到该纹理。
- 7. 拖放该中心面板纹理到中心面板。

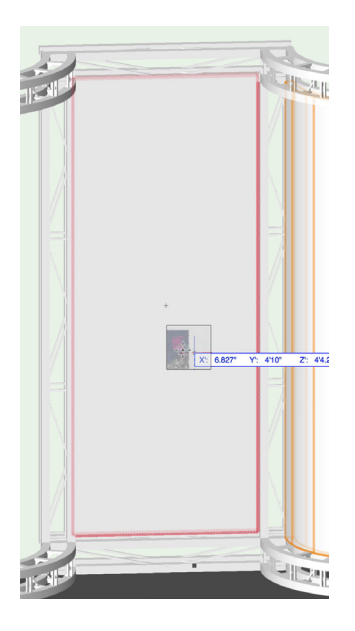

- 8. 切换到前视图,并在基本面板中激活属性映射工 具。
- 9. 单击面板。
- 10. 在更改纹理映射类型对话框中,选择平面并单击 是。
- 11. 单击面板中心使纹理居中。
- 12. 放大。
- 13. 要旋转纹理,单击左中控制点。

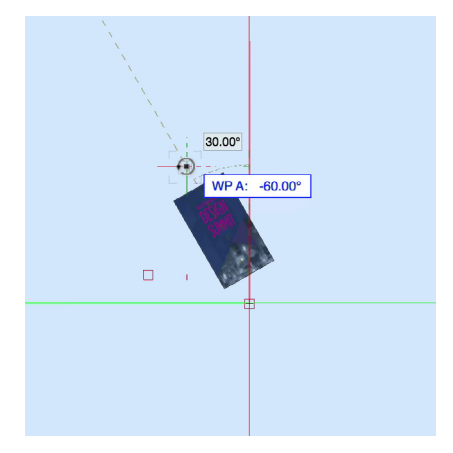

- 14. 向上再向右移动光标。
- 15. 当工作平面角度(WP A)是-90°时,再次单击 旋转纹理。

要缩放纹理,您可以用边角控制点,或只要在对象信 息面板中调整缩放。让我们首先在对象信息面板中增 加比例。

- 16. 在对象信息面板的渲染选项卡下面,设置缩放为 30。
- 17. 单击并拖动纹理中心到面板中心。
- 18. 在工具栏,通过中心点模式切换到缩放/旋转。
- 19. 现在, 缩小, 单击并向下再向右拖动右下角控制 点。
- 20. 按Tab键进入浮动数据栏, 设置缩放为63, 然后 按Enter键或Return键两次。

![](_page_49_Picture_18.jpeg)

该纹理现在填充该面板。接下来,让我们创建侧面板 的纹理。

- 21. 切换到左等距视图。
- 22. 右键单击资源浏览器,然后在……中选择新建 Renderworks纹理
- 23. 在颜色下面的编辑纹理对话框中选择图像。
- 24. 在选择图像对话框中, 选择导入图像文件, 然后单 击确定。
- 25. 导航到侧面板jpg文件并单击打开。
- 26. 不选平铺图像下面的水平和垂直,然后单击确定。
- 27. 命名该纹理为"侧面板", 然后单击确定。
- <span id="page-50-0"></span>28. 拖放来自资源浏览器的纹理到侧面板上。
- 29. 在基本面板中激活属性映射工具。
- 30. 单击面板。
- 31. 在更改纹理映射类型对话框中,选择平面并单击 是。
- 32. 单击面板中心使纹理居中。
- 33. 在对象信息面板的渲染选项卡下面,设置缩放为 50。
- 34. 使用中心控制点来旋转纹理到-90度。

![](_page_50_Picture_7.jpeg)

- 35. 切换到左视图。
- 36. 单击并拖动纹理将欢迎图形的左边缘与面板的左边 缘对齐,如有必要。

![](_page_50_Picture_10.jpeg)

使用天桥工具查看纹理。

#### 提取曲面

您可能已经注意到,当您查看侧面板外边时发现纹理 是颠倒的。这是因为一般的实体没有多个部件,所以 它们只需使用单个纹理映射在整个对象。因此,让我 们使用来自三维建模工具集的提取工具,在面板另一 侧提取NURBS曲面。然后,我们可以应用该纹理并调 整映射。

- 1. 激活三维建模工具集中的提取工具。
- 2. 在工具栏中启用提取曲面模式。
- 3. 点击侧面板的外表面,它会变亮成红色。

![](_page_50_Picture_17.jpeg)

4. 在工具栏中单击绿色勾选按钮,来提取曲面。

我们现在有NURBS曲面。但是,您可能会注意到,该 曲面和纹理彼此相交。这是因为它们在同一平面。我 们会用轻推的快捷方式来稍微移动该曲面。

- 5. 选中NURBS曲面,切换到俯视图/平面图。
- 6. 按住Shift键, 然后按右箭头键一次, 向右移动曲 面。

如果您切换回右等距视图,并在OpenGL中渲染,您 会看到面板和NURBS曲面的纹理不再相交。现在,我 们可以映射该侧面板纹理到曲面。

- <span id="page-51-0"></span>7. 切换到右视图。
- 8. 选中NURBS曲面,在资源浏览器中双击侧面板纹 理以将其应用到曲面。
- 9. 在基本面板中激活属性映射工具。
- 10. 选择平面,然后单击是。
- 11. 单击曲面。
- 12. 在对象信息面板的渲染选项卡下面,设置缩放为 50。
- 13. 然后,单击并拖动该纹理并将欢迎图形的左侧与面 板的左侧对齐。

![](_page_51_Figure_7.jpeg)

如果您在左等距视图和右等距视图之间切换,您会看 到侧面板纹理在每边看起来都正确。让我们镜像这些 对象到另一侧。

- 14. 选择曲面和面板。
- 15. 转到俯视图/平面图。
- 16. 激活镜像工具。
- 17. 使用地板中心作为镜像轴并复制这些对象到展位的 另一侧。

![](_page_51_Figure_13.jpeg)

如果您切换到三维视图,并在OpenGL中渲染,您会 看到纹理在左侧面板是逆向的。为了解决这个问题, 我们将使用来自修改菜单的水平翻转命令。

18. 选中左侧面板和曲面,切换回俯视图/平面图。

19. 转到修改菜单, 然后在旋转下面, 选择水平翻转。

我们现在有2个在双面都映射了纹理的侧面板。

![](_page_51_Picture_18.jpeg)

# 纹理化曲面面板

让我们使用相同的技术来映射一个纹理到曲面面板。

- 1. 切换到左等距视图。
- 2. 使用先前所示的相同方法,来为曲面面板创建新的 Renderworks纹理。将曲面面板.jpg图像用于该 纹理,并命名该纹理为"曲面面板"。
- 3. 使用拖放方法将该纹理应用到曲面面板。
- 4. 激活属性映射工具,选择平面并单击是。
- 5. 单击曲面面板的中心。
- 6. 在对象信息面板的渲染选项卡下面,设置缩放为 50。

<span id="page-52-0"></span>7. 单击并拖动纹理使其居中,如图所示。

![](_page_52_Picture_1.jpeg)

8. 选中曲面面板,转到俯视图/平面图并镜像该面板 到另一侧。

现在,切换回三维视图并在OpenGL中渲染。使用天 桥工具来查看所有面板及其纹理。您也可以在最终质 量Renderworks中渲染。完成后切换回俯视图/平面 图。

![](_page_52_Picture_4.jpeg)

# 添加图案纹理

# 放置和聚焦照明设备

让我们用照明设备工具和聚焦点工具来放置照明设备 到上后桁架的顶部并将其聚焦在地板上。

1. 激活Vectorworks Spotlight (灯光版)工具集中 的照明设备工具。

- 2. 在工具栏,单击设备符号下拉菜单。
- 3. 在设备符号.vwx下面,选择Etc Source 4 36° 符号。

![](_page_52_Picture_11.jpeg)

- 4. 将光标移动到后桁架的正前方。
- 5. 单击,然后垂直向下移动光标,并再次单击来放置 照明设备。

![](_page_52_Picture_14.jpeg)

切换到右等距视图。您会注意到照明设备位于地板 上。

6. 在对象信息面板,调整Z高度为10'8" [3.25m]  $\circ$ 

现在,让我们调整该照明设备的三维方向,以便将它 安装在桁架的顶部。

- 7. 在对象信息面板向下滚动,并勾选设置三维方向 选项。
- 8. 设置Y轴旋转为180°。
- 9. 接下来, 激活来自Vectorworks Spotlight (灯光 版)工具集的聚焦点工具,并单击地板中心来放置 聚焦点。

10. 命名该聚焦点为"展位-0"。

- 11. 设置高度为1" [25.4mm], 然后单击确定。
- 12. 在对象信息面板, 设置聚焦点形状为标准二维。
- <span id="page-53-0"></span>13. 现在, 右键单击或按住Ctrl键单击照明设备, 然后 选择聚焦设备……
- 14. 选择展位-0,然后单击确定。

## 创建图案纹理

我们将使用来自Vectorworks Spotlight (灯光版) 菜单的创建图案纹理命令,创建我们灯光的图案纹 理。您将需要来自视频下面下载部分的VW图案图像文 件。

- 1. 转到Vectorworks Spotlight(灯光版)菜单,在 可视化下面选择创建0图案纹理……
- 2. 命名该图案纹理为"VW图案",然后单击编辑纹 理按钮。
- 3. 选择导入图像文件,然后单击确定。
- 4. 导航到VW图案图像文件,然后单击打开。
- 5. 在编辑纹理对话框中单击确定来接受默认设置,并 再次单击确定。

![](_page_53_Picture_9.jpeg)

如果您看资源浏览器,您会发现新的VW图案纹理。

#### 分配图案到照明设备

- 1. 选择照明设备,然后在对象信息面板中单击编辑 按钮。
- 2. 在照明设备对话框,切换到灯光信息选项卡。
- 3. 在图案1对面,单击获取资源……按钮。

4. 现在,在导入外部资源对话框中,单击资源缩略 图,并选择VW图案纹理。

![](_page_53_Picture_192.jpeg)

5. 单击确定,然后再次单击确定。

接下来,我们需要打开照明设备,并在Renderworks 模式中渲染。

- 6. 右键单击照明设备,然后选择打开。
- 7. 现在,在最终质量Renderworks中渲染。

当渲染结束时该VW图案纹理将出现在地板上。

![](_page_53_Picture_22.jpeg)

#### 创建展位符号

最后,我们将所有展位对象放入一个符号,然后将该 符号放在主项目文件中。

- <span id="page-54-0"></span>1. 返回俯视图/平面图。
- 2. 现在,转到编辑菜单,然后选择全选。
- 3. 转到修改>创建符号……
- 4. 命名该符号为"展位"。
- 5. 单击确定,然后再次确定。

我们现在有可通过资源浏览器获得的展位符号。你们 有些人可能会注意到你们的边界框比符号大得多。这 是由于直桁架的的方向导致我们创建的垂直桁架具有 90度的挂角。根据您画的桁架的方向,符号边界框可 能更大。不要担心,这不会影响最终结果。

#### 导入展位符号

现在,让我们导入展位符号到主项目文件,并将展位 放在巴黎门厅。首先,我们需要回到主项目文件。

- 1. 转到文件菜单并选择打开……
- 2. 导航到您的项目文件或打开视频下方下载部分中的 主项目文件。
- 3. 在资源浏览器,文件下拉菜单应显示包含该展位文 件的名称。如果没有,单击菜单,然后从列表选择 文件。
- 4. 向下滚动,并找到展位符号。
- 5. 右键单击或按住Ctrl键单击展位符号,然后选择导 入。

![](_page_54_Picture_13.jpeg)

6. 在导入符号对话框中单击确定。

- 7. 然后在资源名称冲突对话框中,选择不导入该纹 理,然后单击确定。
- 8. 现在点击主页图标切换到活动文件。如果向下滚 动,您会看到展位符号现已可用。

在放置展位之前,让我们关闭门厅的几个门。

- 9. 选择门厅的中门和右门。
- 10. 在对象信息面板的可视化下面, 不选"显示三维打 开"并设置角度为0°。

![](_page_54_Figure_20.jpeg)

11. 在资源浏览器中双击展位符号。

12. 放置展位,如图所示。

![](_page_54_Figure_23.jpeg)

13. 切换到左等距视图, 在OpenGL中渲染并使用天桥 工具使您的视图居中于展位。

您会发现,展位位于门厅楼板曲面之下。

14. 选中展位符号, 在对象信息面板设置Z高度为2" [50.8mm]。

接下来,我们需要转换该符号成组,这样我们可以在 新文件中正确聚焦照明设备。

15. 转到修改菜单, 在转换下面选择转换成组。

最后,我们需要重新分配展位照明设备的聚焦点。

<span id="page-55-0"></span>16. 双击展位组。

17. 右键单击或按住Ctrl键单击照明设备。

- 18. 选择聚焦设备……
- 19. 选择展位-1,然后单击确定。
- 20. 现在,单击退出组。

让我们在最终质量Renderworks中渲染以查看更改。 结束时切换回俯视图/平面图。

![](_page_55_Picture_6.jpeg)

演示平面图

#### 编辑演出座椅属性

让我们从更改演出座位座椅的填充颜色开始。

- 1. 在资源浏览器,找到用于演出座位布局的椅子4符 号。
- 2. 右键单击或按Ctrl键单击符号,然后选择编辑三维 组件。
- 3. 在编辑符号视图,切换到右等距视图,放大椅子, 并在OpenGL中渲染。
- 4. 选中椅背。

![](_page_55_Picture_14.jpeg)

如果您看属性面板,您会看到显示的填充颜色上有图 标。这表明该对象正在使用类属性,所以要改变颜色 我们将需要编辑该类。如果您看对象信息面板,您会 看到椅背的拉伸在家具-椅子-布类。

- 5. 转到工具菜单,然后选择组织。
- 6. 切换到类选项卡,找到家具-椅子-布类。
- 7. 选择类,然后单击编辑……按钮。
- 8. 设置填充色为深蓝色,然后单击确定。
- 9. 再次单击确定来退出本组织对话。

您会看到,椅子的椅背和椅面现在都用的深蓝色。

![](_page_55_Picture_22.jpeg)

现在,选择椅子的框架。同样,该对象使用类填充 色。正如您看到的,框架在家具-椅子-金属类。我们会 给这个类黑色填充色,但如果您有Renderworks(高 级渲染模块),让我们编辑纹理。

- 10. 再次打开组织对话框并编辑这个类。
- 11. 单击"其他"选项卡, 启用纹理/表面填充选项, 并点击纹理缩略图。
- 12. 选择vsBLKGlossTexture, 然后单击确定。
- 13. 再次单击确定来退出本组织对话框。
- 14. 单击退出符号。

让我们看看变化。切换到左后等距视图。放大巴黎门

#### <span id="page-56-0"></span>厅并在OpenGL中渲染。

![](_page_56_Picture_1.jpeg)

- 现在,让我们重命名该符号。
- 15. 在资源浏览器中再次右键单击椅子4符号,选择重 命名。
- 16. 重命名该符号为"演出座位椅子", 然后单击确 定。

#### 编辑教室座位桌椅属性

接下来,我们将编辑教室座位桌椅的符号。我们将围 绕桌子正面放置边框。

- 1. 在导航面板,设置座位-演出类为不可见, 座位-教 室类为可见。
- 2. 在资源浏览器中找到教室座位符号,它将有一张茶 色桌子和三把椅子。
- 3. 编辑这个符号的三维组件。
- 4. 在符号视图中, 切换到右等距视图, 并在OpenGL 中渲染。

#### 让我们从椅子开始。

- 5. 双击其中一个椅子符号。
- 6. 选择三维组件,然后单击确定。
- 7. 在OpenGL中渲染。
- 8. 选中该椅子的椅面和椅背。

如果您看对象信息面板, 您会看到, 这些对象和其他 椅子在同一类,但是它们没有显示深蓝色的填充色。

如果您看属性面板,您会发现这是因为对象没有被设 置使用类属性。

- 9. 首先, 如果您有Renderworks (高级渲染模块) ,在渲染选项卡中设置纹理为类纹理。
- 10. 现在,在属性面板中,单击填充颜色框,然后选 择"按类着色"。

![](_page_56_Picture_20.jpeg)

椅面和椅背现在显示来自家具-椅子-布类的深蓝色。如 果您选择框,您会看到它已经使用了正确的类填充颜 色。

- 11. 单击退出符号按钮。
- 12. 检查对象信息面板来查看椅子符号的当前名称。
- 13. 现在,在资源浏览器中找到这个符号,并将其重命 名为"教室座位椅子"。
- 现在,让我们编辑桌子。
- 14. 双击桌子符号,选择三维组件,单击编辑并在 OpenGL中渲染。
- 同样,您会看到这个对象没有被设置使用类属性。
- 15. 查看对象信息面板,看桌子被分到什么类。它分到 家具-桌子-布类。
- 16. 打开组织对话框并编辑此类。
- 17. 设置填充颜色为冷灰色90%,然后单击确定。
- <span id="page-57-0"></span>18. 再次单击确定来退出本组织对话。
- 19. 如果您有Renderworks(高级渲染模块),在对 象信息面板的渲染选项卡中选择类纹理。
- 20. 现在, 在属性面板设置填充色为"按类着色"。
- 让我们围绕桌子正面添加黑色边框。
- 21. 切换到俯视图/平面图。
- 22. 激活Vectorworks Spotlight(灯光版)工具集中 的幕布工具。
- 23. 使用角顶点模式,单击桌子的左上角。
- 24. 然后将光标移动到左下角,并使用捕捉放大镜 (Z)来放大。
- 25. 在弧形端点获取两个智能点,并使用延长线找到它 们的交点。
- 26. 当对齐H /对齐V 智能光标提示出现,再次单击。

![](_page_57_Figure_10.jpeg)

27. 现在,移动到右下角,并重复前面的操作找到交叉 点,并单击第三次。

![](_page_57_Figure_12.jpeg)

- 28. 最后,在右上角双击来放置幕布对象。
- 29. 在对象信息面板的形状选项卡下面,设置"作用到 边框",高度为2'5" [0.74m]。
- 切换到右等距视图并在OpenGL中渲染以查看更改。

![](_page_57_Picture_16.jpeg)

- 30. 单击退出符号按钮。
- 31. 再次双击桌子符号, 选择二维组件, 然后单击编 辑。
- 32. 选择圆角矩形, 并在属性面板设置填充颜色为"按 类着色"。
- 33. 单击退出符号按钮。
- 34. 现在,在对象信息面板查看桌子符号的当前名称。
- 35. 在资源浏览器中找到这个符号,并将其重命名 为"6×2.5教室桌子"。
- 36. 再次单击退出符号按钮。
- 37. 最后, 重命名整体符号为"教室座位桌椅"。

#### 编辑展览桌椅属性

现在,让我们编辑展览桌椅符号。我们也会给桌子镶 边。

1. 使用天桥工具,并使您的视图居中于巴黎门厅。

- <span id="page-58-0"></span>2. 双击展览桌椅符号的其中之一,选择三维组件,然 3. 在对象信息面板,单击组件……按钮。 后单击编辑。
- 3. 然后双击椅子符号并编辑三维组件。
- 4. 再次,选中椅子的椅面和椅背。
- 5. 如果您有Renderworks(高级渲染模块),在对 象信息面板的渲染选项卡中设置纹理为"类纹理"  $\Omega$
- 6. 在属性面板设置填充颜色为"按类着色",然后单 击退出符号。
- 7. 接下来,双击桌子符号并编辑三维组件。
- 8. 再次,如果您Renderworks(高级渲染模块), 设置纹理为"类纹理"。
- 9. 然后,设置填充颜色为"按类着色"。
- 10. 切换到俯视图/平面图,并使用与之前相同的步 骤,给桌子正面添加边框。
- 11. 单击退出符号按钮。
- 12. 现在, 编辑二维组件, 并设置圆角矩形的填充颜色 为"按类着色"。
- 13. 单击退出符号按钮两次来退出符号。

#### 编辑楼板属性

现在,让我们编辑宴会厅和门厅的楼板。为了调整楼 板的属性,我们需要编辑它们的组件。

- 1. 将视图居中于宴会厅。
- 2. 使用来自基本面板的选择类似工具来选中这两个 楼板。

![](_page_58_Picture_16.jpeg)

- 
- 4. 选择第一个组件,然后单击编辑……
- 5. 在楼板组件设置对话框中,设置类为<对象类>。
- 6. 然后, 设置填充颜色为"按类着色", 纹理为"类 纹理"。
- 7. 单击确定,然后再次单击确定。
- 8. 如果看对象信息面板, 您会看到楼板属于地板类。
- 9. 打开组织对话框。
- 10. 选中地板类,然后单击编辑。
- 11. 设置填充颜色为冷灰色45%, 然后再次单击颜 色。
- 12. 现在点击颜色选择器,并调整颜色使其略微更蓝 一些。
- 13. 单击确定。
- 14. 然后,如果您有Renderworks (高级渲染模块) ,单击其他选项卡,启用纹理/曲面填充选项,并 点击纹理缩略图。
- 15. 选择"地毯Low Pile 03 Blue RT"纹理。

![](_page_58_Picture_30.jpeg)

16. 单击确定,然后再次单击确定来退出本组织对话。

#### <span id="page-59-0"></span>创建图纸层视口

接下来,我们将使用来自活动设计菜单的"创建视 图"命令。该命令将创建两个图纸层,并放置平面图 视口和渲染的三维视口在这些图纸层。

- 1. 切换到俯视图/平面图。
- 2. 转到活动设计菜单并选择创建视图。
- 3. 在视图栏中单击适合对象按钮,使视图居中于视 口。
- 4. 转到导航面板,点击第三个选项卡。这是图纸层 标签。

您会看到,我们现在有两个图纸层,平面图和渲染的 视图。目前,渲染的视图图纸层是活动的。

5. 在对象信息面板的形状选项卡下面单击更新按钮, 来渲染该视口。

您会注意到视口比我们的页面区域大得多。

![](_page_59_Picture_9.jpeg)

- 6. 转到工具菜单,然后选择组织。
- 7. 切换到图纸层选项卡,并选中渲染的视图图纸,单 击编辑。
- 8. 在编辑图纸层对话框中,单击页面设置按钮。
- 9. 在可打印区域下面,启用选择打印机设置选项中没 有的尺寸,从列表中选择US Arch C [ISO A2], 然后单击确定。

10. 设置光栅渲染DPI为150,然后单击确定。

- 11. 再次单击确定来退出组织对话框。
- 最后,让我们调整该视口的比例。
- 12. 在对象信息面板, 向下滚动, 点击比例下拉菜单。
- 13. 从列表选择 ⅛" = 1'0" [1:100]。

#### 调整视口渲染设置和添加标题栏

接下来,我们将调整该视口的渲染设置。

- 1. 在对象信息面板,点击背景渲染设置……按钮。
- 2. 在OpenGL选项对话框中,选择细节为非常高,然 后单击确定。
- 3. 现在,点击更新按钮。

视口将随着新的渲染设置更新。现在,让我们添增加 前景隐藏线渲染。

- 4. 单击前景渲染下拉菜单, 选择隐藏线。
- 5. 现在,再次单击更新。

![](_page_59_Picture_27.jpeg)

接下来,我们将使用来自淡化/注释工具集的图纸边 框工具添加标题栏到该图纸。

6. 在工具集面板中切换到淡化/注释工具集,然后激

<span id="page-60-0"></span>活图纸边框工具。

- 7. 在工具栏单击首选项按钮。
- 8. 确保纸张尺寸设置了适合页面选项,然后单击标题 块按钮。
- 9. 在默认符号文件夹,点击符号缩略图,并选择 Vectorworks Spotlight (灯光版)简单标题块。
- 10. 然后单击确定和再次确定。
- 11. 现在双击图纸的任意位置以放置图纸边框。

![](_page_60_Picture_6.jpeg)

- 12. 选择图纸边框, 在对象信息面板向下滚动, 不选' 显示网格"选项。
- 13. 然后点击"边框设置"按钮。
- 14. 对于页边距, 设置所有页边为0.25" [6.35mm] ,然后单击确定。
- 15. 现在,在对象信息面板单击编辑标题块按钮。
- 16. 命名该展示为"Vectorworks设计峰会"。
- 17. 更改参照为A-1
- 18. 在"设计者"输入您的名字。
- 19. 输入当天日期
- 20. 那么对于CAD文件名,输入DesignSummit. vwx,然后单击确定。

![](_page_60_Picture_16.jpeg)

21. 最后,单击并拖动视口使其居中于页面。

# 修改平面图图纸层

现在,让我们编辑平面图视口。

- 1. 在切换到平面图图纸之前,使用 Ctrl (Windows) 或Option (Mac) 单击到位的 方法来复制图纸边框。
- 2. 选择复制的图纸边框,转到对象信息面板,单击层 按钮,选择平面图图纸层。
- 3. 现在,在导航面板,激活平面图图纸层。

您会看到复制的图纸边框被移到这个图纸。现在,让 我们调整该图纸的页面大小。

![](_page_60_Figure_23.jpeg)

4. 使用与之前相同的步骤,更改页面大小为US Arch C [ISO A2], 并设置150的光栅渲染DPI。

- <span id="page-61-0"></span>5. 然后,设置平面图视口比例为 ⅛" =1'0" [1:100]。
- 现在,让我们旋转该视口使其更好地放在页面上。
- 6. 选中视口, 使用Ctrl + L键 (Windows) 或 Cmd+ L键(Mac)的快捷方式来旋转该视口。
- 7. 现在,使该视口居中于该图纸。
- 8. 最后,让我们为该视口打开演出座位。
- 9. 在对象信息面板,单击类……按钮。
- 10. 设置座位-教室类为不可见,座位-演出类为可见。

![](_page_61_Picture_7.jpeg)

#### 创建座位平面图图纸层

我们将复制平面图图纸,然后创建两个座位平面图视 口。

- 1. 在导航面板中的图纸层选项卡下面,右键单击 (Windows)或按住Ctrl键单击(Mac)平面图 图纸层。
- 2. 选择复制。
- 3. 右键单击(Windows)或按住Ctrl键单击 (Mac) 新的图纸层, 并选择编辑。
- 4. 更改图纸编号为座位平面图。
- 现在,让我们调整视口的旋转并裁切出门厅。
- 5. 首先,选择该视口,并在对象信息面板设置旋转 为0°。
- 6. 接下来,双击视口。
- 7. 在编辑视口对话框,选择裁切,然后单击确定。
- 8. 在编辑裁切视图,激活矩形工具并绘制巴黎宴会厅 矩形,如图所示。

![](_page_61_Picture_19.jpeg)

9. 单击退出视口裁切。

我们现在有显示演出座位平面图的视口。让我们复制 这个视口,并调整类的可见性设置来显示教室座位。

10. 使用Ctrl +单击+拖动(Windows)或Option + 单击+拖动(Mac)的方法,复制视口。

![](_page_61_Figure_23.jpeg)

- 11. 选中复制的视口, 转到对象信息面板, 然后单击类 按钮。
- 12. 设置座位-教室类为可见, 用餐-演出类为不可见。

13. 单击确定。

14. 使这两个视口居中于该图纸。

这个复制的视口现在显示教室座位。最后,我们将添 加座位计算表在此图纸。

15. 在资源浏览器中, 向下滚动并找到座位计算工作

<span id="page-62-0"></span>表。

- 当第一个座位布局创建完成后,该工作表自动生成。
- 16. 单击并拖动座位计算表到图纸上,并将它放在标题 栏的左侧。
- 17. 如果工作表出现黑色填充色,转到属性面板,更改 填充色为白色。
- 18. 放大工作表。

您会发现工作表不显示椅子或桌子的正确符号名称。 这是因为我们在放置这些座位布局之后更改了符号名 称。

![](_page_62_Figure_6.jpeg)

- 19. 在视图栏, 单击层下拉菜单并选择主要活动室。
- 20. 选中教室座位布局。
- 21. 在对象信息面板向下滚动,然后单击选择符号…… 按钮。
- 22. 选择顶级符号文件夹,点击符号缩略图,选择教室 座位桌椅符号。

![](_page_62_Picture_11.jpeg)

23. 单击确定。

这将用新符号更新座位布局。

- 24. 开启座位-演出类并对3个演出座位布局重复此操 作。选择演出座位椅子符号。
- 现在,让我们给每个座位布局唯一名称。
- 25. 选中舞台左侧座位布局,并在对象信息面板中更 改该部分名称为"演出座位-左侧",然后按回车 键。
- 26. 现在, 选择舞台中心座位布局, 并将名称更改为" 演出座位-中心",然后按回车键。
- 27. 最后, 选择舞台右侧座位布局, 并将其命名为"演 出座位-右侧",然后按回车键。
- 28. 切换回座位平面图图纸层。
- 29. 双击座位计算表。
- 30. 在工作表编辑窗口,单击文件菜单,选择重新计算 来更新工作表。

![](_page_62_Picture_250.jpeg)

31. 您可以增加B柱宽度以显示整个座位名称, 然后关 闭工作表编辑窗口。

![](_page_62_Picture_251.jpeg)

# 利用Renderworks增强

#### 创建天花板

。

首先,我们需要创建房间的天花板。我们要复制我们 现有的楼板来创建宴会厅和门厅的天花板。

- 1. 首先,在设计层选项卡下面的导航面板,激活平面 图层。
- 2. 选中宴会厅和门厅楼板。
- 3. 使用Alt键 (Windows) 或Option键 (Mac) 单 击到位的快捷方式,复制这些楼板。
- 4. 切换到左等距视图,并在OpenGL中渲染。
- 5. 在对象信息面板,设置Z高度为20'0" [6.10m]
- <span id="page-63-0"></span>6. 然后,单击类……下拉菜单并选择新建类……
- 7. 命名该类为"天花板",然后单击确定。

![](_page_63_Picture_2.jpeg)

8. 切换回俯视图/平面图。

# 导入纹理

现在,让我们导入一些纹理。我们将通过资源浏览器 访问Vectorworks库。

- 1. 在资源浏览器中,单击文件下拉菜单,选择 Vectorworks库。
- 2. 导航到Renderworks纹理文件夹,选择纹理室内 装饰文件并单击打开。
- 3. 找到"油漆杏仁RT"纹理,然后右键单击 (Windows) 或按住Ctrl键单击 (Mac) 纹理, 然后选择导入。
- 4. 导入"天花板石膏Lt RT"纹理。
- 5. 返回到Vectorworks库。
- 6. 在Renderworks纹理文件夹,选择纹理"金属塑 料玻璃",然后单击打开。
- 7. 导入"金属铝RT"纹理。

#### 按类应用纹理

接下来,我们将使用类属性设置将这些纹理应用到我 们的对象。

- 1. 转到工具菜单,打开组织对话框。
- 2. 在类下面,选择天花板类,然后单击编辑。
- 3. 切换到其他选项卡,启用纹理/曲面填充选项,然 后单击纹理缩略图。
- 4. 从列表中选择"天花板石膏Lt RT"纹理, 单击确 定。
- 5. 接下来,向下滚动到桁架类,然后选择编辑。
- 6. 再次,在其他选项卡下面启用纹理/曲面填充选 项。
- 7. 然后,选择"金属铝RT"纹理,然后单击确定。
- 8. 最后,编辑墙类。
- 9. 这次启用墙下面的"左"和"右"纹理选项。
- 10. 然后,选择"油漆杏仁RT"纹理用于左侧和右 侧。
- 11. 单击确定,然后再次单击确定以退出这个组织对 话框。

#### 添加贴花纹理

让我们添加贴花纹理到展位桌子的边框。您将需要VW 标志-白色图像。这可以在下载部分中的视频下面找 到。

- 1. 双击展览桌符号的其中一个。
- 2. 如果您看到"翻转的符号"的提示,单击确定。
- 3. 选择三维组件,然后单击编辑。
- 4. 放大并双击桌子符号。
- 5. 切换到右等距视图,并在OpenGL中渲染。
- 6. 现在,双击桌子符号,并编辑三维组件。

为了单独编辑边框正面的纹理,我们需要取消组合幕 布对象。

7. 选择幕布对象。

8. 转到修改菜单,然后选择取消组合。

9. 单击是,以确认取消组合操作。

幕布对象现在是3个分开的NURBS曲面。因此,我们 现在可以映射贴花纹理到正面曲面。

- 10. 选择正面NURBS曲面。
- 11. 在对象信息面板中,单击渲染选项卡。
- 12. 确保"零件"被设置为整体(和隔帘纹理), 然后 单击添加贴花……

![](_page_64_Picture_5.jpeg)

- 13. 在改变纹理映射对话框中单击是。
- 14. 在添加贴花对话框中, 选择"导入图像文件", 然 后单击确定。
- 15. 导航到VW白色标志图像文件,然后单击打开。
- 16. 命名该贴花为"桌子贴花"。
- 17. 在"罩选项"下面,选择"图像罩",并单击选择 图像……
- 18. 选择"重用另一资源图像", 然后选择"本贴花颜 色",然后单击确定。
- 19. 在"罩源"下面,选择透明色,然后单击确定。
- 20. 在源图像预览框,单击图像的黑色背景,选择透明 色,然后单击确定。

![](_page_64_Picture_14.jpeg)

- 21. 再次单击确定。
- 现在,让我们来映射贴花到曲面。
- 22. 激活来自基本面板的属性映射工具。
- 23. 单击正面NURBS曲面。
- 24. 单击并拖动贴花居中于曲面。
- 25. 通过属性映射工具的中心模式切换到缩放/旋转。
- 26. 单击右上控制点,并移动光标来扩大贴花。

![](_page_64_Picture_22.jpeg)

- 27. 再次单击来缩放贴花。
- 28. 现在,将贴花居中于曲面。
- 29. 按X键两次来激活选择工具,并取消选中NURBS 曲面。
- 30. 现在在最终质量Renderworks中渲染以查看贴 花。

![](_page_64_Picture_27.jpeg)

31. 单击"退出符号"两次来退出符号。

# <span id="page-65-0"></span>放置Renderworks相机

现在,我们将使用来自可视化工具集的Renderworks 相机工具,来放置几个相机。

- 1. 将视图居中于宴会厅。
- 2. 切换到可视化工具集,激活Renderworks相机工 具。
- 3. 单击舞台右侧座位布局后面的宴会厅左下角。

这点设置Renderworks相机的位置。下一次点击设置 视线点。

4. 单击弯曲舞台填补件的正面中点。

![](_page_65_Picture_7.jpeg)

5. 在对象属性对话框中,单击确定来接受默认设置。

现在,让我们调整相机的视场。两个从相机的插入点 延长出来的外部线条显示视场。我们可以使用左侧的 控制点来调整角度。

- 6. 切换到选择工具。
- 7. 单击控制点。
- 8. 捕捉光标移到舞台右侧台阶的底部,然后再次点击 来调整视场。

![](_page_65_Picture_13.jpeg)

- 9. 让我们看看相机视图,双击Renderworks相机来 启动相机。
- 10. 在OpenGL中渲染。

![](_page_65_Picture_16.jpeg)

- 现在,我们将稍微调整相机的视图。
- 11. 在对象信息面板的形状选项卡下面,点击微调相机 视图按钮。
- 12. 设置相机高度为6' 0" [1.83m], 然后单击确 定。

#### 链接相机到视口

接下来,我们将这个相机连接到图纸层视口,然后渲 染视图。

1. 确保Renderworks相机仍然处于活动状态, 然后 转到视图菜单,选择创建视口。

将出现下拉列表,询问您是否要使用选择 Renderworks相机用于视口的视图。

- 2. 单击是。
- 3. 在创建视口对话框中,单击"层上创建"下拉菜 单,选择"新建图纸层"……
- 4. 设置图纸编号到巴黎房间背面。
- 5. 删除图纸标题。
- 6. 勾选"创建之后编辑属性"选项,然后单击确定。
- 7. 现在,单击页面设置,然后选择US Arch C [ISO A2] 的页面大小。
- 8. 单击确定,然后再确定两次,以创建视口。

<span id="page-66-0"></span>我们现在有链接到相机的新图纸层视口。让我们调整 比例和渲染模式。

- 9. 在对象信息面板, 设置比例为½ "= 1' 0" [1:25]  $\circ$
- 10. 设置背景渲染为最终质量Renderworks。

接下来,让我们编辑该视口的照明选项。首先,我们 需要调整方向灯的亮度,以使房间变暗。

11. 转到窗口菜单, 在面板下面, 选择可视化。

可视化面板目前显示的只是被选中视口的灯光设置。 所以任何改变只会影响该视口。

- 12. 向下滚动到列表的底部。最后的灯光是方向光。右 键单击灯光并选择编辑。
- 13. 设置亮度为45%, 然后单击确定。
- 14. 关闭可视化面板,然后在对象信息面板单击照明选 项……按钮。
- 15. 对于间接照明,选择正常、4次反弹。
- 16. 然后设置环境照明为0%。
- 17. 现在启用环境闭塞选项,然后单击确定。
- 18. 点击更新按钮来渲染视口。

![](_page_66_Picture_13.jpeg)

当渲染完成后,我们将有使用照明设备照亮的房间和 舞台的视图。

#### 创建门厅视图

让我们在巴黎门厅创建另一个相机视图。

- 1. 在导航面板,切换到门厅层。
- 2. 切换到俯视图/平面图,然后将视图居中于门厅。
- 3. 现在,使用和前面相同的方法,将另一个 Renderworks相机放在门厅。将相机放置在房间 左下角的Jack桌符号的顶部,并设置视线点靠近 房间另一侧的前2个展览桌。

![](_page_66_Figure_20.jpeg)

4. 现在,调整视场。移动控制点到左墙内。

![](_page_66_Figure_22.jpeg)

- 5. 双击相机并在OpenGL中渲染视图。
- 6. 单击微调相机视图按钮,并设置相机高度为 8' 0" [2.44m], 然后单击确定。

现在,让我们创建视口。

- <span id="page-67-0"></span>7. 转到视图菜单并选择创建视口……
- 8. 单击是,来使用相机视图。
- 9. 在"在层上创建"下面,选择新建图纸层...
- 10. 设置图纸编号为"门厅末尾", 删除图纸标题。
- 11. 然后单击页面设置按钮。
- 12. 选择US Arch C [ISO A2]的页面大小, 然后在3 个对话框单击确定来创建视口。
- 13. 再次,设置该视口比例为½"= 1'0"[1:25]。
- 14. 设置背景渲染为最终质量Renderworks。
- 15. 对于照明选项,设置间接照明为正常、4次反弹。
- 16. 现在启用环境闭塞选项,然后单击确定。
- 17. 单击更新按钮来渲染视口。

![](_page_67_Picture_11.jpeg)

当渲染完成后,您可能会发现展览桌的异常之 处。Vectorworks贴花是逆向的。这是因为,在房间 那边的桌子被镜像了。因此,贴花也被镜像了。让我 们来解决这些桌子贴花的问题。

- 18. 返回到门厅层。
- 19. 切换到俯视图/平面图。
- 20. 选择门厅右侧的所有桌子。

21. 转到修改菜单, 在旋转下方, 选择垂直翻转。

这将翻转桌子符号,修复逆向贴花。

22. 返回到"门厅末尾"图纸,并更新视口查来看变 化。

![](_page_67_Picture_19.jpeg)

#### 创建展位视图

现在,我们将创建展位的另一个相机视图。

- 1. 切换回门厅层,转到俯视图/平面图。
- 2. 用同样的方法在门厅右侧的第一个展览桌旁边放置 另一个Renderworks相机,并设置视线点靠近展 位正面。

![](_page_67_Picture_24.jpeg)

- 3. 双击相机, 在OpenGL中渲染。
- 4. 点击微调相机视图按钮。
- 5. 设置相机高度为6'0" [1.83m]。
- 6. 将相机距离滑块向右拖动,使相机稍微远离展位。
- 7. 现在, 用相机平移滑块来稍微向右调整平移。

8. 接下来,用相机移动滑块将相机向左移动,直到展 位居中于视图。

![](_page_68_Picture_1.jpeg)

9. 单击确定。

接下来,让我们调整应用于桁架的铝纹理。让我们把 颜色调暗点。

- 10. 在资源浏览器中找到金属铝RT纹理。
- 11. 右键单击(Windows)或按住Ctrl键单击 (Mac)纹理, 然后选择编辑。
- 12. 在颜色旁边,单击编辑按钮。
- 13. 在编辑着色器对话框,单击颜色下拉列表,然后单 击标准颜色选择器按钮。
- 14. 使用亮度滑块来调节颜色稍微变深, 然后单击确 定。

![](_page_68_Figure_9.jpeg)

- 15. 现在,编辑反射着色器,设置反射率为60%,然 后单击确定。
- 16. 再次单击确定。
- 最后,让我们创建另一个视口。
- 17. 转到视图菜单,然后选择创建视口。
	- 18. 将视口放在新建图纸层。
	- 19. 设置图纸编号到展位, 然后删除图纸标题。

20. 单击确定,然后设置DPI为300,转到页面设置。

21. 选择US Arch C [ISO A2]的页面大小。

22. 单击确定,然后再单击确定两次,来创建视口。

23. 再次, 设置该视口比例为½ "= 1'0"[1:25]。

让我们使用与门厅视图相同的渲染设置。

24. 设置背景渲染为最终质量Renderworks。

25. 对于照明选项,设置间接照明为正常、4次反弹。

26. 现在启用环境闭塞选项,然后单击确定。

27. 点击更新按钮来渲染视口。

![](_page_68_Picture_25.jpeg)

我们现在有3个新增的显示宴会厅、门厅和展位的渲染 视图。